# The Automated ScoreBook<sup>TM</sup> for Baseball/Softball

# **User Guide**

(Version 5.23)

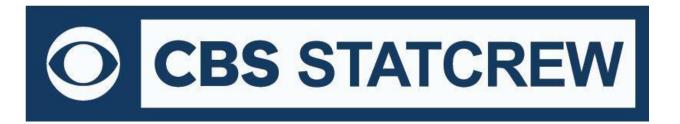

# **Table of Contents**

| Terms of Use                                               | 1   |
|------------------------------------------------------------|-----|
| 1: Introducing The Automated ScoreBook                     | 5   |
| 2: Installing The Automated ScoreBook                      | 6   |
| 3: Getting Started                                         | 9   |
| 4: Setting Up ScoreBook Options                            | 15  |
| 5: Managing Game Files                                     | 18  |
| 6: Setting Up to Score a Game                              | 23  |
| 7: Scoring the Game                                        | 30  |
| 8: Lineup and Roster Changes                               | 52  |
| 9: Using the Play Editor                                   | 54  |
| 10: Viewing Game Information                               | 60  |
| 11: Wrapping Up the Game                                   | 64  |
| 12: Manually Entering Box Scores                           | 66  |
| 13: Windows Reports Programs and Utilities                 | 71  |
| 14: Windows Career/Historical Reports                      | 96  |
| 15: Season-to-Date Stat Files (StatEdit)                   | 113 |
| 16: Conference Reporting                                   | 122 |
| 17: Utility Programs                                       | 128 |
| 18: Frequently Asked Questions                             | 132 |
| Appendix A: Other Tools                                    | 135 |
| Appendix B: Tutorial                                       | 137 |
| Appendix C: Windows 32-bit Requirement for Legacy Software | 147 |
| Index                                                      | 149 |

## 1 STAT CREW APPLICATION AND WEB SERVICES

#### **TERMS OF USE**

#### 1. STAT CREW SOFTWARE APPLICATION TERMS OF USE.

CBS Interactive Inc., a Delaware corporation, with its principal place of business at 235 Second Street, San Francisco, California 90455, ("CBSI") and CBSI's licensors (the "Licensors(s)") (CBSI and Licensor(s) collectively referred to as either "we", "us", or "Provider") make available to you the user in your own capacity, your agents, and employees ("you", "your" or "User") the Stat Crew application (the "Stat Crew Application") and the Stat Crew Web services (the "Web Services") available in conjunction with the Stat Crew Application, subject to these Stat Crew Software Application and Web Services Terms of Use (the "Terms of Use"), which may be updated by CBSI from time to time without notice to you. It is important for you to refer to these Terms of Use from time to time to make sure that you are aware of any additions, revisions, or modifications that CBSI may have made to these Terms of Use. Your continued usage of the Stat Crew Application and/or the Web Services after changes in the Terms of Use signifies your acceptance of any new terms. (Provider and User collectively referred to as the "Parties".)

DO NOT ACCESS THE STAT CREW APPLICATION OR DOWNLOAD ANY PRODUCTS OR UPLOAD ANY INFORMATION OR AGREE TO RECEIVE ANY WEB SERVICES FROM CBSI UNLESS YOU HAVE READ AND AGREE TO BE BOUND TO THE TERMS SET FORTH IN THESE TERMS OF USE. YOUR AFFIRMATIVE ACT OF DOWNLOADING, UPLOADING AND/OR USING THE STAT CREW APPLICATION AND/OR WEB SERVICES SIGNIFIES THAT YOU AGREE TO THESE TERMS OF USE. IF YOU DO NOT AGREE, DO NOT DOWNLOAD, UPLOAD OR USE THE STAT CREW APPLICATION AND/OR THE SERVICES. FAILURE TO ABIDE BY THESE TERMS OF USE MAY SUBJECT THE USER TO DAMAGES, TERMINATION OF YOUR ACCOUNT, AND LOSS OF DATA. CBSI RESERVES THE RIGHT TO MAKE DETERMINATION OF VIOLATION IN OUR SOLE AND ABSOLUTE DISCRETION. ACCOUNT TERMINATION OR SUSPENSION MAY COME WITHOUT WARNING OR RECOURSE.

#### 2. ELECTRONIC DELIVERY POLICY AND YOUR CONSENT.

You agree that CBSI may provide to you required notices, agreements and other information concerning the Stat Crew Application and/or the Web Services electronically. CBSI will post the notices/agreements/information on the home page of Stat Crew Application Web site or send the relevant information to an e-mail address that you have designated. By continuing to use the Stat Crew Application and/or the Web Services, you agree to any such updated notices/agreements information.

#### 3. INSTALLING STAT CREW APPLICATION, DOWNLOADING/UPLOADING CONTENT.

When you install, interact and/or download the Stat Crew Application and/or upload any scoring data and information into the Stat Crew Application (the "Data"), you understand that we are not responsible for your use of or inability to use the Stat Crew Application and/or the Web Services, including without limitation the accuracy, or reliability of such Stat Crew Application and/or the Web Services. YOU USE SUCH STAT CREW APPLICATION AND/OR WEB SERVICES AT YOUR OWN RISK. The Stat Crew Application and/or Web Services is/are made available to you for your personal, non-commercial use only. If you want to sell, license or otherwise distribute, reproduce or modify the Stat Crew Application and/or the Web Services for any commercial purpose, you must obtain CBSI's prior written consent.

#### 4. STAT CREW APPLICATION, WEB SERVICES AND FEES.

The current Stat Crew Application and/or Web Services plans are available at <a href="https://statcrew.cbssports.com/store/">https://statcrew.cbssports.com/store/</a>, the prices for current Stat Crew Application and/or Web Services are available at <a href="http://www.statcrew.com/store/pricelist.html">http://www.statcrew.com/store/pricelist.html</a> and the current Stat Crew Application and/or Web Services are available for purchase at <a href="http://statcrew.cbssports.com/store/">http://statcrew.cbssports.com/store/</a>. CBSI may discontinue or change any service or feature of the Stat Crew Application and/or the Web Services at any time, without notice, and without compensation or refund to you of any kind.

#### 5. PERMISSIBLE USE ONLY.

You may use the Stat Crew Application and/or the Web Services for lawful purposes only. You may not upload, submit or transmit via the Stat Crew Application and/or the Web Services any Content, or otherwise engage in any conduct that:

- violates or infringes the rights of others including, without limitation, patent, trademark, trade secret, copyright, publicity or other proprietary rights;
- is unlawful, threatening, abusive, harassing, defamatory, libelous, deceptive, fraudulent, invasive of another's privacy, tortious, or contains explicit or graphic descriptions, or accounts of, sexual acts;
- impersonates any person, business or entity, or represents any deceptive or fraudulent act;
- contains viruses or any other computer code, files or programs that interrupt, destroy or limit the functionality of any computer software or hardware or telecommunications equipment, or otherwise permit the unauthorized use of a computer or computer network;
- interferes with the use of the Stat Crew Application by others;

- abuses system resources including but not limited to hacking, pinging, flooding, spoofing, or other malicious activity; or
- violates these Terms of Use.

#### 6. SECURITY.

You are responsible for maintaining the confidentiality of your login names and passwords and you accept responsibility for all activities, charges, and damages that occur under your account. If you have reason to believe that someone is using your account without your permission, you should contact CBSI immediately. We will not be responsible for any loss or damage resulting from your failure to notify us of any unauthorized use. If CBSI requests registration information from you, you must provide CBSI with accurate and complete information and must update the information when it changes. You are responsible for any misuse of your account, even if a friend, family member, guest or employee committed the inappropriate activity. Therefore, you must take steps to ensure that others do not gain unauthorized access to your account. In addition, you may not use your account to breach security of another account or attempt to gain unauthorized access to another server resource or network. Sharing your login name, password and account access with unauthorized users is prohibited. You should take care to prevent others from using your account since you will be held responsible for such use. You may not attempt to circumvent user authentication or security of any host, network or account ("cracking"). This includes, but is not limited to, accessing data not intended for you, logging into or making use of a server or account you are not expressly authorized to access, or probing the security of other networks. Use or distribution of tools designed for compromising security is prohibited. Examples of these tools include, but are not limited to, password guessing programs, cracking tools or network probing tools. You may not attempt to interfere with service to any user, host, or network ("denial of service attacks"). This includes, but is not limited to, "flooding" of networks, deliberate attempts to overload a service, and attempts to "crash" a host. Users who violate systems or network security may incur criminal or civ

#### 7. LICENSE, PROPRIETARY RIGHTS AND RESTRICTIONS OF USE.

Stat Crew Application and/or Web Services License. Subject to your strict compliance with these Terms of Use, CBSI grants you a personal, non-exclusive, non-transferable, non-commercial, limited, revocable license to access, use, install and/or download the Stat Crew Application and/or use the Web Services, as applicable, for internal use only, during the term specified in the applicable order. You shall not use the Stat Crew Application and/or Web Services on more than two (2) (measured in the aggregate) devices (e.g. computers, tablets, etc.) concurrently. You may not incorporate the Stat Crew Application and/or use the Web Services or any portion thereof into another product. You agree to abide by all laws and regulations in effect regarding your use of the Stat Crew Application and/or the Web Services. You may not authorize or assist any third party to do any of the things prohibited in this paragraph. Nothing in these Terms of Use will be interpreted to mean, and CBSI does not grant you any right or license in any other CBSI materials or other proprietary images, trademarks, copyrighted works, artwork, copy, information, data, knowledge, computer software or any other material or information of any kind. Nothing in these Terms of Use will be interpreted to mean, and CBSI does not grant you any right or license to enter into sublicenses or redistribution agreements with respect to any portion of the Stat Crew Application and/or the Web Services or to otherwise rent, sell, lease, loan, transfer, assign, broadcast, sublicense, distribute or allow access to the Stat Crew Application and/or the Web Services. You agree that you will not charge any person or entity to view, listen or otherwise access the Stat Crew Application and/or the Web Services.

Data License. When you upload Data via the Stat Crew Application and/or the Web Services, you grant CBSI its parent, subsidiaries, affiliates, and partners a perpetual, non-revocable, non-exclusive, worldwide, royalty-free license to use, distribute, edit, display, archive, publish, sublicense, perform, digitally perform, exhibit, reproduce, make available, transmit, broadcast, sell, translate, and create derivative works of the Data, and your name and other identifying information where part of the Data, in any form, media, software, or technology of any kind now known or developed in the future, including, without limitation, for developing, manufacturing, and marketing products. You hereby waive any moral rights you may have in the Data. You represent and warrant that you have all rights necessary to grant the license above and that none of your Data is defamatory, violates any rights of third parties (including intellectual property rights or rights of publicity or privacy), violates applicable law or if used pursuant to this license, would require the payment of any fees. Any and all rights to use the Data not expressly granted to CBSI under these Terms of Use are hereby reserved by you.

**Copyright Notices.** The Stat Crew Application and the Web Services are protected by copyright pursuant to U.S. copyright laws, international conventions and other copyright laws, and are owned or controlled by CBSI. You will abide by any and all additional copyright notices, information, or restrictions contained in the Stat Crew Application and/or the Web Services or as CBSI otherwise may impose from time to time.

**Further Restrictions.** You represent, warrant and covenant that you will not reverse engineer, decompile, translate, modify, obscure or develop derivative works based on, or otherwise attempt to discern the source code of, the Stat Crew Application and/or the Web Services.

**No Contest of Rights.** You acknowledge and agree that you will not directly or indirectly contest or challenge or aid or abet in contesting or challenging the validity or ownership of the Stat Crew Application and/or the Web Services or take any action whatsoever in derogation of CBSI's rights therein or in breach of any terms and conditions contained in these Terms of Use. You acknowledge and agree that you will not acquire or claim any rights in the Stat Crew Application and/or the Web Services or aid or abet anyone else in doing so.

Reservation of Rights. Any and all rights to use Stat Crew Application and/or use the Web Services not expressly granted to you under these Terms of Use are hereby reserved for CBSI. Nothing contained in these Terms of Use will affect, impair, or limit in any way CBSI's rights to exploit fully any or all of the Stat Crew Application and/or the Web Services.

**Proprietary Rights.** You acknowledge and agree that CBSI owns and will retain all rights, title and interest in and to the Stat Crew Application and the Web Services, including, without limitation, all copies thereof and all rights to patents, copyrights, trademarks, service marks, trade secrets and other intellectual property rights inherent in these Terms of Use and appurtenant thereto.

**No License to CBSI Trademarks.** Nothing in these Terms of Use will be interpreted to mean, and CBSI does not grant you any right or license in any CBSI trademark, trade name, service mark, insignia, slogan, name, emblem, logo, symbol, design and/or other identifying characteristics owned by or associated with CBSI, its subsidiaries or affiliates, in any manner whatsoever.

#### 8. REQUIREMENTS FOR DOWNLOADING THE STAT CREW APPLICATION.

**System Requirements.** You understand and agree that the Stat Crew Application and/or the Web Services is/are subject to system requirements and other limitations of use available at <a href="http://www.statcrew.com/systemreq/">http://www.statcrew.com/systemreq/</a> and that the Stat Crew Application will only operate if your system meets those requirements and limitations.

**No Internet Connection Equipment Provided.** CBSI will not be obligated to, and you acknowledge that CBSI will not, provide any bandwidth, modem, computer, or any other equipment, system or connectivity for you to connect to the Internet. You will be solely responsible for all modems, computers, operating systems connection devices and bandwidth necessary for connecting to the Internet through which you can download the Stat Crew Application and access the Web Services.

#### 9. USER INFORMATION.

User information you disclose in connection with downloading, using and/or uploading information into the Stat Crew Application and/or use the Web Services is subject to the CBSI Privacy Policy available at <a href="https://www.viacomcbsprivacy.com/en/policy">https://www.viacomcbsprivacy.com/en/policy</a>, integrated herein by reference.

#### 10. CUSTOMER SUPPORT.

For assistance, questions or other order inquiries, please refer to our online FAQ's available at http://www.statcrew.com/faqs/.

#### 11. DISCLAIMER OF WARRANTIES.

We provide the Stat Crew Application and the Web Services "AS IS", "WITH ALL FAULTS" and "AS AVAILABLE." We and our suppliers and/or licensors make no express warranties or guarantees about the Stat Crew Application and the Web Services. PROVIDER DOES NOT WARRANT OR REPRESENT THAT YOUR ACTIVITIES OR USE OF THE STAT CREW APPLICATION AND/OR THE WEB SERVICES IS/ARE LAWFUL IN ANY PARTICULAR JURISDICTION AND, IN ANY EVENT, SPECIFICALLY DISCLAIMS SUCH WARRANTIES. YOU EXPRESSLY ACKNOWLEDGE AND AGREE THAT YOUR USE OF THE STAT CREW APPLICATION AND/OR THE WEB SERVICES IS/ARE AT YOUR SOLE RISK, AND YOU REPRESENT AND WARRANT THAT YOUR ACTIVITIES ARE LAWFUL IN EVERY JURISDICTION WHERE YOU ACCESS OR USE THE STAT CREW APPLICATION AND/OR THE WEB SERVICES. TO THE EXTENT PERMITTED BY LAW, WE AND OUR SUPPLIERS AND/OR LICENSORS DISCLAIM ANY EXPRESSED OR IMPLIED WARRANTIES THAT THE STAT CREW APPLICATION AND/OR THE WEB SERVICES AND ALL SOFTWARE, CONTENT AND SERVICES DISTRIBUTED THROUGH US ARE MERCHANTABLE, OF SATISFACTORY QUALITY, ACCURATE, TIMELY, FIT FOR A PARTICULAR PURPOSE OR NEED, OR NON-INFRINGING. WE DO NOT GUARANTEE THAT THE STAT CREW APPLICATION AND/OR THE WEB SERVICES WILL MEET YOUR REQUIREMENTS, IS/ARE ERROR-FREE, RELIABLE, WITHOUT INTERRUPTION OR AVAILABLE AT ALL TIMES. WE DO NOT GUARANTEE THAT THE RESULTS THAT MAY BE OBTAINED FROM THE USE OF STAT CREW APPLICATION AND/OR THE WEB SERVICES, INCLUDING ANY SUPPORT SERVICES, WILL BE EFFECTIVE, RELIABLE, OR ACCURATE. WE DO NOT GUARANTEE THAT YOU WILL BE ABLE TO ACCESS OR USE STAT CREW APPLICATION AND/OR THE WEB SERVICES AT TIMES OR LOCATIONS OF YOUR CHOOSING. NO ORAL OR WRITTEN INFORMATION OR ADVICE GIVEN BY A PROVIDER REPRESENTATIVE SHALL CREATE A WARRANTY. YOU ASSUME FULL RESPONSIBILITY AND PROVIDER RETAINS NO LIABILITY FOR THE LOSS OF DATA FOR ANY REASON. YOU ASSUME FULL RESPONSIBILITY AND PROVIDER RETAINS NO LIABILITY FOR THE COMPROMISE OF DATA DUE TO THIRD-PARTY HACKING OF ANY SYSTEM. YOU ASSUME FULL RESPONSIBILITY AND PROVIDER RETAINS NO LIABILITY FOR THE COMPROMISE OF DATA DUE TO DATA LOSS ASSOCIATED WITH EQUIPMENT FAILURE.

#### 12. LIMITATION OF LIABILITY.

YOU AGREE THAT IN NO EVENT SHALL PROVIDER'S LIABILITY, OR THE LIABILITY OF OUR LICENSES, PARENT, OUR AFFILIATES, MANAGEMENT, AGENTS, OWNERS, LICENSORS AND SUPPLIERS, FOR ANY AND ALL CLAIMS RELATING TO THE USE OF THE STAT CREW APPLICATION OR THE WEB SERVICES EXCEED THE TOTAL AMOUNT OF SERVICE FEES THAT YOU PAID CBSI DURING THE ONE-YEAR PERIOD PRECEDING SUCH CLAIM FOR THE SPECIFIC

SERVICE AT ISSUE. TO THE EXTENT PERMITTED BY LAW, CBSI, OUR LICENSESS, PARENTS, OUR AFFILIATES, MANAGEMENT, AGENTS, OWNERS, LICENSORS AND OUR SUPPLIERS SHALL NOT BE LIABLE FOR ANY INDIRECT, SPECIAL, INCIDENTAL, CONSEQUENTIAL OR EXEMPLARY DAMAGES ARISING FROM YOUR USE OF, INABILITY TO USE, OR RELIANCE UPON STAT CREW APPLICATION OR THE WEB SERVICES. THESE EXCLUSIONS APPLY TO ANY CLAIMS FOR LOST PROFITS, LOST DATA, LOSS OF GOODWILL, WORK STOPPAGE, COMPUTER FAILURE OR MALFUNCTION, OR ANY OTHER COMMERCIAL DAMAGES OR LOSSES, EVEN IF WE KNEW OR SHOULD HAVE KNOWN OF THE POSSIBILITY OF SUCH DAMAGES.

#### 13. INDEMNIFICATION.

You agree to defend, indemnify, and hold harmless Provider, its parent and affiliated companies, and their respective employees, contractors, officers, directors, and agents from all liabilities, claims, and expenses, including attorney's fees that arise from your use or misuse of the Stat Crew Application and/or the Web Services, and/or Provider's cost of enforcement of these Terms of Service. You agree to make payment for these indemnified actions promptly on an as-incurred basis. Notwithstanding the foregoing, Provider retains the exclusive right to settle, compromise and pay any and all claims, demands, proceedings, suits, actions or causes of actions which are brought against Provider and its independent contractors under the terms and provisions of this Section 13 and in no event will you settle any claim without Provider's prior written approval.

#### 14. CHOICE OF LAW AND LOCATION FOR RESOLVING DISPUTES.

THIS AGREEMENT AND THE INTERPRETATION OF ITS TERMS WILL BE GOVERNED BY AND CONSTRUED IN ACCORDANCE WITH THE LAWS OF THE STATE OF NEW YORK, WITHOUT REGARD TO ITS CONFLICTS OF LAWS RULES AND SPECIFICALLY WILL NOT BE GOVERNED BY THE UNITED NATIONS CONVENTIONS ON CONTRACTS FOR THE INTERNATIONAL SALE OF GOODS, IF OTHERWISE APPLICABLE. For any matters which are not subject to arbitration as set forth in these Terms of Use in connection with the entering of any judgment on an arbitration award in connection with these Terms of Use and/or the Stat Crew Application or the Web Services, the Parties irrevocably submit and consent to the exclusive jurisdiction and venue of the New York state and federal courts located in the City of New York, County of New York, and State of New York. *The parties agree not to raise the defense of forum non conveniens in such courts.* 

#### 15. ARBITRATION.

The Parties waive all rights to trial by jury in any action or proceeding instituted in connection with these Terms of Use, including, without limitation, the Stat Crew Application and/or the Web Services. Any controversy or claim arising out of or relating to these Terms of Use and/or the Stat Crew Application and/or the Web Services shall be settled by binding arbitration in accordance with the commercial arbitration rules of the American Arbitration Association. Any such controversy or claim shall be arbitrated on an individual basis, and shall not be consolidated in any arbitration with any claim or controversy of any other party. The arbitration shall be conducted in the State of New York, in the City of New York, County of New York. Any cause of action filed by you with respect to these Terms of Use and/or the Stat Crew Application and/or the Web Services must be filed within ninety (90) days after the occurrence of the facts giving rise to the cause of action, otherwise the cause will be forever barred.

#### 16. TERMINATION AND SURVIVAL.

Your right to use Stat Crew Application and the Web Services automatically terminates if you violate these Terms of Use. We also reserve the right, in our sole discretion, to suspend your access to all or part of Stat Crew Application and/or the Web Services, if you are delinquent in payment, with or without notice. Section 7 (except for the license we grant to you to use the Stat Crew Application and/or use the Web Services, which shall terminate), Section 9 and Sections 11 through 17 shall survive any termination of these Terms of Use and continue to govern any interaction between the Parties.

#### 17. MISCELLANEOUS.

You agree to comply with all rules, laws and regulations that are applicable to your use of the Stat Crew Application and/or the Web Services, including, without limitation, those governing your transmission or use of any software or data. These Terms of Use contain the sole and entire agreement between the Parties with respect to the use of the Stat Crew Application and/or the Web Services and supersedes any and all other prior or contemporaneous written or oral agreements between them. Captions contained in these Terms of Use are inserted only as a matter of convenience or for reference and in no way define, limit, extend, or describe the scope of the Terms of Use or the intent of any provision of these Terms of Use. No waiver of any of the terms in the Terms of Use will be of any force or effect unless made in writing and signed by a duly authorized officer of Provider. It is the intent of the Parties to these Terms of Use that neither these Terms of Use, nor any covenant in the Terms of Use, will be construed against either party pursuant to the common law rule of construction against the drafter. It is the intent of the Parties to these Terms of Use that said rule not be applicable to these Terms of Use. You may not assign or transfer any of the rights or obligations that arise under the Terms of Use to any third party without the prior written consent of Provider. If any provision of the Terms of Use is held invalid or unenforceable by any court of competent jurisdiction or as a result of future legislative action, such holding or action will be strictly construed and will not affect the validity or effect of any other provision of the Terms of Use.

# 1 Introducing the Automated ScoreBook

#### **About the Automated ScoreBook (TAS)**

You enter plays in The Automated Scorebook using standard baseball scoring notations, i.e.: 1B, 4-3, SB, etc. The Automated ScoreBook (TAS) is designed to let you keep your baseball Score-Book and team statistics in one integrated package. You can score your game's play-by-play at the field or later in your office, or you can enter box scores manually. Either method gives you instant access to individual game and cumulative season, tournament or career statistics. Before using TAS, you should particularly review and understand the chapters on:

- Game setup options
- Scoring the game
- Lineup and roster changes
- Using the Play Editor

A tutorial section is provided in the Appendix to help you get familiar with the software before using it "live."

#### The Automated ScoreBook provides the following features:

- Score you games play-by-play "live at the park"
- Supports baseball or softball, the DH rule, 40-player rosters
- Several box score formats (NCAA, newspaper, composite, AP-line score)
- Play-by-play game narrative report; Situation stats for a game (vs. left/right)
- Graphical scoresheet printout; Pre-game report (lineups and pitcher matchups)
- Season-to-date feature lets you include season totals and averages in box scores
- Stats display feature lets you show current games stats on press box monitors
- Scoreboard module lets you send game stats to the scoreboard message center
- Live stats feature allows you to show box scores and play-by-play in "real time" on your web site
- Pitch-charting feature lets you track and report pitch-by-pitch information
- Manual box score entry for away games
- Generates team, conference, league, cumulative reports
- Generates a wide variety of cumulative and game-by-game reports for teams and players
- Generates a variety of situational stats reports (vs left/right, batter vs pitcher, etc.)
- Generate career statistics for current players on your roster
- Automatically generate HTML files for your website
- Tailor the sort order, headings, and statistics minimums for reports
- Utility functions let you exchange game and roster files with other TAS users
- Conference reports include NCAA reporting forms (Leaders, RPI, and Trends forms)
- XML output for use in electronic data processing
- Game viewer program lets you display comprehensive game information over a LAN
- Conference career stats lets you maintain historical information for teams in your conference
- Transmit report function lets you send reports to an FTP server via TasFtp

#### The Automated ScoreBook comes with the following documentation:

**ScoreBook User Manual** — Provides detailed information on how to use the ScoreBook program.

**Scoring Reference Card** — Provides a quick summary of ScoreBook play notations, quick keys, menus, and options.

**On-line help** — Press F1 to obtain help for procedures and keyboard commands. **Index** — Refer to the index at the end of the User Manual to look up topics by keyword.

# 2 Installing the Automated ScoreBook

## **System Requirements**

The Automated ScoreBook for Baseball/Softball requires a standard IBM PC or compatible with at least 640K of memory. The minimum system requirements are below:

- CD-ROM drive for software installation
- MS Windows version XP or Vista
- Minimum 6 MB disk space available
- Windows compatible printer

## **Software Installation**

To install the full Windows and DOS software package:

- 1. Insert the CD into your computer's CD-ROM drive.
- 2. When prompted select, "Run setup.exe". (see first screen below).

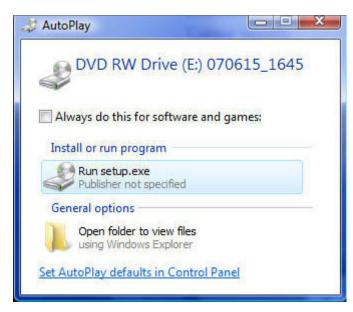

3. This will bring you to the STAT CREW software menu.

"The Automated ScoreBook Baseball/Softball" should be blue and you should be able to click on it (see the next screen).

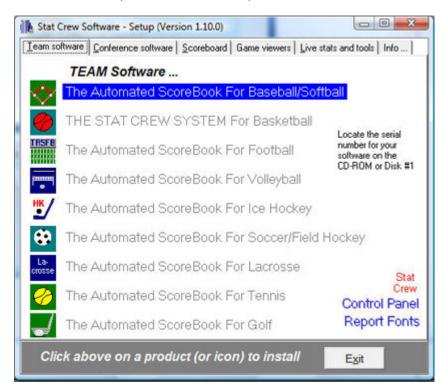

4. When you click on it, it will prompt you for the serial number. Enter the code located on your invoice. It is either a 10- or 11-digit number that begins with BS- (see screen below).

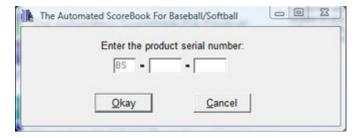

#### **Control Panel**

Stat Crew Software recommends that you also install the Stat Crew Control Panel. This tool provides quick access to program functions from a centralized location. You can also use the Control Panel to access software maintenance updates via the internet.

## **Software Registration**

You are prompted for a registration code when you install the software. Enter the registration code located on the reverse side of your CD case. You will also need this registration code if you later re-install the software on another computer.

## Sample Game Files

When you install TASBS, a set of sample game files are copied onto your disk. You can use these sample games to generate and test your printer settings, check out the effects of various report options, and so on. You can also use the samples directory to score a game from an old play-by-play, from a live game, or score a broadcast game to help get a feel for how the play-by-play software works.

Before scoring an actual game, create a new games directory to keep your games separate from the sample games. Refer to Chapter 4 for details on how to set up your own games directory.

## 3 Getting Started

## Starting TAS for Baseball/Softball

TAS For Baseball/Softball lets you display and print game and season reports in the Windows environment. However, all game scoring and utilities are run from the TASBS (DOS Scoring) menu. Use the Windows Reports feature to generate reports after you have scored or entered your games from the TASBS (DOS Scoring) menu.

## **Using the Stat Crew Control Panel**

The Stat Crew Control Panel allows you to launch all STAT CREW applications from one icon on your Windows desktop. The Control Panel can also be used to access the downloads page for the selected sport. To download the Control Panel from the internet, go to www.statcrew.com and select **Download software fixes**.

The Control Panel is now included on each CD. To install it from your CD, select Control Panel from the installer menu.

In the screen capture below, right under the STAT CREW Software logo is a link called "Updates". This link will immediately direct you to the STATCREW website and allow you to download all updates for all of the software you have installed, without having to type in your serial number.

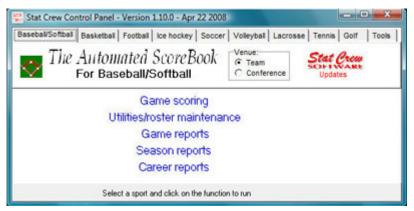

## **Using the Windows Start menu**

If you choose not to install the Stat Crew Control Panel, you can run the software using the Windows Start Menu. Select Start | Programs | TAS for Baseball/Softball; then click on the desired program function to run.

## **Using Windows Reports (overview)**

A separate section describing how to use the Windows-based Game Reports and Season Reports features is included in this document. Some of the key points to know are:

#### Starting reports

Select the Game Reports or Season reports icon in the TAS for Baseball/Softball program folder to generate reports on the Windows desktop. Select the TASBS (DOS Scoring) icon in the TAS for Baseball/Softball program folder to launch the TASBS DOS menu.

#### **Initial Setup**

Games directory: Choose a games directory by selecting File | Open directory. Navigate to the desired games directory. Then, open any file in that directory to make it to the active games directory. Note: Use Windows Utilities (or DOS Utilities) to create a new games directory. You cannot create a new games directory within the Game or Season Reports function.

Software settings: Customize the options available on the Settings menu as desired — for both Game Reports and Season Reports. A separate set of options is maintained for each games directory.

Teams list: In the Season Reports program, use the "Teams list" function to select your team before generating reports. The currently selected team is displayed in the main window.

#### Generating reports

Game reports: Use the Games List function to select a specific game, or use the forward and back buttons on the control bar to browse sequentially through your game files. Select your game files. Select game reports to display from the main menu, or by pressing the associated report button on the control bar.

Season reports: Once you have selected a team you can select season reports to display from the main menu, or by pressing the associated report button on the control bar.

Printing reports: To print a report, select Print on the associated window menu. This displays the Print window so you can select the number of copies, print device to use, and so on.

Manipulating reports: Features that can be used with each report window include: generate the report with "tab stops", copy to clipboard or file, zoom in or out, scroll the report using the mouse or cursor keys, and auto-display of multiple reports.

HTML generation: The HTML menu lets you select and generate HTML pages for your web site, Starting The Automated ScoreBook.

## Overview of the scoresheet layout

The Automated ScoreBook displays information on the screen in a format similar to a written baseball scoresheet. A sample screen is shown below to illustrate various parts of the display:

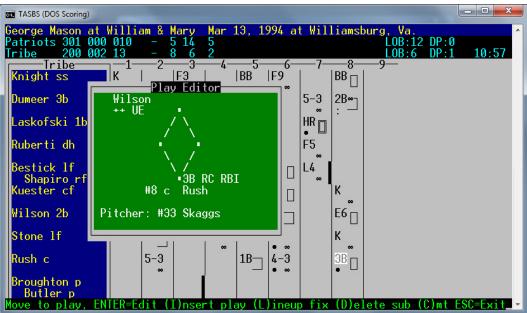

The figure above shows a sample play where the batter tripled to right center field, driving the runner on second base home (unearned). The information on the screen includes:

- Info line showing teams playing, date and location of game
- Inning-by-inning line score
- Current system time
- Batting lineup with latest lineup changes
- Markers (solid bars) indicating when substitutions took place
- Scoresheet grid showing each at-bat and runner advance
- Text summary of an individual play
- RBIs and unearned runs

#### Special graphics are used in the scoresheet display:

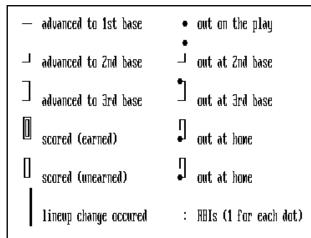

## How to use ScoreBook objects in DOS In-Game Scoring

The Automated ScoreBook uses menus, windows and lists to help make the program easier to learn and use. The following sections describe how to use the keyboard interface features of the DOS scoring functions.

#### **Using Menus**

Press Alt+F2 to display a list of the keyboard commands used in both the DOS menu and window displays.

Menus are provided to make it easier to select and remember program functions:

#### To select a Menu Item:

- the DOS menu and window 1. Move to the menu item you wish to select using the UP or DOWN ARROW keys.
  - 2. Press Enter to perform the operation indicated by the menu item.
  - 3. Or, press the **Esc** key to exit the menu.

#### Data fields and windows

When you press **Enter** in the last field in the window, changes are completed and the window is closed.

Data fields and windows are used for entering data or to display game information on the screen. Data entry windows may contain several entry fields where you type information.

- completed and the window 1. Use the LEFT or RIGHT ARROW key to move the cursor within the field.
  - 2. Use the **Insert** key to toggle between over-type and insert character modes.
  - 3. Use the **Delete** key to delete the character to the right of the cursor.
  - 4. Use the **Backspace** key to delete the character to the left of the cursor.
  - 5. Press **Enter** to move the cursor to the next field in the window.
  - 6. Use the **DOWN** or **UP ARROW** key to move to the next/previous field in the window.
  - 7. Use the **Tab** or **Shift+Tab** key to move to the next/previous field in the window.
  - 8. Press Ctrl+Enter to complete changes to a window (or press Enter through each field.)

#### Using Lists in the ScoreBook

Lists are used in the DOS ScoreBook to let you select from a group of teams, games or options. The list displays work like menus, except you must use either the **DOWN** or **UP ARROW** key to move to the list item you want to select (and then press **Enter**). You can not type the first character of the text to move to a list item. To navigate a list, you can do the following:

| Key:       | Result:                     |
|------------|-----------------------------|
| DOWN ARROW | Move to the next item       |
| UP ARROW   | Move to the previous item   |
| Home       | Move to the first item      |
| End        | Move to the last item       |
| Enter      | Select the highlighted item |
| Esc        | Exit the menu               |

All of the major ScoreBook functions can be easily selected from a menu. However, you can also use "quick key" keyboard shortcuts to rapidly call up many functions.

#### **Keyboard shortcuts**

Press **ALT+F1** to display a list of quick keys that are active.

| ite, bear a bile teats |                                        |
|------------------------|----------------------------------------|
| Key:                   | Result:                                |
| Alt+B                  | Scoresheet balance                     |
| Alt+D                  | Show defensive alignment               |
| Alt+E                  | Edit plays                             |
| Alt+F                  | Save a game file to disk               |
| Ctrl+F                 | Load a game file from disk             |
| Alt+I                  | Inning-by-inning summary               |
| Alt+L                  | Lineup cards                           |
| Ctrl+L                 | List substitutions                     |
| ALT+O                  | Options window                         |
| ALT+N                  | Game notes window                      |
| ALT+P                  | Plays window                           |
| ALT+Q                  | Quit the program                       |
| ALT+R                  | Roster window                          |
| ALT+S                  | Statistics window                      |
| ALT+T                  | Turn the scoresheet page               |
| ALT+U                  | Update cumulative stat counts          |
| F3                     | Send season profiles to remote monitor |
| F4                     | Send box score to remote monitor       |
| F5                     | Edit defensive lineup                  |
| F6                     | Pitching change                        |
| F7                     | Pinch hitter                           |
| F8                     | Edit offensive lineup                  |
| F10                    | Print games (in Games List)            |
| ALT+F1                 | Display quick keys list                |
| ALT+F2                 | Display menu key list                  |
|                        |                                        |

Press the **F1** key (normally at the top of the keyboard) to display ScoreBook Help in the DOS scoring program. Use the following keys to view the help displays:

| = = = = = = = = = = = = = = = | are the remaining steps to their time mark and player |
|-------------------------------|-------------------------------------------------------|
| Key:                          | Result:                                               |
| Page Down                     | Display the next page of ScoreBook Help               |
| Page Up                       | Display the previous page of ScoreBook Help           |
| Esc                           | Exit from ScoreBook Help                              |

#### **Getting help**

You can display a list of keyboard keys used in menus or windows by pressing Alt+F2. Press any key to clear the list. You can display a list of "quick keys" used to rapidly select various program functions by pressing ALT+F1. Press any key to clear the list.

#### Using the File Viewer

You can review the reports created by the cumulative season report functions in the File Viewer before you print them.

File Viewer is not used by the DOS in-game scoring functions. Reports generated are automatically displayed in File Viewer after being created. You can browse or print the information displayed.

#### To scroll through the report:

- 1. Press Page Up or Page Down to scroll through the report one screen at a time.
- 2. Press the **DOWN ARROW** or **UP ARROW** to scroll the report one line at a time.
- 3. Press **Home** to scroll to the top or **End** to scroll to the end of a report.
- 4. Press the **RIGHT ARROW** or **LEFT ARROW** to scroll horizontally within a report.
- 5. Press a number key (1-9) to scroll forward or backwards within the reports the specified number of lines. You can press the plus (+) key first to indicate a forward director or the minus (-) key to indicate a backward direction.

#### To find a spot in the report:

- 1. Press **G** to go to a specific spot in the report.
- 2. Enter a number in the Go To field to go to a specific line within the report.
- 3. Enter text characters to go the next line in the report that contains those characters.

#### To copy the information to another file:

Press C to copy the report to another file. You will be prompted for the name of the file to copy the information to. Reports are always copied to the root directory of the selected disk drive.

#### To exit the File Viewer:

1. Press either Esc or Enter.

#### File Viewer command key summary:

| 1110 1101101 0011111101101101 |                                               |
|-------------------------------|-----------------------------------------------|
| Key:                          | Result:                                       |
| Page Down                     | Move the next page                            |
| Page Up                       | Move to the previous page                     |
| Home                          | Move to the top of the report                 |
| End                           | Move to the end of the report                 |
| DOWN ARROW                    | Move to the next line                         |
| UP ARROW                      | Move to the previous line                     |
| G                             | Go to a specific line or text                 |
| C                             | Copy the report to another file               |
| F                             | Display the current file name                 |
| <number></number>             | Move forward/backward <number> lines</number> |
| +                             | Set forward <number> scroll mode</number>     |
| _                             | Set backward <number> scroll mode</number>    |
| Enter                         | Exit the file viewer                          |
| Quit                          | Exit the file viewer                          |
|                               |                                               |

#### Exiting the program

In order to exit the Automated ScoreBook, select Quit from the Main Menu (Main/Quit). If any changes have been made to the scoresheet you will be asked if you want to save those changes. You can then select Quit from the TAS menu to exit The Automated ScoreBook.

# 4 Setting up ScoreBook Options

The following sections describe various default options that you can tailor to control where game files are stored, scoring rules, and the appearance of printed reports.

#### Game setup options

Before you score your first game you should set up the options that the program uses for storing and loading files, and for determining the the size of batting lineups. Select Game setup/options:

```
Game Setup Options

Drive/Path: C:\TASBS

Roster directory: 2013

Games directory: 2013

Color Monitor: Y

Use DH as default: Y

# batters as default: 9

# scheduled innings: 9

B) ox score or S) coresheet: S
```

*Drive/Path:* Enter the DOS drive and path where you want to store your roster and games directories. Initially, the Drive/Path is set to the directory where the ScoreBook program is installed.

Roster/Games directory: Enter the name of the directory where you want to store your game files. You can enter up to eight (8) characters (no embedded spaces).

**NOTES:** It is recommended that you use the same directory names for the Roster and Games directory fields to avoid confusion. You may find it helpful at times, however, to share a Roster directory between more than one Games directory.

When the software is initially installed, this field is set to "SAMPLES" so you can access the set of sample games. You should change this field so your team rosters are kept separate from the sample team rosters. For example, you might use "2013" for the 2013 season.

**IMPORTANT:** Use different Games directories to separate games for different seasons, or for practice or tournament games. Choose a name that relates to the group of names you plan to score. Examples are "2013" or "2013-BB" or "2013-SB".

Color monitor: Enter a "Y" in this field if you have a color monitor, or enter an "N" if you have a monochrome monitor. Note: After you change the Color Monitor option, you must exit and restart the program for the change to become effective.

Use DH as default: Enter a "Y" or "N" to indicate whether you normally use the designated hitter rule. Whenever you start a new game scoresheet, this will be the default used in the Game Info Window (refer to "General game information" in Chapter 6). This is the only default value. If your league uses the DH rule, it is recommended you always leave this field set to "Y". If you don't use the DH in a specific game, just fill in the defense-only lineup spot (p->) with the slash ("/") placeholder indicator.

# batters as default: Enter a number from 3 to 20 to indicate the number of batters you normally have in a batting lineup. Whenever you start a new game, this will be the default used in the Game Info Window (refer to "General game information" in Chapter 6). The guick key shortcut to options is Alt+O.

This is only the default value. You can change the number of batters on either team for an individual game.

# scheduled innings: Enter a "7" or "9" (or "6" if your league plays 6-inning games) in this field to indicate whether you normally play 7-inning or 9-inning games. Whenever you start a new game, this will be the default value used in the Game Info Window (refer to "General game information" in Chapter 6). This is the only default value. You can change the the scheduled number of innings played for each individual game in the Game Info Window. The "# of scheduled innings" setting is used to determine whether a game is an extra-inning game.

B)ox score or S)coresheet: Enter either a "B" or "S" in this field to indicate whether you normally enter your games as box scores ("B") or as a scoresheet ("S"). This selection determines the scoring mode that is automatically active when you start the program. You can switch to a specific game entry mode by selecting "New scoresheet" or "New box score" on the File Menu (see "Setting up to score a game" in Chapter 6).

## **Scoresheet options**

These options control various operations of the in-game scoresheet. To set these options, select Socresheet/Options.

```
Scoresheet Options

Balance after each play: Y
Auto-save between innings: Y
Show play summary: Y
Chart type of pitch: N
Pitch count in narr: Y
Auto-update cume stats: Y
Profile analysis stats: N
Use DP instead of DH: N
```

You should leave this option set to "Y" to help insure your game stats are accurate.

Balance after plays: Enter "Y" in this field if you want the ScoreBook to check if the scoresheet is balanced (proved) after each play. If the scoresheet is not balanced, the Scoresheet Balance window is automatically displayed to alert you of a possible scoring problem. The software will also automatically notify you when a defensive position is not filled in the lineup when this option is set to "Y". This will help keep your defensive statistics accurate.

Enter "N" in this field if you don't want the ScoreBook to automatically notify you when the scoresheet does not balance. You can also select Scoresheet/Balance scoresheet to view the current scoresheet balance.

You should leave this option set to "Y" to help protect your data due to a hardware or software failure.

Auto-save between innings: Enter "Y" in this field if you want the program to automatically save your game to disk at the end of each inning. This can help to protect your data in the event of a power or software failure. If a failure occurs you can restart the program and load the game to resume scoring. You would then reenter the plays since the last auto-save was done.

Enter "N" in this field if you don't want the program to automatically save your game to disk. Note: Enter "A" in this field to save to disk after each play. This option should only be used with the "live" stats feature.

Show play summary: Enter a "Y" or "N" in this field to indicate whether you want a text summary displayed for each play you enter while scoring the game.

Chart type of pitch: Enter "Y" in this field if you want to chart the type of pitch (fastball, curve, etc.). Enter "N" in this field if you don't; you can still chart the the ball and strike counts. Refer to the Pitch-Charting documentation for details.

Pitch count in narr: Enter "Y" in this field if you want to automatically include the ball and strike counts in the play-by-play narrative. Otherwise enter "N" in this field. Refer to the Pitch-Charting documentation for details.

Auto-update cume stats: Enter "Y" in this field if you want to have the software automatically update the cumulative "superlatives" in the Update Stat Counts window from season-to-date stat files. Otherwise, enter "N" in this field. Refer to the In-game Stats documentation for details.

Profile analysis stats: Enter "Y" in this field to display additional information in the in-game profile window generated from season-to-date stat files. Otherwise, enter "N" in this field. Refer to the In-game Stats documentation for details.

Use DP instead of DH: Enter "Y" in this field to use "dp" (designated player) instead of "dh" (designated hitter) in your lineup cards and box score notations. This option is included to provide support for fast-pitch softball.

## **Print options**

All box score and play-by-play reports should be printed using Windows. DOS print options have been retained for legacy purposes but are no longer supported.

## File options

The file options control where your ScoreBook information files are stored on disk. To set these options select File/Options.

File Options

Drive/Path: C:\TASBS

Roster directory: 2013

Games directory: 2013

Save extended data: Y

Save pitch chart info: N

*Drive/Path:* Enter the DOS drive and path where Roster and Games directories are located. Refer to "Game setup options" above for more information.

Roster/Games Directory: Enter the name of the directory where team roster and game files are to be stored. It is recommended you use the same directory name for both roster and game files—the Windows Reports functions do not support separate directories. Refer to "Game setup options" above for more information.

Save extended data: Enter "Y" in this field to save extended data in the game files. The only reason for not saving extended data is if you are extremely short on disk space. If you set this field to "N" the following information is lost: game notes, updated stat counts, analysis data. Note: Extended data takes up about 5,000 bytes of additional data per game.

Save pitch chart data: Enter "Y" in this field to save pitch-by-pitch data in your game play-by-play files. Enter "N" in this field to exclude pitch-by-pitch data in these files. The pitch-by-pitch information is only needed if you want to produce pitch-charting reports after the game using the PitchChart program.

# 5 Managing Game Files

File Menu functions are used to create, save, load, and delete game files. The User's Guide uses the terms "game file" and "game scoresheet" interchangeably. Game scoresheets are stored as game files in Games directories on your computer. The following sections describe how to use the ScoreBook program to manage your game scoresheets on disk.

## About games directories

The Automated ScoreBook lets you save game scoresheets in separate directories for each season and/or venue. This lets you keep separate statistics for different leagues or seasons, or keep data for practice games separate from regular season games. Each games directory represents a related collection of games scoresheets. You can switch between games directories at any time to save or load a scoresheet in a specific directory.

To manage the games directories, run the Windows Utilities program:

- Create a new games directory by selecting Utilities | Create directory
- Choose an existing games directory by selecting "Directory" on the menu bar.

## Starting a new season

If you are using The Automated ScoreBook for the first time, the following procedures are recommended:

- 1. Print reports from the games in the SAMPLES directory to view how the reports appear. This allows you to confirm the correct printer has been selected.
- 2. Score games from an old ScoreBook to understand the play-by-play features.
- 3. Before scoring your first game in real time, run the Utilities program, select "Directories", and enter new roster and Games directories. It is recommended you use directory names like "2013" for both the Roster and Games directory fields to identify the games for your season. You should not leave these directories set at "SAMPLES". If you do, it will not affect the statistics for your own team, but the sample team names will continue to appear on Teams Lists.
- 4. All games scored will be stored in the specified directory.

## Setting up a games directory

If you have already used The Automated ScoreBook in past seasons, the following procedures are recommended:

- 1. Backup your previous season games to an external storage drive using the "Backup games" function in the Utilities program. Be sure to select ALL files, in order to get a complete backup of the previous season's games.
- 2. Run the Utilities program.
- 3. Select Directories.
- 4. Input a new title in the Roster and Games directory fields. It is recommended you create a directory name like "2012" or "2013SB" for both the Roster and Games directory fields to identify the games of your new season.
- 5. All games you score will now be stored in the specified directory.

#### Entering a team roster

Users have two options for entering team rosters. It is recommended that users create rosters by choosing the Roster Maintenance function through the Utilities function to set up your team's initial roster prior to the start of the season. This function allows users to define team and player names (including "extended" player names). If time does not permit, users may generate rosters through the In-Game scoring mode. To create a team roster follow the instructions below:

- 1. Select Utilities/Roster maintenance from the TAS Windows Menu.
- 2. Click on Roster maintenance on the top left corner of the window.
- 3. Click on Add new team.
- 4. Enter Team ID, Team name, and Team short name for your team.
- 5. Double-click on your team from the list of teams.
- 6. Click Add to enter the information for each of your players.
- 7. When finished entering a roster, click Done. (See example below)

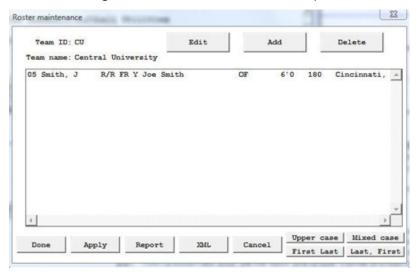

## Entering your season game schedule

Entering your team schedule at the beginning of the season is an optional, and may be a convenient resource. Although games appear in the Games List report, scheduled contests are not included in season statistics until scored. To create a season schedule, follow the instructions below:

- 1. Run the Automated ScoreBook program.
- 2. Select File/New scoresheet for games set to score using play-by-play scoring. If selecting File/New box score for games you plan to score using the manual box data entry data method.
- 3. Select Game setup from the main menu.
- 4. Select Team rosters from the Game setup menu.
- 5. Select New or Select team from the Rosters menu, depending on whether the team you want to include as the visiting team has already been added to the Roster Directory. For a new team, the Team Info window is displayed. Enter the team in formation as described in Chapter 6. For a game including two teams that are already entered into the Roster directory, select the desired teams from the Teams List.
- 6. Perform Steps 4 and 5 for the home team.
- 7. Press **ALT**+**G** to access the Game Info window and enter the scheduled date and place of the game.
- 8. Press ALT+F to display the Save Game window. Enter a unique file name for the game. It is recommended you use a file name like "WFU0228", "WFU02282", or "GAME01", "GAME02" for game file names.
- 9. Repeat steps 2 through 8 for each scheduled game you want to enter.
- 10. Press **ALT+Q** to guit the program when you are finished.
- 11. Run the ScoreReport program. Select OTHER REPORTS/Games List, and then select your team from the Team List. Press **F9** to view the report on-screen to verify your entries.

## Deleting a previous season

The data files used by the software do not take up a lot of space on your disk – about 1 MB (megabyte) per season. If you have plenty of memory on your hard disk you may want to just leave prior season data on your hard disk. If you want to free up some disk space by removing "old" season data you should backup the games directory to an external storage device or CD for historical archives.

It is recommended that you use Windows Explorer or My Computer to locate the directories of any season you want to delete and and move them to the Trash.

## Creating a new game scoresheet

Before creating a new scoresheet, decide how you want to enter the data for the game. Normally, users choose the scoresheet play-by-play method. We recommend scoring a game play-by-play when possible. When not able to witness a game, users replay the game from a hardcopy scoresheet or play-by-play report.

## Play-by-play scoring

It is recommended that a game be entered to a scoresheet by the play-by-play function. The advantage of this method is that The Automated ScoreBook automatically calculates all box score and analysis statistics, and ensures that statistics are accurate. This method also lets you score a game "live at the park", and gives you access to box scores and other reports immediately after the end of a game. The disadvantage is that you need to have a computer at the game, or an accurate copy of the ScoreBook to enter the play-by-play after the game. You may also use this method to enter the play-by-play, even if you're doing so after the game and using your scorebook to get the game information.

## Manually entering your box scores

Users may manually enter data for a game in a box score format. The advantage to this method is that you can enter game data when you may not have access to the scorebook from a game or don't want to enter the play-by-play action of a game. The disadvantage to this method is that it can be tedious and easy to create errors. Also, hitting, fielding, and pitching statistics can not be automatically calculated, and you no longer have the context of the game.

To start a new game scoresheet:

- Select File/New scoresheet (for scoresheet scoring), or
- Select File/New box score (for box score scoring).

If you have another scoresheet already loaded, you are prompted to save changes before starting with the new game. You can press **Esc** to cancel the New game request and continue with the current scoresheet, press **N** to start the new game without the saving the current game, or press **Y** to save the current game before starting the new game.

# File New scoresheet New box score Save game ALT+F Load game CTRL+F Delete game Options ALT+O

## Saving a Game Scoresheet

The quick key shortcut to the Save Game window is ALT+F.

To save a game scoresheet select File/Save game. The Save Game window will be displayed and you will be asked for a game file name. Enter up to eight (8) characters in this field. You cannot enter embedded spaces or some special characters in this field.

#### Save Game

Game File Name: GAME-05

Use names like 022813 or GAME-01 to help keep game file names unique.

Each individual game scoresheet must have a unique file name and will be stored in the current games directory. You can specify the games directory by selecting File/Options.

When you select Save game, the current Games directory is displayed at the top of the screen. If you want to store your games in a different location, press ESC, select File/Options to change the directory locations, then re-select File/Save to save your game in the desired directory.

## Loading a Game Scoresheet

The quick key shortcut for To load a previously saved game scoresheet from disk:

- loading a game is CTRL+F. 1. Select File/Load game. A list of teams in the current roster directory is displayed. If you have another scoresheet already loaded, you will be asked if you want to save changes before loading the game.
  - 2. Select a team from the Teams list. A list of games for that team in the current games directory will be displayed. Use the DOWN ARROW, UP ARROW, Page Down, Page Up, Home and End keys to select the team you want and press Enter.

#### Teams

Azusa Pacific College of Southwest Eastern New Mexico Hardin-Simmons Lubbock Christian Mesa State College

3. Select a game from the Games list. Use the DOWN ARROW, UP ARROW, Page **Down, Page Up, Home** and **End** keys to select the game you want and then press Enter. The selected game will then be loaded into the scoresheet.

```
Games List
14: :*Lubbock CU 7, Western NM 1 (Mar 13, 1992 at Silver City NM)
15: :*Lubbock CU 7, Western NM 6 (Mar 14, 1992 at Silver City NM)
16: :*Western NM 11, Lubbock CU 8 (Mar 15, 1992 at Silver City NM)
17: :*Lubbock CU 16, Western NM 5 (Mar 16, 1992 at Silver City NM)
40: :*Lubbock CU 6, Western NM 4 (Apr 17, 1992 at Lubbock TX (1))
41: :*Lubbock CU 9, Western NM 2 (Apr 17, 1992 at Lubbock TX (2))
42: :*Western NM 9, Lubbock CU 3 (Apr 18, 1992 at Lubbock TX (1))
43: :*Lubbock CU 7, Western NM 3 (Apr 18, 1992 at Lubbock TX (2))
```

The Games list shows the final score of the game, the date and location of the game, followed by the Series ID of the game [in brackets], and notes if it was either the first or second game of a doubleheader. An asterisk denotes a league game. After loading a game, you can make changes to the scoring or general game information and save the game.

**NOTE:** The program will automatically be loaded in "scoresheet mode" or "box score" mode depending on how your originally scored your game (see Creating a new game scoresheet).

## **Deleting a Game Scoresheet**

To delete an existing game file, run the Windows Utilities program and select Utilities | Delete game. Then confirm you want to delete the selected game.

If you choose the DOS version of the software, run the Game ScoreBook program to delete a game from the games directory.

- 1. Select File/Delete game.
- 2. Select a team from the Teams list.
- 3. Select a game from the Games list.
- 4. Confirm that you want to delete the game by pressing "Y".

You can cancel the Delete Game request by pressing Esc.

## **Copying or Moving Game Scoresheets**

Use the Import/Export game functions in Windows Utilities or DOS Utilities program to copy selected game files or roster files from one location to another. Use the Utilities Backup/Restore functions if you want to copy the entire games directory from one location to another. Refer to the section on Program Utilities for more details.

## **Backing up Your Games Directory**

You should backup your games directory frequently by running the Backup directories function in Windows Utilities. This can save you the time of having to re-enter numerous games in the case of a hardware or software problem on your computer.

# 6 Setting up to Score a Game

This section describes how to get set up to score a game. You use the Game Setup menu to specify general game information and select teams for the game. If you are scoring a game in scoresheet (play-by-play) mode you also use the Game setup Menu to set up the starting batting lineups.

```
Game Setup

Game info Alt+G

Team rosters

Lineup cards Alt+L

Lineup summary

Roster summary

Options Alt+O
```

- 1. To score the game play-by-play, select File/New scoresheet for a new game.
- 2. To manually enter the box score, select File/New box score for a new game.
- 3. Select Game setup/Options to select the roster and games directories.
- 4. Select Game setup/Game info to specify general game information.
- 5. Select Game setup/Team rosters to identify the teams involved in the game.
- 6. Select Game setup/Lineup cards to fill out the starting lineups for both teams (if you are in "scoresheet mode).

## **Selecting Directories**

All team rosters and games are stored in the Roster directory and Games directory. When setting up to score a game, select Game setup/Options and to make sure the directories are set correctly. The game scoresheet you create and all associated roster information will be stored in these directories.

#### **General Game Information**

Before starting to score a game you should enter general information about the game. To specify general game information, select Game setup/Game info.

```
Game Info
 Place:
             Silver City, NM
 Date: Apr 15, 1993
                      Vis
                                Home
     # of batters:
                      9
                                   9
                       24
       Ranking #:
                                  14
  # sched innings: 9
                                DH Rule: Y
    Neutral site: N
                             Nite game: N
     League game: Y
                              Sched note: &
   Game series ID: 01
                                DH game#: (0|1|2)
Umpires:
           Home: MacMurphy
             1st: Sheehan
             2nd: Johnson
             3rd: Carson
       Start time: 1:05
         Weather: Warm and windy
       Chart view: P P>itcher or B>atter
```

*Place:* Enter the location where the game is played. This field is used in printed reports and is also shown in the Games list to help identify a particular contest.

Date: Enter the date of the game as you would like it to appear in the box score. This field appears in printed reports and is also read in the Games list to identify a particular contest. The default value for this field is the current system time.

# of batters: Enter a number from 3 to 20 to indicate the number of batters in the lineup for each team. Do not include the non-hitting (defense-only) player in this count. If you are batting 9 and using a DH, "9" in this field and enter a "Y" in the DH Rule field.

Be sure to specify the number of batters before you start scoring the game. You can not change this field after scoring the contest has begun.

It is important that you identify the correct number of batters before you start scoring the game. You cannot change the number of batters in a lineup after the game has begun. The default value for this field is the value entered for # of batters as the default in Game setup/Options.

**Special feature:** If you play in a league that allows you to add batters to the end of the lineup as the game progresses, you must specify the largest number of batters that will eventually be in the batting lineup. When you fill in the lineup cards you will enter a slash "/" character as a place-holder for unoccupied batting positions until you actually add a new batter to the end of the lineup. Then type over the "/" with the name of the new player.

Ranking #: If desired, users may enter national (or tournament) ranking of teams. Rankings appear in the title of game reports and season Game Results report.

# sched innings: Enter the number of innings this specific game is scheduled for (normally 6, 7 or 9). This value is used to determine if the game went into extra innings. This setting does not affect ERA calculations for pitchers. A separate setting is used in Report Options to specify the ERA inning basis.

When DH is set to "Y", an extra line is added in the lineup card to identify the player being hit for on the lineup card.

DH Rule: Enter a "Y" or an "N" in this field to indicate if you are using the DH rule. The software lets you use a DH for any position, although it will most often be for the pitcher. Enter the DH in the proper spot in the batting order, and enter non-batting player in the "p->" field on the lineup card. The default value for this field is the value you entered for Use DH as the default in the Game setup/Options.

Neutral site: Enter "Y" if the game is being played at a neutral site (team won-loss records for the neutral site games are kept separate from won-loss records for home games). Enter "N" if the game is being played at the home team's field, that is, not a neutral site. Enter "H" in this field to indicate that the game is to be considered a "home" game for the visitors for the purposes of won-lost records. For example, if you are hosting a tournament at your home field and are batting as the visitors against an opponent, you can enter "H" in the Neutral site field to force the software to count this as a home game in your won-lost records.

Nite game: Enter "Y" if the game is a night game. Enter "N" if it is a day game.

League game: Enter a "Y" if this a league or conference game, or enter "N" if this is a non-league or non-conference game.

Sched note: Use this field to include a special character in the Game Results report for this game. For example, you can enter "&" in this field in the Season Reports program to generate reports only for games that have a specific game series ID.

Note: Do not use "\*" as a schedule note. The software automatically reserves the "\*" character to denote league/ conference games.

Game series ID: Optionally enter a four-character identifier for the series of games the game should be grouped with. You can use this field in the Season Reports program to generating reports for games that have a specific game series ID. For example, if you tag each game in a tournament with a game series ID such as "TOUR", you can later use Include games to generate reports that only include games with the "TOUR" game series ID.

DH game#: Leave this field blank or enter "0" to indicate a single game. Enter "1" or "2" to indicate the first or second game of a double-header. When you indicate the first or second game of a doubleheader, enter the total attendance in the second game of the doubleheader, and leave the attendance for the game as zero (0). The software calculates average attendance based on game dates, instead of total number of games, when you use this feature.

Umpires: Enter the two, three or four umpires assigned for the game.

Start time: Enter the Start Time for the game as you want it to appear in reports.

Weather: Enter a description of the weather at first pitch. For example: "Clear and cool".

*PitchChart View:* Enter "**P**" if you are charting pitches from the picher's perspective, or enter "**B**" if you are charting pitches from the batter's perspective.

## **Selecting Teams for a Game**

Before scoring a game, you must identify the teams playing. You can not switch teams after beginning to score the game. Use the Game setup/Rosters menu to select, edit, and create team rosters.

**Rosters**Select a team
Edit a team
New team

You may also use the Roster maintenance utility functions in the Utilities program to maintain team rosters.

## Adding a New Team

The Automated ScoreBook saves team rosters in your games directory. If a team in the game does not exist yet in the directory, you need to add a new team:

- 1. Select Game setup/Team rosters to display the Rosters menu.
- 2. Select Rosters/New team roster. The Choose Which Team Menu is displayed.
- 3. Use the **DOWN ARROW** or **UP ARROW** key to highlight the visiting or home team spot and press **Enter**. Indicate if the new team is the visiting or home team.

# Choose which team Visiting Team Home Team

4. Team Info window: Choose the visiting or home team when displayed.

Team Info
Team ID: WNMU
Full team name: Western New Mexico
Short name: Western NM

- 5. Team ID: Enter up to 8 characters for this field. The Automated ScoreBook uses this field as a file name for the team roster; you cannot enter embedded spaces or special characters.
- 6. Full team name: Enter the descriptive team name in this field.

  This field is used in various ScoreBook windows and reports when there is not enough room for the full team name.
- 7. Short name: Enter the short team name in this field. This field is used in various ScoreBook windows and reports when there is not enough room for the full team name.

After completing changes, the team will be added to the current roster directory and loaded into the game scoresheet.

#### Selecting an existing team

If the roster for a team already exists, you can select it from the current roster directory for use in the game. To select an existing team roster:

- 1. Select Game setup/Team rosters to display the Rosters Menu.
- 2. Select Rosters/Select a team roster. The Choose Which Team menu is displayed.

Choose which team
Visiting Team
Home Team

- 3. Select the Visiting or Home team spot. Use the **DOWN ARROW** or **UP ARROW** key to highlight the visiting or home team spot and press **Enter**. Here you can choose whether the team you select will be the visiting or home team.
- 4. Select the team from the Teams list.
- 5. Use the **DOWN ARROW** or **UP ARROW** key to highlight the team you want and press **Enter**. The current team roster will be loaded into the scoresheet.

You can start to score the game after you have selected both the visiting and home teams.

Teams
Arizona Diamondbacks
Colorado Rockies
Los Angeles Dodgers
San Diego Padres
San Francisco Giants

## **Editing a Team Roster**

Where would a team be without a roster? The Automated ScoreBook allows users keep up to 40 players on a team roster. Users are able to change the roster from game-to-game. To edit a team roster:

- 1. Select Game setup/team rosters.
- 2. Select Rosters/Edit a team roster.
- 3. Select the Visiting or Home team.

The Roster window allows users to add, change or delete players on the roster.

| Roster  |           |    |     |     |               |
|---------|-----------|----|-----|-----|---------------|
| Lubbock | Univ      |    |     |     |               |
|         | Name      | ## | Bat | Thr | $\mathtt{CL}$ |
|         | Allyn     | 12 | L   | L   | JR            |
|         | Barton    | 8  | R   | R   | SR            |
|         | Brookman  | 18 | R   | R   | SO            |
|         | Carranza  | 33 | L   | R   | SR            |
|         | Fairly    | 11 | R   | R   | JR            |
|         | Flores    | 29 | В   | R   | JR            |
|         | Garife    | 23 | L   | L   | JR            |
|         | Green     | 5  | R   | R   | SO            |
|         | Halcovich | 31 | В   | L   | SR            |
|         | Jones     | 16 | R   | R   | SR            |

Fields on the Roster window are listed below:

Name: Enter the name of the player as you want it to appear in your reports.

##: Enter the uniform number of the player. This field is optional

Bat: "R" for right-handed hitter, "L" for left-handed hitter, or "B" for switch-hitter.

Thr: "R" for right-handed thrower, or "L" to indicate a left-handed thrower.

CL: Enter "FR" for freshman, "SO" for sophomore, "JR" for junior or "SR" for senior.

\*,x:\* = player is currently in the lineup; x = player has already been in the game.

The batting and throwing profiles are used to left- and right-handed pitchers and hitters.

Add a player to the roster by typing the player name and jersey number on a blank line. Users may enter a player profile to indicate if the player bats or throws lefthanded. analyze tendencies against righthanded or is a switch-hitter. The default is righthanded hitter and thrower.

> Change a player name, number, batting or throwing profile, type over the current information with new information.

**Delete a player from the roster**, blank (space) the information for the player. When you are finished, press **Ctrl+Enter** to complete the changes to the roster.

## **About Player Profiles**

The batting and throwing profiles are used by the Automated ScoreBook when analyzing hitting and pitching tendencies. Statistics can be generated to show:

- How a batter hits against left- and righthanded pitching.
- How a pitcher performs against left- and righthanded hitters.

If the player is a switch-hitter, enter "B" in the Bat profile field. The Automated Score-Book will assume the player bats left-handed against righthanded pitching and righthanded against lefthanded pitching when analyzing hitting and pitching tendencies.

## **Editing Team ID Information**

If you need to change the Team ID, full name or nickname for any reason, press Ctrl+T while you are in the Roster window. You can then change these fields.

Any games you have already scored will still be associated with the previous Team ID. You should only use this window to correct the team information if it was entered incorrectly for the first time.

#### **How Team Rosters are Saved**

A copy of the last roster used for each team is saved in the roster/games directory. Since the team roster can change from game-to-game, a copy of the team roster is saved with each game. This means that changes you make to the roster in the future do not affect the rosters you used in game you have already stored.

You can safely delete a player from the roster and not affect previous statistics for the player. However, if you decide to to change the spelling of a player's name later on in the season. Use Change Player Name Function in the Utilities program to change the name spelling for all games.

## Setting the lineup cards

The quick key shortcut to the Linueup window is Alt+L.

The lineup cards are only used when you are entering a game using the scoresheet method (play-by-play). If you are scoring the game using the box score method, skip the rest of this chapter and refer to "Manually entering box scores" in Chapter 12.

## Creating the starting lineup cards

To create the starting lineup cards, select Game setup/Lineup cards. The Lineup window will be displayed.

|     |          | _   |
|-----|----------|-----|
|     | Name     | Pos |
| 1.  | Richards | сf  |
| 2.  | Morgan   | 1 f |
| 3.  | Allyn    | rf  |
| 4.  | Salazar  | dh  |
| 5.  | Crockett | 1b  |
| 6.  | Carranza | 3b  |
| 7.  | Pallas   | 2b  |
| 8.  | Flores   | SS  |
| 9.  | Palacio  | С   |
| p-: | >Green   | р   |

## Determining the lineup card size

The number of batting spots is determined by the Visitor batters or Home # of batters field in the Game Info window. If the number of batting spots is not what you expected, press Esc to cancel the Lineup window, and select Game setup/ Game info to set the # of batters for each team (refer to the "General game information" above). Then select Game setup/Lineup cards again.

## Entering a player in the lineup card

The Automated ScoreBook provides several methods for entering players on the lineup card. To enter a name in a batting spot in the lineup you can:

twice in the lineup.

The ScoreBook alerts you if -Type the full name of the player on the team roster. The program will display the the same player is entered name as it is found on the team roster, adjusting any letters that need to be capitalized.

**NOTE:** You may type the uniform number in the Name column on the lineup card.

-Or, type the uniform number of a player on the team roster. The program will fill in the player name for that uniform number.

-Or, press **Enter** when the player name is blank to select a player from the roster. This method displays the the team roster as a "pick" list. To select a player, press the LEFT ARROW or RIGHT ARROW to highlight the player you want. Then press **Enter**, the program will fill in the name with the player you selected.

-Or, enter a new name that is not on the team roster. The program will alert you that the name you entered is not on the team roster. If you want to add the player to the roster, answer "Y" to the prompt. Otherwise, answer "N" and re-type the player's name.

## Entering a position in the lineup card

On the lineup cards, enter the short name of the defensive position, or enter the defensive position number. Valid defensive positions are as follows:

| Position Number | Short Name | Description       |
|-----------------|------------|-------------------|
| 1               | р          | pitcher           |
| 2               | C          | catcher           |
| 3               | 1b         | first base        |
| 4               | 2b         | second base       |
| 5               | 3b         | third base        |
| 6               | SS         | shortstop         |
| 7               | lf         | left field        |
| 8               | cf         | center field      |
| 9               | rf         | right field       |
| _               | dh         | designated hitter |
| _               | dp         | designated player |
| _               | of         | extra outfielder  |
| _               | ph         | pinch hitter      |
| _               | pr         | pinch runner      |
|                 |            |                   |

Note: Set the "Use DP instead of DH" field on the Scoresheet Options window to specify whether you will use "dp" (designated hitter) for your lineup card and box score notations.

## **Lineup Changes During the Game**

Use the lineup card window during the course of the game to make lineup changes and player substitutions. When making the lineup changes, use the same procedure you used when filling out the starting lineup cards. The program will automatically start tracking hitting, fielding and pitching statistics for the new player in the line up.

## Using the DH Rule

To use the designated hitter rule, be sure you have the Use DH for pitcher option set to "Y" in the Game Info window. Then enter the name of the pitcher (or other defensive only player) in the defense-only ("p->") spot on the lineup card and "p" for the defensive position.

If you start the game without a designated hitter and your league used the DH rule, enter "Y" for the Use DH for pitcher option and enter the slash ("/") place-holder for the pitcher in the "p->" spot on the lineup card. This will hold the spot open until later in the game.

When you eventually insert a designated hitter into the lineup, type over the slash ("/") in the lineup card with the name of the non-hitting player (usually the pitcher).

If you don't "hold" the spot in the lineup for later in the game, the program will think you are making a change to the starting lineup in the "p->" spot.

**NOTE:** You don't have to use a designated hitter for the pitcher. The DH can be for any defensive position. Just enter the name of the non-hitting player in the "p->" spot in the lineup card.

## **Pregame Reports**

You can print pregame reports from the Windows Reports menu. DOS print options have been retained for legacy purposes but are no longer supported.

## Forfeits (Stats Count)

If a game was played, but later forfeited (due to player disqualifications or other reasons), use the following procedure to force a win for the home or visiting team, while retaining the statistics for the game.

- 1. Select Scoresheet | Game wrapup
- 2. If the visiting team has won by forfeit, enter "FORF-V" in the Game duration field (must be "FORF-V" in upper case).
- 3. If the home team has won by forfeit, enter "FORF-H" in the game duration field (must be "FORF-H" in upper case).
- 4. Save the game to disk.

## 7 Scoring the Game

## **Before Beginning**

Chapter 7 describes how to score a game play-by-play. If you want to enter your box score manually, refer to "Manually entering box scores" in Chapter 12 instead.

See "Creating a new game scoresheet" in Chapter 5 for information on how to select scoresheet or boxscore methods.

Be sure to read the section on "Setting up to score a game," which describes how to:

- 1. Select the roster and game directories.
- 2. Enter general game information.
- 3. Select and edit team rosters.
- 4. Fill out the starting lineup cards.

Also refer to "Scoresheet options" in Chapter 4 for information on selecting options that are active while you are scoring a game a game. These options let you decide whether to:

- —Automatically balance the scoresheet after each play.
- —Automatically save the game to disk at the end of each inning.
- —Display a text summary of each play entered.

## **Scoring basics**

Keeping score in The Automated ScoreBook in much like keeping score in a written ScoreBook. You will be using "keyword" notations to indicate what happened on each play. The following table shows a few keywords used to score a game:

| Example Situation                          | Keyword |
|--------------------------------------------|---------|
| Batter singled                             | 1B      |
| Batter walked                              | BB      |
| Batter grounded out to second base         | 4-3     |
| Batter flied out to right field            | F9      |
| Batter doubled with one RBI                | 2B RBI  |
| Batter reached on an error by shortstop    | E6      |
| Runner stole second base                   | SB      |
| Runner caught stealing at third base       | 2-5 CS  |
| Batter hit sacrifice fly to left field     | F7 SF   |
| Batter reached first on a fielders' choice | FC      |
| Batter hit into a double play              | 643 GDP |

The keywords used for scoring in The Automated ScoreBook will be very familiar to baseball scorekeepers. Each of these and other scoring keywords are discussed in the following paragraphs, each with accompanying examples.

#### The Play Window

When you are ready to start scoring the game, select Scoresheet from the Automated ScoreBook Main Menu.

| Scoresheet     |        |  |  |  |
|----------------|--------|--|--|--|
| Plays          | Alt+P  |  |  |  |
| Edit Plays     | Alt+E  |  |  |  |
| Lineup cards   | Alt+L  |  |  |  |
| Statistics     | Alt+S  |  |  |  |
| List subs      | Ctrl+L |  |  |  |
| Innings        | Alt+I  |  |  |  |
| Turn page      | Alt+T  |  |  |  |
| Options        | Alt+O  |  |  |  |
| Hide menu      | Alt+H  |  |  |  |
| Wrap-up game   | Alt+W  |  |  |  |
| Balance game   | Alt+B  |  |  |  |
| Delete from er | nd     |  |  |  |

The Scoresheet menu contains various functions that let you keep score in the game, correct scoring errors, and view current game information. The selection you will be using most is Plays.

To access the Play window select Scoresheet/Plays.

The keyboard shortcut to access the play window is ALT+P.

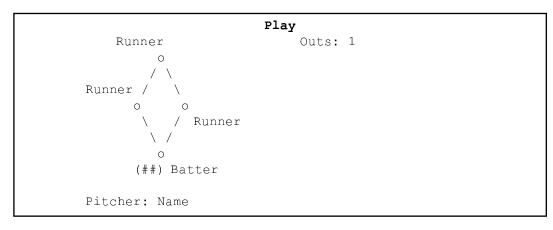

name of the runners on each base.

The Play window shows the The Play window displays the current batter (with uniform number), each runner name of the batter and the on base, the number of outs in the inning, and the current pitcher.

> To enter a play into the game scoresheet, you will enter one or more keywords to indicate what happened to the batter and runner on a particular play.

> The Automated ScoreBook verifies your entries are correct, redisplays the scoresheet to show the results of the play, and updates all hitting, fielding and pitching statistics affected by the play. The Play window displays again with the new batter and runners at their updated positions on the bases. Repeat this process to score each play of throughout the game.

Users may exit the Play window at any time by pressing the Esc key. Select Scoresheet/Plays when ready to resume scoring the game.

## **Batter Keywords**

The following table lists keywords that can be entered for a batter.

| Example Situation | Keyword                     |
|-------------------|-----------------------------|
| 1B                | Single                      |
| 2B                | Double                      |
| 3B                | Triple                      |
| HR                | Home run                    |
| ВВ                | Base on balls               |
| IBB               | Intentional Base on Balls   |
| HP or HBP         | Hit by Pitch                |
| FC                | Reached on fielder's choice |
| CI                | Catcher interference        |
| E#                | Reached on error by         |
| F#                | Flied out to #              |
| P#                | Popped up to #              |
| L#                | Lined out to #              |
| FF#               | Fouled out to #             |
| #-#               | Grounded out # to #         |
| ###               | Out with multiple assists   |
| ###<br>#UA        | Unassisted out (e.g. "3UA)  |
| K                 | Struck out (or KS)          |
| KL                | Struck out looking          |
| BI                | Batter interference         |
| I#                | Infield fly to #            |
| SAC               | Sacrifice bunt              |
| SF                |                             |
|                   | Sacrifice fly               |
| RBI               | Run batted in               |
| RBI#              | # Runs batted in            |
| DP                | Hit into double play        |
| GDP               | Grounded into double play   |
| TP                | Hit into triple play        |
| PB                | Reached 1st on passed ball  |
| WP                | Reached 1st on wild pitch   |
| DF                | Dropped foul ball           |
| BU                | Bunt                        |
| +                 | Advanced 1 more base        |
| ++                | Advanced 2 more bases       |
| +++               | Advanced 3 more bases       |
| + <u>T</u>        | Advanced on a throw         |
| +E                | Advanced on an error        |
| <b>A</b> #        | Assist to # (muffed throw)  |
| #num              | Set uniform number to num   |
| :BatThrow         | Set bat and throw profile   |
| /                 | No play                     |
| INT               | Interference/obstruction    |
| OB                | Obstruction                 |
| AP                | Appeal                      |

The first keyword is displayed on the graphic scoresheet to indicate what occurred to the batter during the at-bat. All other keywords used in the play-by-play narrative summary and are re-displayed if the play is selected later in the Play Editor.

All hitting, fielding and pitching statistics are automatically calculated from plays entered in the Play window.

#### Hits

When a batter gets a hit, enter the appropriate keyword. After pressing **Enter** the batter advances to the correct base and is credited with the hit. The following examples illustrate using batter keywords when the batter gets a base hit:

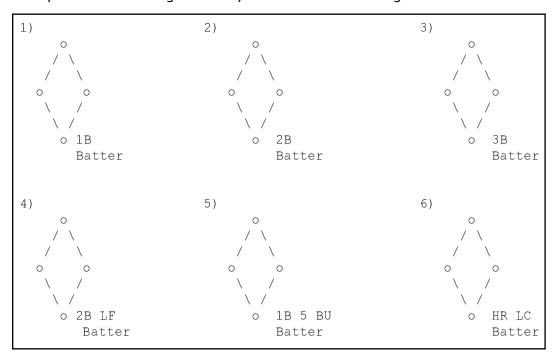

- 1. The batter singled (1B).
- 2. The batter doubled (2B).
- 3. The batter tripled (3B).
- 4. The batter doubled to left field (LF).
- 5. The batter singled on a bunt to third base (1B 5).
- 6. The batter homered (HR) to right center (LC).

Users may enter the location of hit balls in the Play window. First type the action ("1B", "2B", "3B", "HR", "FC") followed by the location of the hit. Users may enter the location using the short position name (p, c, 1b, etc.) or the position number (1–9). For example:

1B 6 - singled to shortstop

2B LL - doubled to left field

You can also indicate a hit to left or right center, down the left or right field lines, through the left or right side, or up the middle:

HR LC - homered to left center

1B RC - singled to right center

2B LL - doubled down the left line

3B RL - tripled down the right field line

1B LS - singled through the left side

1B RS - singled through the right side

1B MI - singled up the middle

You may indicate a bunt with the "BU" keyword.

You may indicate an inside-the-park home run with the "IP" keyword (e.g. "HR IP") You may indicate a ground-rule double with the "GR" keyword (e.g. "2B LC GR")

#### Walks, Hit by Pitch

When the batter walks or is hit by pitch, enter the appropriate keyword. The batter advances to first base. The following examples illustrate using batter keywords when the batter walks or is hit by a pitch:

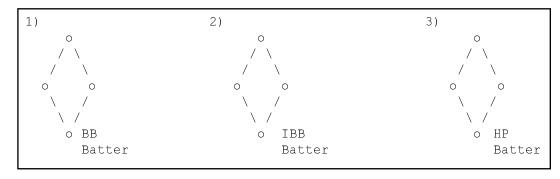

- 1. The batter walked (BB)
- 2. The batter was intentionally walked (IBB).
- 3. The batter was hit by a pitch (HP).

#### **Ground outs**

When the batter grounds out, enter the defensive scoring for the play. You can append "UA" to the scoring for an unassisted out. The out is automatically recorded and the fielders credited with putouts and assists. The following examples illustrate using batter keywords when the batter grounds out:

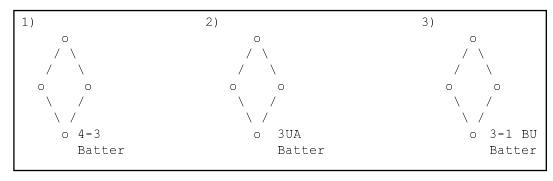

- 1. The batter grounded out to 2nd base (4-3).
- 2. The batter grounded out to 1st base unassisted (3UA).
- 3. The batter grounded out on a bunt to first base (BU).

#### Fly outs

When the batter flies out, pops up, or lines out, enter the defensive scoring for the play. The out is automatically recorded and the defensive player is credited with a putout. The following examples illustrate using batter keywords when the batter flies out, pops up, or lines out:

You can enter the scoring for a groundout with or without the "-". For example, "4-3" and "43" are treated the same by the program.

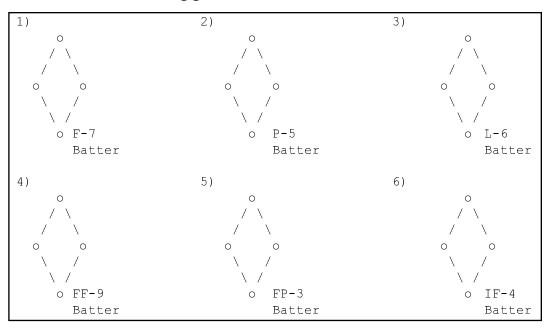

You can score fly outs without the "-" or without the "F". For example, "9", "F-9" and "F9" are treated the same.

- 1. The batter flied out to left field (F-7).
- 2. The batter popped up to 3rd base (P-5).
- 3. The batter lined out to shortstop (L-6).
- 4. The batter fouled out to right field (FF-9).
- 5. The batter popped up in foul ground to 1st base (FP-3).
- 6. The batter out by infield fly to second base (IF-4).
  Users can score an infield fly with the "I"(or "IF") keyword.

#### **Strikeouts**

When the batter strikes out, enter "K" (or "KL" for strike out looking). The out is recorded and the catcher is credited with a putout. If the batter reaches first on a passed ball or wild pitch, add the "WP" or "PB". The runner is advanced to first base and no out is recorded. The following examples illustrate using batter keywords when the batter strikes out:

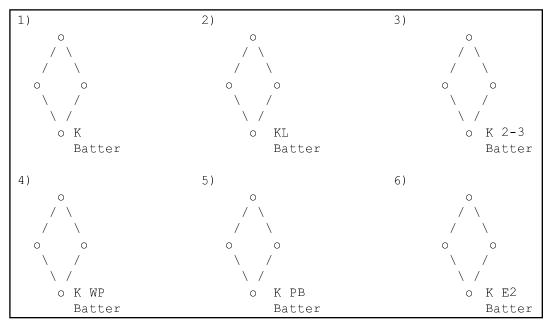

- 1. The batter struck out (K).
- 2. The batter struck out looking (KL).
- 3. The batter struck out, the catcher dropped the third strike and threw to 1st (K 2-3).
- 4. The batter struck out and reached first on a wild pitch (K WP).
- 5. The batter struck out and reached first on a passed ball (K PB).
- 6. The batter struck out and reached first on an error by c (K E2).

#### Reaching on an Error

When the batter reaches on an error, enter "E" followed by the defensive position that committed the error. The batter is automatically advanced to first base and the fielder charged with an error. You can optionally append a "T" or "F" to the error keyword to indicate a throwing or fielding error, or "D" or "M" to indicate a dropped fly ball or muffed throw. The following examples illustrated using batter keywords when the batter reaches base on error:

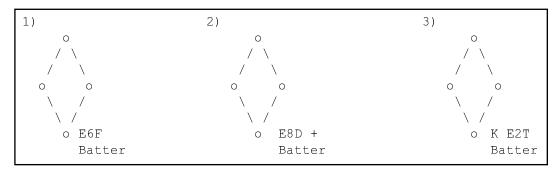

- 1. The batter reached 1st on a fielding error by shortstop (E6F).
- 2. The batter reached 2nd on a dropped fly ball by center field (E8D +)
- 3. The batter struck out and reached on a throwing error by c ( K E2T)

**NOTE:** To enter two errors by a fielder on the play, enter each error with a different error type. For example, if the batter reaches on a fielding error by 2b, and advances to second on a separate throwing error by 2b, enter "E4F E4T" in the batter field.

#### Fielder's Choice

When the batter reaches on a fielders' choice, enter "FC" for the batter and enter the defensive scoring for the player who was put out on the play. The batter is credited with an at-bat, and advances or putouts for the runner are recorded. The following examples illustrate using batter keywords when the batter reaches base on fielder's choice:

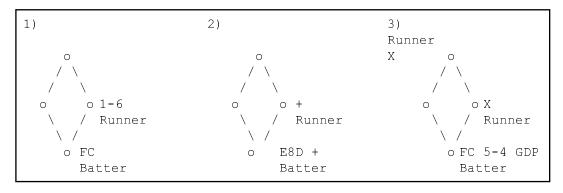

- 1. The batter reached on a fielder's choice (FC), the runner is out at 2nd base, pitcher to shortstop (1-6).
- 2. The batter reached on a fielder's choice (FC), sacrificing (SAC) the runner to 2nd base (+).
- 3. The batter reached on a fielder's choice (FC), grounding into double play 3b to 2b (5-4 DP), both runners out on the player (X).

Users can add the location where the ball was hit after the FC keyword. For example, if the batter hits a ground ball to 2b and reaches on a fielder's choice you can enter "FC 2B" or "FC 4". All normal defensive positions can be used.

Remember to use "FC" for the batter when a runner is forced out as the last out of an inning.

#### Double, Triple Plays

TP keyword.

Enter the defensive scoring When the batter hits into a double or triple play, enter the defensive scoring in the first, followed by the DP or batter's field followed by the "DP", "GDP" or "TP" keyword. Enter an "X" for each runner who was put out on the play. The following examples illustrate using batter keywords when the batter hits into a double play or a triple play:

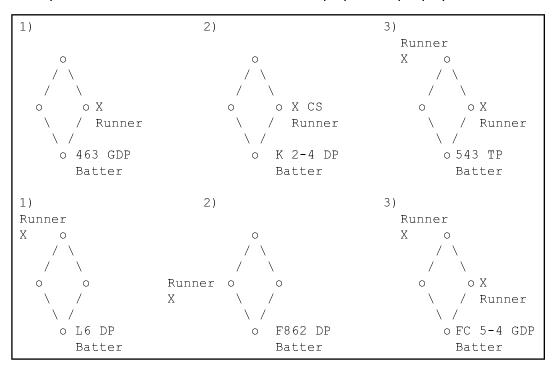

- 1. The batter grounded into a double play, 2b to ss to 1b (463 DP), the runner out at second (X).
- 2. The batter struck out (K), the runner thrown out at second by the catcher (2-4 DP), the runner out at second (X).
- 3. The batter hit into a triple play, 3b to 2b to 1b (543 TP), both runners out (X).
- 4. The batter lined into a double play to ss (L6 DP), runner out at second (X).
- 5. The batter flied into a double play to cf (F862 DP), runner out at home on a relay from ss (X).
- 6. The batter grounded into a double play to 3rd base, reaching first on a fielder's choice (FC 54 GDP), both runners out on the play (X).

The defensive statistics for GDP entries are allocated as follows: putouts are credited from right-to-left; assists are credited from left-to-right. A "643 DP" credits positions 4 and 3 with putouts, and positions 6 and 4 with assists. If there is a double play on a line out or fly ball, be sure to use the "F...DP" or "L...DP".

Defensive statistics for double play entries are as follows: putouts are credited to the first and last player to touch the ball, assists are credited from left to right.

In a situation where the batter reaches on a fielder's choice and then is out on the back end of a double play trying to advance to second base, enter the scoring similar to the following (DP keyword is entered on the runner field):

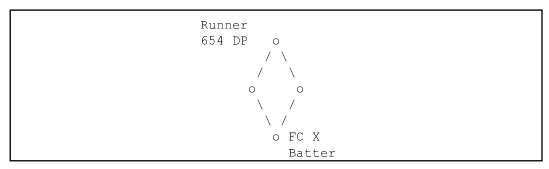

A SAC or SF may be credited if the batter reaches base on an error or fielder's choice.

Enter the defensive scoring first, followed by the SAC or SF keyword.

#### Sacrifices

When the batter sacrifices a runner along the bases, enter the defensive scoring in the batter's field followed by the "SAC" or "SF" keyword, and advance the runners using the "+" keyword. The batter is automatically credited with the sacrifice bunt or sacrifice fly and is not charged with an at-bat. The runners advanced as indicated. The following examples illustrate using batter keywords when the batter hits a sacrifice bunt or sacrifice fly to advance a runner:

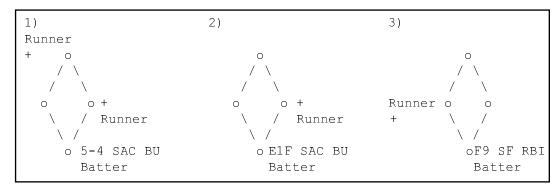

- 1. The batter sacrificed, out at first 3b to 2b (5-4 SAC), both runners advancing (+).
- 2. The batter sacrificed the runner to 2nd base (+), safe at 1st base on an error by the pitcher (E1 SAC).
- 3. The batter hit a sacrifice fly to right field (**F9 SF**), driving in the runner from 3rd base (+).

#### Runs Batted In

The ScoreBook program prompts you for RBIs whenever a runner scores, and automatically enters the RBI keyword for you. You can, however, enter or edit the RBI entries yourself. The following examples illustrate using batter keywords when the batter drives in one or more runs:

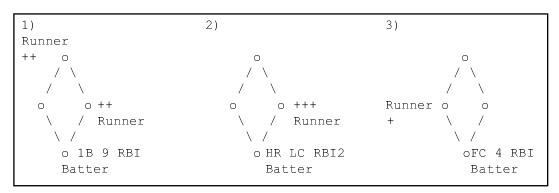

- 1. The batter singled, driving in the runner from 2nd base (1B RBI), the runner on first base advanced to 3rd base.
- 2. The batter homered, driving in the runner from 1st base (HR RBI2).
- 3. The batter reached on a fielder's choice by 2b, driving in the runner from 3rd base (FC RBI).

#### Advancing on Errors, Throws

When the batter advances additional bases on an error or throw by the defense, enter the first keyword for the batter (for example, "2B"), followed by the base advance keyword "+" or advance on a throw keyword "+T". The batter will be advanced the correct number of bases for the first keyword, and any bases indicated by additional advance.

You can optionally append the reason for the advance after the "+" keyword. For example, "1B + +E7" or "2B + T". If the batter advanced one additional base on an error, you don't have to use the "+" keyword. For example, "1B E7".

The following examples illustrate using keywords to indicate the batter advancing additional bases on an error or throw:

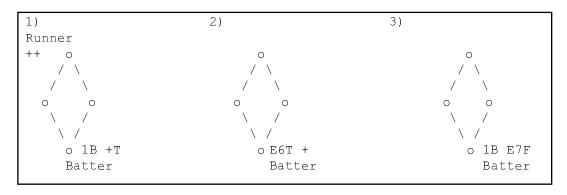

- 1. The batter singled and advanced to second on the throw (1B +T), the runner scored from second.
- 2. The batter reached on an error by shortstop, advancing to second on the throw (E6 T+).
- 3. The batter singled and advanced to second on an error by the left fielder (1B E7F).

# **Runner Keywords**

The following paragraphs show you how to score various situations for the batter. While base advances or putouts for a runner are shown on the graphic scoresheet, each individual runner keyword is not. Keywords by the program and are only displayed if you select the play later in the Play Editor.

| Example Situation | Keyword                      |
|-------------------|------------------------------|
| SB                | Stolen base                  |
| РВ                | Advanced on a passed ball    |
| WP                | Advanced on a wild pitch     |
| BK                | Advanced on a balk           |
| CS                | Caught stealing              |
| X                 | Out on the play (DP or TP)   |
| UE                | Unearned run                 |
| TU                | Team unearned run            |
| PO                | Picked off                   |
| IP                | Advanced on an illegal pitch |
| +                 | Advanced one base            |
| ++                | Advanced two bases           |
| +++               | Advanced three bases         |
| +E                | Advanced on an error         |
| + E#              | Advanced on an error by #    |
| +T                | Advanced on a throw          |
| NA                | No advance                   |
| FPO               | Failed pickoff attempt       |
| INT               | Interference/obstruction     |
| RLE               | Runner left early            |

# Advancing the runner

To advance the base runners, use the base advance "+" keyword. This is the equivalent of drawing a line in a written ScoreBook to show that a base runner advanced to a particular base. Use "+" to show the runner advancing one base, "++" for two bases, and "+++" if the runner advanced three bases.

You can optionally append the reason for the advance after the "+" keyword. For example, "++E7" or "+T". If the runner advanced one additional base on an error, you don't have to use the "+" keyword. For example, "E1".

The following examples illustrate using runner keywords when the runner advances one or more bases:

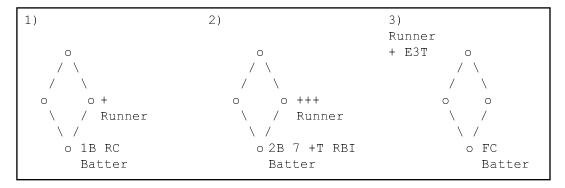

- 1. The batter singled to right center, the runner advanced to 2nd base (+).
- 2. The batter doubled and advanced to 3rd base on the throw (2B + T), the runner scored from 1st base (+++).
- 3. The batter reached on a fielder's choice, the runner advanced to 3rd base (+) and scored on a throwing error by the first baseman (E3T).

The Automated ScoreBook tracks stats for stolen bases against the catcher and runners caught stealing by the catcher.

#### Stolen Base, Caught Stealing

When a runner steals a base, use the "SB" keyword. The runner is automatically advanced one base and credited with a stolen base.

When a runner is caught stealing, enter the defensive scoring followed by the "CS" keyword. The out is automatically recorded, defensive putouts and assists are credited, and the runner charged with a caught stealing.

The following examples illustrate using runner keywords when the runner stole a base or was caught stealing:

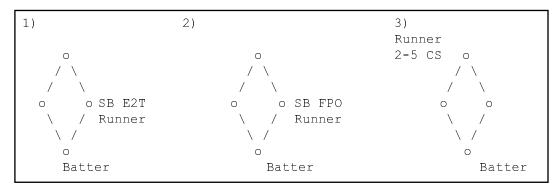

- 1. The runner stole second base (**SB**) and advanced to third on a throwing error by the catcher (**E2T**).
- 2. The runner on stole second base on a failed pickoff attempt (**SB FPO**). No stolen base against statistics are charged to the catcher on a failed pickoff attempt.
- 3. The runner on 2nd base was caught stealing, catcher to third base (2-5 CS).

#### Inside-the-Park Home Runs

To indicate the location of inside-the-park home runs — "HR LC IP" — homered to left center, inside the park.

#### Passed balls, wild pitches, balks

When a runner advances on a passed ball, wild pitch, balk or illegal pitch, enter the appropriate keyword for the runner. The runner will automatically be advanced, the pitcher charged with a wild pitch or balk, or the catcher charged with a passed ball. The following examples illustrate using runner keywords when the runner advances on a passed ball, wild pitch or balk:

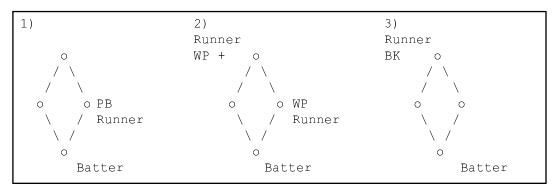

- 1. The runner advanced to second base on a passed ball.
- 2. The runner on 1st base advanced to second on a wild pitch (**WP**), the runner on second base advanced two bases and scored on wild pitch (**WP**).
- 3. The runner advanced to third base on a balk (BK).

#### **Unearned Runs**

Enter the base advance first, followed by the "**UE**" keyword.

You are prompted whether a run is unearned whenever a runner scores and there has been an error or passed ball in the inning. The software adds the "UE" (unearned run) keyword, if you scored the run as unearned. The prompt will only be displayed if there has been at least one error in the inning. When prompted:

- Press "Y" to indicate an earned run.
- Press "N" to indicate an unearned run.
- Press "T" to indicate it is a team unearned run.

You may also enter or edit the "UE" keyword entries yourself. The following examples illustrate using runner keywords when the runner scores an earned or unearned run:

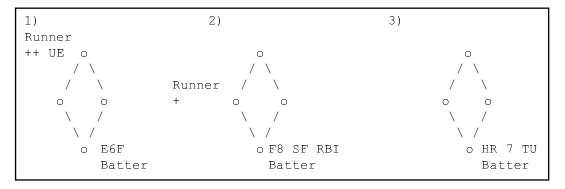

- 1. The batter reached on a fielding error by shortstop (E6F), the runner advanced two bases and scored an unearned run (++ UE).
- 2. The batter hit a sacrifice fly to center field (F8 SF RBI), the runner scored (+), the run is earned (no UE entered).
- 3. The batter homered to left field (HR 7), the pitcher is charged with an earned run but the team is charged with a team unearned run (TU).

#### **Special Situations**

The following paragraphs describe how to score a variety of special situations that can occur in a game.

#### Muffed throws

When a fielder makes a clean throw that is muffed by another player, the fielder receives an assist while the other player is charged with an error. You can give an assist to a player using the "A" (assist) keyword. The following examples illustrate using keywords when a fielder muffs a throw:

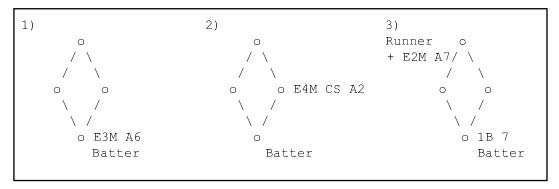

- 1. The batter hit a ground ball to shortstop who made a clean throw that was muffed by the first baseman. The batter reaches on an error (E3) and the short stop is given an assist (A6). Play input allows for a "GDP" in the context where the batter reached base on a muffed throw; for example: batter "E3M A4 GDP", runner "6–4". Although there was no actual double play, the batter can be charged with a "GDP".
- 2. The runner attempts to steal 2nd base and the catcher makes a clean throw that would have gotten the runner, but the second baseman dropped the ball. The runner is safe on the error (E4), charged with a caught stealing (CS), and the catcher is credited with an assist (A2).
- 3. The batter singles to If, the left fielder makes a clean throw to home that was muffed by the catcher. The runner is shown advancing to 3rd base (+), then advancing home on the error by the catcher (E2). The left fielder is credited with an assist (A7).

#### Interference

When interference occurs against a runner, score it in the runner field as a putout for the closest fielder.

When catcher inference occurs, the runner is awarded first base and not charged an at-bat, and the catcher is charged with an error. When batter interference occurs, the runner is out and the catcher is credited with a putout. The following example illustrates using the catcher interference and batter interference keywords:

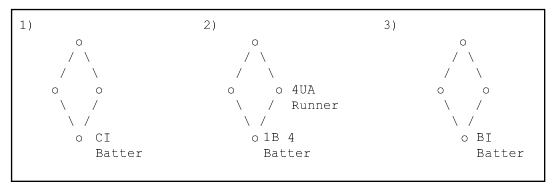

- 1. The batter is awarded first base on catcher interference (CI).
- 2. The runner singled to 2b (1B 4), the runner is called out on runner interference (4UA).
- 3. The batter is called out on batter interference (BI).

When a batter reaches first base on interference/obstruction by a fielder use the **E# INT** keywords. For example, if the batter reaches on interference by the pitcher, enter "**E1 INT**". For obstruction, use "**OB**" —for example "**E5 OB**" — this is treated statistically in the same manner as the "**INT**" keyword for interference, but allows for proper designation in the play-by-play narrative.

#### Rundown plays

When a rundown play occurs, each fielder is credited with an assist, except the fielder who made the putout. Score these plays as a normal defensive play. The following examples illustrate defensive scoring in rundown plays:

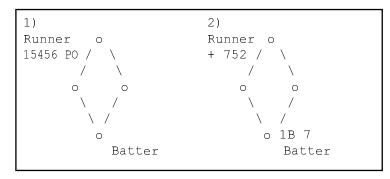

- 1. The runner is picked off on a rundown play that goes p to 3b to 2b to 3b to ss (15456). The third baseman is credited with only one assist on the play.
- 2. The batter singles to left, the runner advances to third base (+) and then is put out on a play that goes left field to catcher to third base (725).

# Dropped foul balls, No advances

Normally, when an error is committed, the batter or runner advances at least one base. There are situations where an error occurs and no runners advance. One is on a dropped foul ball, when a fielder is charged with an error and the batter remains at the plate. Another is when a throw is muffed, but the runner does not advance. The following examples illustrate these situations:

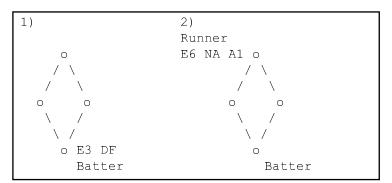

- 1. The first baseman is charged with an error on a dropped foul ball (E3 DF).
- 2. The pitcher makes a clean pickoff throw that is dropped by the shortstop. The shortstop is charged with an error (E6), the runner does not advance (NA) and the pitcher is credited with an assist (A1).

#### **Pickoffs**

When a runner is picked off from a base, enter the defensive scoring followed by the "PO" keyword. The defense is credited with the assist and putout, the pitcher is credited with a pickoff, and the runner is charged with being picked off.

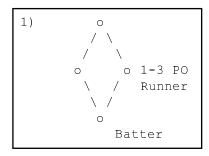

1. The runner was picked off first base (1-3 PO).

# Runner left early

When the runner is called out for leaving a base early (softball), credit a putout to the nearest fielder. You can also add the "RLE" keyword to insert a note in the play-by-play that the "runner left early". For example:

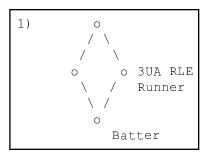

# Adjusting the Game Situation

There may be times when you need to manually adjust the game situation, especially if you league has special rules for late-inning games. You can use special keyword combinations to adjust the number of outs in the inning, the current batter, or runners on base.

The following keyword combinations can be used. They must be entered in the batter's entry field:

| <u>Keyword</u> | Situation                               |
|----------------|-----------------------------------------|
| O: outs        | Sets the number of outs in the inning   |
| B: player      | Sets the current batter to player       |
| R: player,base | Places the player on the specified base |
|                |                                         |

Use the "B:#" keyword when a player bats out of order.

For the player portions of the keywords, enter the lineup spot of the player desired. For example:

- Set the current batter to the fifth batter in the lineup: B:5
- Place the seventh batter in the lineup on second base: R:7,2
- Remove the runner from third base: R:0,3

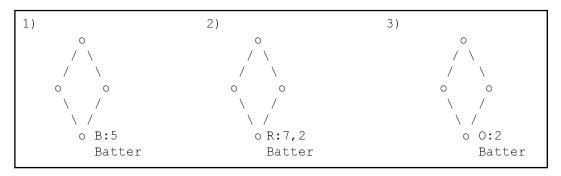

- 1. The fourth batter should be at-bat, but the team bats the fifth hitter out of order. Manually set the batter to fifth in the lineup (R:5)
- 2. When using a tie-breaker for an extra-inning game where a runner is placed at second base, the seventh hitter in the lineup is placed at 2nd base (R:7,2). **NOTE:** If this runner eventually scores, the scoresheet will be out-of-balance. This is a predictable outcome of the using the tie-breaker scenario.
- 3. If you need to manually adjust the number of outs in the inning to two (O:2). If you need to force an inning to end (for example some "Caps" leagues required that an inning ends after a maximum of 10 batters have come to the plate (no matter how many outs there are). To force an inning to end enter "O:3" in the batter field to indicate there are "three outs."

# **Splitting up Play Transactions**

If there is not enough room in a batter or runner field to enter the complete play description, you must split the play action into two separate transactions (that is, two separate play window entries).

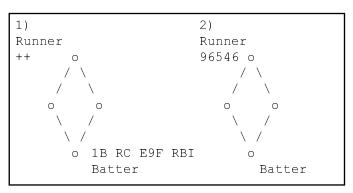

For example, if a batter gets a hit driving the runner in from second base, advances on an error and is tagged out in a rundown play, the keywords to describe the play will not all fit in the batter's entry field. The two illustrations provided show how you can enter the play.

- 1. The batter singles to right center and advances to second base, driving in the runner from second(1B RC E9F RBI).
- 2. The batter now at second base is tagged out in a rundown play rf to ss to 3b to 2b to ss (96546).

When you enter the number of RBIs or an unearned run, the "RBI#" or "UE" key word is prompted by the software and may not fit in a batter or runner entry field, and a warning message is displayed. To correct this, edit the play and remove enough keywords, so the "RBI#" or "UE" keyword will fit, and then enter the rest of the play in another Play window.

# **Quick Roster Changes**

You can use the Play Window to make quick changes to the uniform number and bat/throw profile for the current batter. This can save you the time it takes to access the team roster to make these changes.

To update the team roster to change the uniform number for the current batter enter a pound sign ("#") immediately followed by the uniform number (no spaces) in the batter's field.

To update the team roster to change the bat/throw profile for the current batter enter a colon ":" immediately followed by a batting profile character (L, R, or B) and a throwing profile character (L or R).

#### For example:

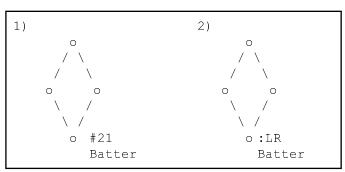

- 1. Set the uniform number for the current batter to 21.
- 2. Set the batting profile for the current batter to LEFT and the throwing profile for the current batter to RIGHT.

# Pitch-by-pitch entry

To chart pitches during an at-bat, enter "P" in the batter's field of the Play Window to display the Pitch-by-Pitch Window. Then, for each pitch thrown during the at-bat:

- 1. If you want to chart the location of each pitch, use the ARROW keys to move the location cursor to the area of the strike zone where the ball is thrown.
- 2. Press the key indicating what happened with the pitch (ball, strike swing and miss, foul ball or put in play.)
- 3. If you want to chart the type of each pitch, press the key indicating the type of pitch thrown (fastball, curve, slider, change-up or other.

You continue to chart pitches until the batter walks, strikes out or puts the ball in play. Then you return to the Play Window to score the play.

The program is designed to let you chart pitches from the pitcher's or the batter's point of view. To choose the view you want, select Game setup/Game Info. In the "PitchChart View" field enter "P" if you plan to chart pitches from the pitcher's point of view or enter "B" if from the batters' point of view.

#### Pitch-by-pitch window

Enter "P" in the batter's field on the Play Window to display the Pitch-by-Pitch Window. The Pitch-by-Pitch Window is used to gather pitch charting data and displays the count on the batter and the number of pitches thrown by the current pitcher. You can leave the Pitch-by-Pitch Window at any time by pressing **Esc**.

H) it by pitch

If you do not wish to chart the location of each pitch, leave the pitch locator in the center of the strike zone. Press the corresponding keystroke to indicate the result of each pitch.

#### Location and Result

Charting each pitch you can identify (1) location, (2) result and (3) type of pitch.

The strike zone is divided into a 5x5 grid. The outermost areas represent locations outside the strike zone, while the innermost areas represent location inside the strike zone. Both areas allow users to identify pitches that are high, low, and inside or outside.

If you do not wish to chart the location of the pitches, use the "B" command key to indicate a called ball.

To identify the location of the pitch, press the **LEFT**, **RIGHT**, **UP**, and **DOWN ARROW** keys until the pitch location cursor is in the strike zone where the pitch is thrown.

After you move the location cursor to the desired location, press one of the following keys to identify the result of the pitch.

**Enter** – called ball or strike (depends on location)

**S** - swing and miss

F - foul ball

P - put in play

B - called ball

K - called strikeH - hit by pitch

**Esc** - cancel the Pitch-by-Pitch window

#### Pitch Selection (Type of pitch)

After entering the location and result of a pitch, the Pitch Selection Window is displayed to let you select the type of pitch that was thrown (if the Chart type of pitch option to set to Y).

#### Pitch selection

1 - fastball

2 - curve

3 - slider

4 - change up

5 - other

Press ENTER for fastball

Type 1-5 for pitch

or press Esc to cancel

To select the type of pitch press one of the following keys:

1 (or F) for fastball

2 (or C) for curve

3 (or S) for slider

4 (or U) for changing up

5 (or O) for other

After selecting the type of pitch, the count on the batter and the number of pitches for the current pitcher are updated on the Pitch-by-Pitch Window.

#### View and Edit

To edit or review pitch inputs use the following keys in the Pitch-by-Pitch Window:

**E** – edit pitch

**D** - delete pitch

L - list the charted pitches

To correct an earlier pitch in the count, press "E" to select the pitch you want to edit from the Pitch List Window. Use the **UP** or **DOWN ARROW** to point to the pitch and press **Enter**. Then reenter the location, result and type of pitch again.

If you made a mistake on the last pitch, press "D" from the Pitch-by-Pitch Window to delete the last entry. Then reenter the location, result and type of pitch again.

To review the pitches charted for the current batter, press "L" to display the Pitch List Window. A list of the pitches charted against the current batter are displayed. Press any key to return to the Pitch-by-Pitch Window.

You can also press **Enter** to select fastball as the default pitch or press **Esc** to cancel the pitch being charted.

### **Options**

The following software settings affect pitch-by-pitch entry and report outputs. Scoresheet options/Chart type of pitch: Enter "Y" in this field if you want to chart the type of each pitch. You can also change this setting from the Pitch-by-Pitch window by pressing "+" or "-".

Scoresheet options/Pitch count in narr: Enter "Y" in this field if you want to include the count on the batter in the Play-by-Play Narrative report.

File options/Save pitch chart data: Enter "Y" in this field if you want to save the pitch location, result and type of pitch information on disk. (This information requires approximately 5,000 bytes of disk space per game).

#### Scoring the Game

Note the following considerations while scoring the game using the pitch charting package:

- —You return to the Play Window after you have charted a pitch as "put in play".
- —You return to the Play Window after you have charted ball four on the batter. The play action for the batter is filled with "BB". Press Enter or type over it to indicate some other action (such as "IBB")
- —You automatically return to the Play Window after you have charted strike three on the batter. The play action for the batter is filled with "K". Press **Enter** or type over it to indicate some other action (such as "**K PB**").
- —You automatically return to the Play Window after you press "H" to indicate "hit by pitch". The play action for the batter is filled with "HBP". Press Enter or type over it to score the play in some other manner.
- —Pitch-charting data is scored as you complete each play transaction. If you can cel out of the Play Window, any pending pitches are discarded.
- —When a stolen base, wild pitch, etc., occurs, chart the pitch, **Esc** from the Pitch-by-Pitch Window, score the base running play, then return to the Pitch-by-Pitch Window.
- —You do not have to chart pitches if you do not want to. Pitch-by-Pitch is only displayed when you enter "P" in the Play Window for the batter. Remember to select the PitchChart View to be from the pitcher's or batter's point-of-view. Access Game setup/Game info to set this option.

#### **Season Profiles**

You can enter "?" in the batter field to display the Season Profiles window. If you have performed the required pre-game setup functions, this displays current ingame and season-to-date statistics for the current batting lineups. Refer to the chapters on "In game season stats" and "Utilities"" for a description of how to use this feature.

#### Play-by-Play Comments

You can add text comments to the play-by-play narrative. To add, insert, and delete comments:

- -Select scoresheet | Comment to add a comment to the play-by-play
- -In the Play Editor press Enter to edit a comment
- —In the Play Editor press "D" to delete a comment.
  —In the Play Editor press "C" to insert a comment at the current edit point.

# 8 Lineup and Roster Changes

# Making lineup changes

This section describes how to make lineup changes as they occur during the game. If you need to make a correction to the lineup cards due to an earlier error or omission, refer to "Using the Play Editor" in Chapter 9.

If you need to make a correction to the lineup cards due to an earlier error or omission, refer to the "Using the Play Editor" in Chapter 9.

To make a lineup change as it occurs during the game:

The keyboard shortcut to the Lineup card is Alt+L. Users may press Alt+L again in order to switch to the other team's lineup card.

- 1. Select Scoresheet/Lineup cards.
- 2. Select the visiting or home team from the Choose Which Team Menu.
- 3. Type the new offensive or defensive changes into the lineup card. You are able to make as many lineup changes as needed.
- 4. Press Ctrl+Enter to complete your changes.

| Lineup       |     |  |  |  |  |  |  |
|--------------|-----|--|--|--|--|--|--|
| Cincinnati   |     |  |  |  |  |  |  |
| Name         | Pos |  |  |  |  |  |  |
| 1.Winningham | lf  |  |  |  |  |  |  |
| 2.Oester     | 2b  |  |  |  |  |  |  |
| 3. Davis     | cf  |  |  |  |  |  |  |
| 4.0'Neill    | rf  |  |  |  |  |  |  |
| 5.Benzinger  | 1b  |  |  |  |  |  |  |
| 6.Madison    | 3b  |  |  |  |  |  |  |
| 7.Reed       | С   |  |  |  |  |  |  |
| 8.Richardson | SS  |  |  |  |  |  |  |
| 9. Leary     | р   |  |  |  |  |  |  |

Use the **F5** quick key to or edit the the defensive Chlineup.

Press **F8** to edit the offensive lineup when you are in the Play window.

The program will now track all hitting, fielding and pitching statistics for plays that follow according to the lineup changes you just made. The scoresheet batting order is displayed to reflect the new lineup. Refer to "Setting the lineup cards" in Chapter 6 for a description of how to use the Lineup card window.

**Designated Hitter:** When using the DH rule, the software fills the "p->" spot in the lineup card with the slash "/" placeholder if you do not enter a player in that spot.

**Moving the pitcher into the batting lineup:** When a pitcher is moved out of the defense-only spot ("p->") to replace the DH in the batting lineup during the game, follow the steps below:

- 1. Enter the pitcher into the "dh" player's spot and enter "p" as the position;
- 2. Enter the placeholder character "/" (slash) as the player in the defense-only ("p->") spot and blank out the the "Pos" field for the defense-only spot.

**Moving the pitcher to the defense-only spot:** Some leagues allow you to move the pitcher from the batting lineup into the defense-only spot ("p->"), with another player inserted as the "dh" in the batting lineup. To do this:

- 1. Enter the new batter into the lineup spot for the pitcher as the "dh";
- 2. Enter the pitcher in the defense-only spot ("p->") and enter "p" in the "Pos" field.

Users may review the lineup changes in the Substitutions List window (see "Viewing the substitution list" in Chapter 10).

#### **Pinch Hitters**

To insert a pinch hitter, use the following procedure:

If users fail to replace a pinch hitter after the third out, The Automated Score-Book displays the lineup to address defensive changes and ensure statistical integrity.

Press F6 to quickly address a pitching change.

Press F7 to quickly insert an offensive substitution.

- 1. Select the Lineup card as described above in "Making lineup changes".
- 2. Type in the Name of the pinch hitter in the batting order position of the player being replaced.
- Book displays the lineup to 3. Type "ph" in the Pos column to indicate a pinch hitter.
- address defensive changes 4. Press CTRL+ENTER to complete the change. The following at bat will then be and ensure statistical credited to the pinch hitter.
  - 5. At the start of the next inning, reaccess the Lineup and type in the name and position of the player entering the lineup for the pinch hitter, or enter the defensive position if the player remains in the game.

You can use the F6 quick key to make a pitching change, or use the F7 quick key to insert a pinch hitter into the lineup when you are in the Play Window.

#### **Pinch Runners**

To insert a pinch runner, use the following procedure:

- 1. Select the Lineup card as described above in "Making lineup changes".
- 2. Type in the Name or uniform of the pinch runner in the batting order position of the player being replaced.
- 3. Type "pr" in the Pos column to indicate a pinch runner.
- 4. Press **Ctrl+Enter** to complete the change. Base-running statistics will then be credited to the pinch runner.
- 5. At the start of the next inning, re-access the Lineup card and type in the name or uniform and position of the player entering the lineup, or enter the defensive position if the player remains in the game.

If a game is utilizing a designated runner for a batter, perform a pinch runner lineup change each time the batter reaches base. Then re-insert the batter in to the lineup at the end of the inning.

# Making roster changes

You can make roster changes at any point in the game. You may want to correct the spelling of a player's name, add a new player to the roster, or to update the batting or throwing profile for a player. To make a roster change:

- 1. Select Game setup/Rosters.
- 2. Select Rosters/Edit a team roster.
- 3. Select the visiting or home team from the Choose Which Team Menu.
- 4. Make required changes to the team roster.
- 5. Press **Ctrl+Enter** to complete the changes.

Or, you can make a quick change to the roster for the current batter in the play window (see "Quick roster changes" in Chapter 7 for details).

Users are not required to add a player to the team roster before entering the player into the Lineup card. The Automated ScoreBook adds the player to the roster. The default profile assigned to the player will be right-handed batting and throwing.

# Updating player profiles

If you need to update the batting or throwing profile for a player, follow the procedure described above in "Making roster changes". The player profiles are used to calculate hitting and pitching analysis statistics against left- and righthanded hitting or pitching. If you forgot to enter the correct batting or throwing profile for a player, just load the game, select Game setup/Team rosters and update the player profile. Then save the game again.

The keyboard shortcut to the Roster window is Alt+R. You can press Alt+R twice to access the opposite team's roster.

# 9 Using the Play Editor

It is not uncommon to make an error in scoring that is not discovered until later in the game or even later on in the season. Examples of common corrections that need to be made are:

- -Changing a hit to an error or vice versa
- -Changed an earned run to an unearned run or vice versa
- -Inserting a lineup change that was missed
- -Removing a lineup change that was made by mistake
- -Inserting a stolen base or passed ball that was missed
- —Deleting a stolen base that was inadvertently entered

The Play Editor lets you make these corrections to let you keep your Automated ScoreBook accurate. You can correct plays while scoring a game, or you can load a game you previously saved to disk, make corrections and then save it again to disk (see "Loading a game scoresheet" in Chapter 5.

Before selecting the Play Editor you need to turn to the desired "page" of the scoresheet. The Play Editor lets you work with the current page of the scoresheet only. To select the visiting or home team page containing the play you want to correct, select Scoresheet/Turn page or press **Alt+T** until the desired page is displayed.

# Invoking the Play Editor

The keyboard shortcut to access the Play Editor is **Alt**+**E**.

To turn the page press **Alt+T**.

To invoke the Play Editor, select Scoresheet/Edit plays. When the Play Editor is activated, the following will occur:

- 1. The Play Editor window is displayed, showing the last play on the current scoresheet page.
- 2. The scoresheet graphic for the play displayed in the Play Editor window is blinking to show that it is selected.
- 3. A prompt is displayed at the bottom of the screen showing:

Cursor to play I=Insert play ENTER=edit play L=Lineup fix D=Delete sub

To make a scoresheet correction for a specific play or lineup change, move the Play Editor cursor to select that play and then perform the desired edit action. The cursor indicates the currently selected play by displaying it in the Play Editor Window, and by blinking the associated scoresheet graphic.

To move the Play Editor cursor and invoke Play Editor functions, use the following keyboard commands:

| Keyword     | Situation                                        |
|-------------|--------------------------------------------------|
| UP ARROW    | Move to the previous play in the inning          |
| DOWN ARROW  | Move to the next play in the inning              |
| LEFT ARROW  | Move to 1st play of the previous inning          |
| RIGHT ARROW | Move to the 1st play of the next inning          |
| Page Up     | Move to the 1st play on the scoresheet page      |
| Page Down   | Move to the last play on the scoresheet page     |
| Enter       | Edit the selected play                           |
| L           | Insert a lineup change before the selected play  |
| 1           | Insert a new play before the selected play       |
| D           | Delete the selected lineup change (substitution) |
| Esc         | Exit the Play Editor                             |

#### Correcting a Scoring Error

To correct a scoring error on a specific play, select Scoresheet/Edit plays to start the Play Editor and move the Play Editor cursor to that play as described above. Then press **Enter** to edit the play.

Change the play to reflect the desired scoring. You enter a play in the Play Editor in exactly the same manner used to score the game normally (see "Scoring the game" in Chapter 7). When changes are completed, the play will be fixed and all game statistics updated according to the changes you made.

If you make a correction that changes the position of a base runner, subsequent plays in the inning may be affected. The Play Editor will present each following play that is affected by the correction you made. If you need to, make corrections to each of these plays also, or just press **Ctrl+Enter** if the play is correct as displayed.

```
The next play is also affected by the change...
```

If at any point you change your mind about making a correction, press ESC to exit from the Play Editor.

#### Changing a Hit to an Error

To change a hit to an error (or an error to a hit):

- 1. Select Scoresheet/Turn page to select the page with the play to be corrected.
- 2. Select Scoresheet/Edit plays to start the Play Editor.
- 3. Move the cursor until the play to correct is shown in the Play Editor window.
- 4. Press Enter to edit the play.
- 5. Type over the incorrect scoring with the correct scoring.
- 6. Press Ctrl+Enter to complete the change.

For example, if need to change the scoring for a play from an error on shortstop to a base hit, you could make the following corrections:

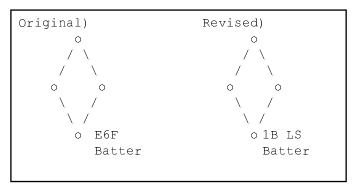

#### Changing the Position of a Base Runner

To change the position of base runner in a previous play:

- 1. Select Scoresheet/Turn page (if needed) to select the page with the play to be corrected.
- 2. Select Scoresheet/Edit plays to start the Play Editor.
- 3. Move the Play Editor cursor until the play to correct is shown in the Play Edit window.
- 4. Press **Enter** to edit the play.
- 5. Type over the incorrect scoring with the correct scoring.
- 6. Press Ctrl+Enter to complete the change.
- 7. Repeat steps 5 and 6 for each following play affected by the new position of the base runner(s). The Play Editor will prompt you for each affected play.

For example, if you unintentionally advanced a runner to second base instead of third base, you could make the following correction:

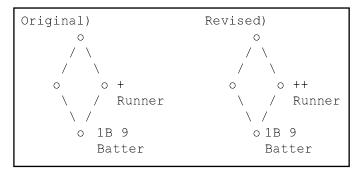

#### Changing an Unearned Run to an Earned Run

To change an unearned run to an earned run:

- 1. Select Scoresheet/Turn page (if needed) to select the page with the play to be corrected.
- 2. Select Scoresheet/Edit plays to start the Play Editor.
- 3. Move the Play Editor cursor until the play is shown to correct it in the Play Edit window.
- 4. Press **Enter** to edit the play.
- 5. Type over the "UE" keyword with spaces to change the run to an earned run.
- 6. Press Ctrl+Enter to complete the change.

For example, if you later decide that an unearned run should instead be scored as an earned run, you could make the following correction:

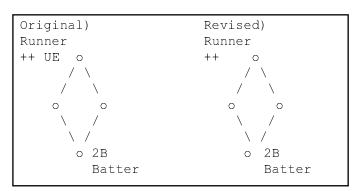

# Changing an Earned Run to an Unearned Run

To change an earned run to an unearned run:

- 1. Select Scoresheet/Turn page (if needed) to select the page with the play to be corrected.
- 2. Select Scoresheet/Edit plays to start the Play Editor.
- 3. Move the Play Editor cursor until the play to correct is shown in the Play Edit window.
- 4. Press **Enter** to edit the play.
- 5. Type over the incorrect scoring with the correct scoring.
- 6. Answer "N" to the earned/unearned run prompt.

# **Inserting a Missing Play**

To insert a play into the scoresheet that you missed earlier:

- 1. Select Scoresheet/Turn page (if needed) to select the page with the play to be corrected.
- 2. Select Scoresheet/Edit plays to start the Play Editor.
- 3. Move the Play Editor cursor to the place where you want to insert the needed play.
- 4. Press "I" to insert a new play.
- 5. Enter the scoring for the new play as desired.
- 6. Press Enter or Ctrl+Enter when finished.

# **Changing Multiple Plays**

Occasionally you may need to correct more than one play at a time. After correcting the first play, you can press the **SPACEBAR** to remain in the Play Editor and correct other plays.

The play change has been saved. Press SPACE to remain in Play Editor, or any other key to edit.

Press any key except the **SPACEBAR** to exit from the Play Editor.

# **Making Lineup Corrections**

Each lineup change needs to be made at the correct point in the game to ensure the game box scores are correct. When inserting lineup changes that were omitted earlier, be sure to select the scoresheet page and play where you want the changes to be effective.

Using **Alt+L** is not designed for retroactive lineup changes.

To correct a lineup change

when utilizing the Play

"L".

Editor, users must press

If you are uncertain about whether you missed a lineup change, you can display the Substitution List window to see all the the lineup changes that have been made so far in the game (see "Viewing the substitution list" in Chapter 10).

For example, if while in the 7th inning of a game, you discover you are missing lineup changes made by both the home team and the visiting team during the top of the 4th inning, turn the scoresheet to the visiting team's page and move the Play Editor cursor tothe play in the 4th inning where the lineup changes should have taken place. Then press "L" to make changes to visiting team lineup card. Use the same procedure again to make corrections to the home team lineup card. These lineup changes will be effective from the top of the 4th inning.

# Correcting the Lineup During the Game

To insert a lineup change that was missed earlier:

- 1. Select Scoresheet/Turn page (if needed) to select the scoresheet page where the lineup changes should have occurred.
- 2. Select Scoresheet/Edit plays to start the Play Editor.
- 3. Move the Play Editor cursor until the play where the lineup changes should have occurred is displayed.
- 4. Press L to select lineup change mode.
- 5. Press **Enter** to clear the "lineup changes effective" message.
- 6. Select the visiting or home team lineup card from the Choose Which Team Menu.
- 7. Make the desired lineup corrections.
- 8. Press Ctrl+Enter.

#### Deleting a lineup change

To delete a lineup change that was inadvertently made:

- 1. Select Scoresheet/Turn page (if needed) to select the scoresheet where the incorrect lineup change was entered.
- 2. Select Scoresheet/Edit plays to start the Play Editor.
- 3. Move the Play Editor cursor until the incorrect lineup substitution is displayed.

#### Play Editor

Substitution Brantley (p) for Wilson (p)

- 4. Press **D** to delete the lineup change.
- 5. Press **Esc** to exit the Play Editor.

# Deleting plays from the scoresheet

If you need to delete a play transaction from the scoresheet you have two options:

- 1. Delete the last play at the end of the scoresheet.
- 2. Delete a specific play somewhere else in the scoresheet.

# Deleting from the end of the scoresheet

If you need to correct one or more plays that were just entered into the scoresheet, you may find it convenient to delete and reenter them. There will be times when the only remedy for correcting a play is to delete plays from the scoresheet and then type the correct scoring.

A common example is when you mistakenly enter a play that creates the third out in an inning. When the third out of an inning is encountered, the ScoreBook automatically closes out the inning and begins the next inning. To correct this, you must select Scoresheet/Delete play to delete the play just entered instead of using the Play Editor. Then, select Scoresheet/Plays to reenter the play and resume normal scoring.

To delete the last play entered into the ScoreBook, select Scoresheet/Delete play. You can repeat this for each play you want to delete.

# Deleting a Specific Play

If you unintentionally enter You can also "delete" a specific play any where in the scoresheet. A common example may be that you incorrectly entered a stolen base earlier in the game and need to remove it.

To delete a specific play:

- 1. Select Scoresheet/Turn page (if needed) to select the scoresheet page where the play to delete was entered.
- 2. Select Scoresheet/Edit plays to start the Play Editor.
- 3. Move the Play Editor cursor until the play you want to delete is displayed.
- 4. Press ENTER to select the play.
- 5. Enter a slash "/" in the batter's field to convert this transaction into a "no play" transaction, effectively deleting the play. Also blank out of the runner entry fields.

a play that creates the third out of an inning, select Scoresheet/Delete play to remove it.

For example, to delete a stolen base play transaction.

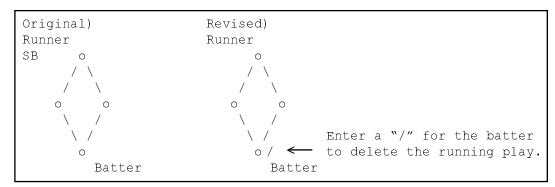

# Problems Using the Play Editor

While the play editor is powerful enough to let you correct game situations, you may experience problems if you make a correction that:

Changes the context of a play. For example, changing a batting play to a runner play, or vice versa. When you attempt this type of edit, the software displays a warning message:

Changing a batting play to a running play or vice versa can produce unexpected results. Continue? Y/[N]

If this message appears, it is recommended you answer "N" to the prompt and use an other method to make your play edit. In most cases, the edit you want to make should be made using the "Insert play" feature (to insert a missed stolen base, for example), or the "No play" keyword (to remove a stolen base, for example). This type of error is very difficult to correct except by directly editing the play-by-play disk file or by reentering the the entire game scoring. You may be able to correct the problem by reloading the game and using the Play Editor to change, insert, or delete a play.

After correcting this, you must SAVE the game to disk and then LOAD the game again to see the corrected scoresheet display.

You may edit a previous inning and remove an out, so that there are no only two outs in the inning. When you reload the game later a message that there is an "Error in inning switch 5" may be displayed. To correct this problem, use the Play Editor to go back and insert the missing out in the inning.

After correcting this you must SAVE the game to disk and then LOAD the game again to see the corrected scoresheet display.

These problem situations will not become apparent until you reload the game at a future date. When you re-load a game, the software analyzes the play-by-play transactions and automatically calculates the sequences of batters and changes of inning according to the saved series of play transactions. If you incorrectly remove or insert a batting play, for example, you may see all of the following batters "slide" up or down on the scoresheet.

# 10 Viewing Game Information

# Viewing scoresheet information

While you are scoring the game, the scoresheet display is continually updated to show the current game situation. The current line score, batting lineups and the positions of runners on the bases are displayed.

# Turning the Scoresheet Page

When displaying scoresheet information, The Automated ScoreBook shows information for either the visiting or the home team. To view information for the other team, you can turn the other page of the scoresheet by selecting Scoresheet/Turn page, or by pressing Alt+T.

Press Alt+T to view the other "page" of the following windows:

- The graphic scoresheet display
- The Lineup card window
- The Roster window
- The Statistics window
- The Play Editor

## **Hiding the Scoresheet Menu**

When the Scoresheet Menu is displayed, it may cover up some things on the scoresheet graphics display. To temporarily "hide" the Scoresheet Menu, select Scoresheet/Hide menu, or press Alt+H. Press any key to restore the Scoresheet Menu.

#### **Printing Game View windows**

You can get a "quick" print of most game view displays by pressing the F9 key. These printouts will be sent "as is" to the printer without any additional formatting.

# Viewing the current box scores

The current box score statistics are always kept up-to-date while you are scoring the game. You have three options to view the current box score statistics:

- 1. Select Main/Statistics
- 2. Select Scoresheet/Statistics, or
- 3. Press Alt+S.

The Statistics window will then be displayed. You can view combined hitting and fielding statistics:

The keyboard shortcut to the Statistics window is **Alt+S**.

| Ohio Dominio | an  |   |   |     |    |    |    |    |    |     |    |   |    |    |    |             |   |
|--------------|-----|---|---|-----|----|----|----|----|----|-----|----|---|----|----|----|-------------|---|
|              | AB  | R | Н | RBI | 2B | 3B | HR | ВВ | SB | CS  | ΗP | S | SF | K  | PO | A           | E |
| Roberts 2b   | 4   | 0 | 1 | 1   | 0  | 0  | 0  | 0  | 0  | 0   | 0  | 0 | 0  | 0  | 4  | 2           | 1 |
| Charles lf   | 4   | 0 | 1 | 1   | 0  | 0  | 0  | 0  | 0  | 0   | 0  | 0 | 0  | 0  | 0  | 0           | 0 |
| McDonald rf  | 2   | 2 | 1 | 0   | 1  | 0  | 0  | 2  | 0  | 0   | 0  | 0 | 0  | 0  | 1  | 0           | 0 |
| Canales 1b   | 3   | 1 | 1 | 0   | 0  | 0  | 0  | 1  | 0  | 0   | 0  | 0 | 0  | 0  | 5  | 0           | 0 |
| Wozniak dh   | 3   | 1 | 1 | 0   | 0  | 0  | 0  | 1  | 0  | 0   | 0  | 0 | 0  | 0  | 0  | 0           | 0 |
| Cummings 3b  | 3   | 1 | 1 | 2   | 1  | 0  | 0  | 1  | 0  | 0   | 0  | 0 | 0  | 1  | 0  | 0           | 0 |
| Boes c       | 4   | 0 | 1 | 2   | 0  | 0  | 0  | 0  | 0  | 0   | 0  | 0 | 0  | 1  | 7  | 0           | 0 |
| Bennett ss   | 3   | 1 | 0 | 0   | 0  | 0  | 0  | 1  | 0  | 0   | 0  | 0 | 0  | 0  | 1  | 4           | 0 |
| Crossan cf   | 3   | 1 | 0 | 0   | 0  | 0  | 0  | 0  | 1  | 0   | 0  | 0 | 0  | 0  | 2  | 0           | 0 |
| Brown p      | 0   | 0 | 0 | 0   | 0  | 0  | 0  | 0  | 0  | 0   | 0  | 0 | 0  | 0  | 1  | 1           | 0 |
| Rohm p       | 0   | 0 | 0 | 0   | 0  | 0  | 0  | 0  | 0  | 0   | 0  | 0 | 0  | 0  | 0  | 0           | 0 |
| Vince p      | 0   | 0 | 0 | 0   | 0  | 0  | 0  | 0  | 0  | 0   | 0  | 0 | 0  | 0  | 0  | 0           | 0 |
| Point Park   |     |   |   |     |    |    |    |    |    |     |    |   |    |    |    |             |   |
|              | ΙP  | H | R | ER  | BB | so | WΡ | BK | ΗP | IBB | ΑE | 3 | BF | Fl | У  | ${\tt Gnd}$ |   |
| Prugh        | 3.0 | 2 | 5 | 4   | 4  | 2  | 0  | 0  | 0  | 0   | 12 | 2 | 16 |    | 4  | 3           |   |
| Theroux      | 3.0 | 5 | 2 | 0   | 1  | 0  | 0  | 0  | 0  | 0   | 13 | 3 | 14 |    | 2  | 4           |   |
| Schroeder    | 1.0 | 0 | 0 | 0   | 1  | 0  | 0  | 0  | 0  | 0   | 4  | l | 5  |    | 2  | 1           |   |

## Viewing Scoresheet Information

While in the Statistics window, you can use the following keyboard commands to move around the information displays:

| <u>Keyword</u>   | Result                                                                        |
|------------------|-------------------------------------------------------------------------------|
| Н                | View hitting statistics or switch to hitting statistics for the other team.   |
| P                | View pitching statistics or switch to pitching statistics for the other team. |
| <b>Page Down</b> | Scroll forward in the Statistics window                                       |
| Page Up          | Scroll back in the Statistics window                                          |
| F9               | Print the Statistics window                                                   |
| Esc              | Exit the Statistics window                                                    |

#### **Viewing the Inning Summaries**

To review the play-by-play summary for each inning in the game, select Scoresheet/Innings to display the Inning Summary window.

```
. . . Ohio Dominican inning 1 . . . .

Roberts grounded out to p. Charles flied out to cf. McDonald walked. Canales reached on an error by lf, advanced to third. McDonald scored, unearned. Wozniak fouled out to 1b.

1 run, 0 hits, 1 error, 1 LOB
```

While in the Inning Summary window, you can use the following keyboard commands to move from inning to inning:

| <u>Keyword</u>     | Result                           |
|--------------------|----------------------------------|
| <b>RIGHT ARROW</b> | Display the next inning          |
| LEFT ARROW         | Display the previous inning      |
| <b>DOWN ARROW</b>  | Display the next half inning     |
| UP ARROW           | Display the previous half inning |
| F9                 | Print the Inning Summary window  |
| Esc                | Exit the Inning Summary window   |

If you notice a scoring error in the summary, you can use the Play Editor to correct the play (see "Using the Play Editor" in Chapter 9).

The keyboard shortcut to the Substitution List is **Ctrl+L**.

#### **Viewing the Substitution List**

You may find it useful to review the lineup changes and substitutions you have made during the course of the game. To do this, select Scoresheet/List subs to display the Substitution List window.

| Pioneers<br>Pioneers<br>Pioneers<br>Panthers | (top 5)<br>(top 7) | Theroux to p for Prugh Timko pinch hit for Scicluna Schroeder to p for Theroux Rohm to p for Brown |
|----------------------------------------------|--------------------|----------------------------------------------------------------------------------------------------|
| Panthers                                     | , ,                | Vince to p for Rohm                                                                                |

If you notice that you are missing some lineup changes, or have an incorrect substitution in the list, you can use the Play Editor to correct the lineup cards (see "Making lineup corrections" in Chapter 9).

#### Viewing the Scoresheet Balance

The Automated ScoreBook will automatically balance the scoresheet for you. To check whether the scoresheet is balanced, select Scoresheet/Balance game. The Scoresheet Balance window is displayed:

| Box Proof | - Ohio | Dominican        | Box P | coof | - Po | int | Park |
|-----------|--------|------------------|-------|------|------|-----|------|
| R 7       | AB 29  |                  |       | R 2  | AB   | 25  |      |
| LOB 7     | BB 6   |                  | LO    | в 7  | BB   | 5   |      |
| PO 21     | SH 0   |                  | P     | 21   | SH   | 0   |      |
|           | SF 0   |                  |       |      | SF   | 0   |      |
|           | HBP 0  |                  |       |      | HBP  | 0   |      |
|           | CI 0   |                  |       |      | CI   | 0   |      |
|           |        |                  |       |      |      |     |      |
| 35        | 35     |                  |       | 30   |      | 30  |      |
|           |        | *** Balanced *** |       |      |      |     |      |

If the scoresheet does not balance, the "!! Imbalanced!!" message is displayed in the window. This can happen when you have missed a lineup change (for example, a pinchhitter or pinchrunner is still in the lineup), or when a defensive position is not filled on the lineup change (see "Making lineup corrections" in Chapter 9).

You can select Scoresheet/List subs to display a list of all lineup changes that have been made in the game.

#### Viewing the Defensive Alignment

Select Scoresheet/Show defense to display the current defensive alignment for both teams. This display shows the uniform number of the player at each position, or the first three characters of the player name if no uniform number is available.

This feature can be useful to keep up with defensive changes. Especially if several changes were made by a team or unannounced defensive changes were made.

The quick command key to display the Show Defense window is **Alt+D**.

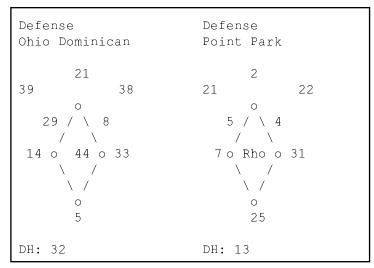

The current pitcher for Point Park (Rohm) is displayed as "Rho" because a uniform number is not available.

#### **Game Viewer**

Game Viewer is designed to be an extended "stats display" tool that can be installed on other computers connected to the scoring computer via network. Game Viewer monitors the XML file created by the Game Reports | Live | Live setup | Copy to file settings.

In short, use the Live setup to specify an XML file to be copied to a target directory that is "visible" over the network; then configure each Game Viewer to view that XML file.

Game Viewer works like the stats display features in that it is updated after every play, but provides additional information not included in the 24X80 stats displays including: general game information, a convenient "announcer" window, full home and visitor box scores, play-by-play and current season statistics.

In the Game Viewer, select Help | Setup or Help | Viewer for more detailed instructions and notes.

In the Game Reports program you can select Reports | XML all games to create a postgame file for each game that can be displayed on the Game Viewer.

To install the Game Viewer, select the "Game Viewers" tab on the CD-Rom and click "Baseball/Softball Game Viewer."

# 11 Wrapping up the Game

The following paragraphs describe the actions performed to wrap-up the game.

# Check the scoresheet balance

Before closing out the game you should check to insure the scoresheet is balanced. To do this, select Scoresheet/Balance game to display the Scoresheet Balance window.

If you have the Scoresheet options/Balance scoresheet after plays option set to "Y", the program will automatically notify you when the scoresheet does not balance.

The scoresheet imbalance display is disabled after a runner is placed on second base for the international tie-breaker rule. This is intended to remove the scoresheet imbalance message after a following play inputs.

# **Pitching Decisions**

After the game is complete, identify the winning and losing pitchers, and credit a save a to a pitcher, if applicable. To do this, select Scoresheet/Wrap-up game.

|                                                      | Game Wrap-Up                            | Conf Id: NCC                   |
|------------------------------------------------------|-----------------------------------------|--------------------------------|
| Ohio Dominican<br>Point Park                         | Record W-L-T: 12-7 Record W-L-T: 14-4-1 | Conf rcd: 7-3<br>Conf rcd: 8-1 |
| Winning Pitcher:<br>Save Pitcher:<br>Losing Pitcher: | Vince Save: 3                           |                                |
| Start time:<br>Game duration:<br>Attendance:         | 3:30 pm<br>2:25<br>1014                 |                                |

In case of an suspended game: Enter "NORESULT" in the game duration field to indicate that the statistics for the game count, but no win or loss is awarded.

If a game is not replayed from the point of a successful protest, this outcome may apply (consult your league rules,

**Team Win-Loss Records:** Enter the win-loss records for each team, the win-loss records for the winning and losing pitchers, and the number of saves for the save pitcher.

- 1. Enter the team won-lost record in the format WINS-LOSSES-TIES (i.e. 35-12-1). Users may choose to erase the field if there is no win-loss record to be display.
- 2. Enter the conference ID and the conference records for each team, if desired. These fields only appear if a game was identified as a league or conference game in Game Info.
- 3. Enter the winning and losing pitcher records in the format WINS- LOSSES. You can blank out the field if you don't want the won-lost record to be displayed in the final box score.
- (consult your league rules). 4. Enter the number of saves for the save pitcher. You can blank out the field if you don't want the number of saves to be displayed in the .

**Pitching Decisions:** Identify pitching decisions for a win, save, and loss.

- 1. Press the **UP ARROW** or **DOWN ARROW** to highlight the winning pitcher, then press **Enter**. Enter the season record for the winning pitcher.
- 2. Press the **UP ARROW** or **DOWN ARROW** to highlight the pitcher being credited with a save, then press **Enter** ("None" is appropriate, if no pitcher is to be credited). Enter the season save total for the pitcher.
- 3. Press the **UP ARROW** or **DOWN ARROW** to highlight the losing pitcher, then press **Enter**. Enter the season record for the losing pitcher.

Users can change a pitching decision for a game you have scored earlier by selecting File/Load game to access the game scoresheet. Then select Scoresheet/Wrap-up game to change the pitching decisions, and select File/Save game to update the game scoresheet.

**Start time:** This the start time that was entered on the Game Info window.

**Game duration:** Enter the elapsed time of the game as you want it to appear.

**Attendance:** Enter the attendance as you want it to appear in the box score.

For doubleheaders, enter zero (0) as the attendance for the first game, and enter the total attendance for the doubleheader in the second game. For the first game, enter a "1" in the DH game# field in Game Info. For the second game, enter "2" in this field to indicate the second game. This allows the software to calculate cumulative average attendance based on game dates instead of total number of games.

You can add cumulative season statistic counts for various categories to a game box score. These statistics will be displayed (in parentheses) in the box score. Enter the season total for a player in the indicated stat category in the "###" category. If you do not know the cumulative total or do not want to include it, leave the "###" column blank for a particular player and stat.

|     | Cum  | ulat | ive stat counts            |
|-----|------|------|----------------------------|
| ### | Stat |      | Name Team (# in this game) |
| 12  | 2B   | :    | Cummings ODC               |
| 3   | 2B   | :    | McDonald ODC               |
| 4   | E    | :    | Roberts ODC                |
| 10  | E    | :    | Foy PPC                    |
| 1   | E    | :    | Miller PPC                 |
| 8   | E    | :    | Sciulli PPC (2)            |
| 5   | SB   | :    | Crossan ODC                |
| 15  | SB   | :    | Zachardy PPC               |

If a player has accumulated more than one stat in a particular category during the game it is shown in the window in parentheses.

The keyboard shortcut to the Save Game window is **Alt+F**.

#### Saving the Game to Disk

After scoring the game, select File/Save game to open the Save Game window and save the game scoresheet to disk. Give the game file a meaningful name so you can identify it easily in the future. See "Saving a game scoresheet" in Chapter 5 for details on using the Save Game window.

Save Game Game file name: GAME-17

# 12 Manually Entering Box Scores

# Setting up for manual box scores

This chapter describes how to manually enter box score information for a game. If users score the game play-by-play, refer to "Scoring the game" in Chapter 7.

Use Box Entry Menu functions to manually input a box score. From this menu you can input hitting, fielding, pitching and analysis (situational) statistics. NOTE: The individual columns on each box entry window are described below.

See "Creating a new game scoresheet" in Chapter 5 for information on how to select scoresheet or box score methods.

Before entering box score data, you should do the following:

- 1. Select File/New box score to start a new box scoresheet.
- 2. Select Game setup/Game info to enter general information for the game.
- 3. Select Game setup/Team rosters to select teams for the game.
- 4. Select Main/Scoresheet to display Box score entry menu.

| Box score entry |                    |       |  |  |  |  |  |  |
|-----------------|--------------------|-------|--|--|--|--|--|--|
| Hitting/        | fielding/          |       |  |  |  |  |  |  |
| Pitching        | g                  |       |  |  |  |  |  |  |
| Misc hit        | :/field            |       |  |  |  |  |  |  |
| Inning-b        | Inning-by-inning   |       |  |  |  |  |  |  |
| Hit anal        | Hit analysis       |       |  |  |  |  |  |  |
| Pitch an        | Pitch analysis     |       |  |  |  |  |  |  |
| Turn pag        | Turn page Alt+T    |       |  |  |  |  |  |  |
| Wrap-up         | Wrap-up game Alt+W |       |  |  |  |  |  |  |
| Balance         | game               | Alt+B |  |  |  |  |  |  |

Then select individual box score data entry windows from this menu to enter data for the game. Each of the box score data entry windows is described below.

Always fill out at least the inning-by-inning data for a game to be complete. Data for the game will not show up in your stats reports, unless the game is complete.

#### Moving Around the Box Score Entry Screens

After selecting an item from the Box score entry Menu, one of the box score data entry windows will be displayed. You use the same methods to enter data on each of these windows.

#### Selecting a Line to Edit

To select a line to edit on the entry screen, press the **DOWN ARROW** or **UP ARROW** until the cursor is on the line you want to edit. Then press **Enter** to edit that line.

| Key:              | Result:                             |
|-------------------|-------------------------------------|
| Enter             | Edit the selected line              |
| <b>DOWN ARROW</b> | Select the next line                |
| UP ARROW          | Select the previous line            |
| Page Down         | Display the next group of lines     |
| Page Up           | Display the previous group of lines |
| R                 | Edit the team roster                |
| T                 | Turn to the other scoresheet page   |
| Α                 | Edit all statistics                 |
| В                 | Edit only "box" statistics          |
| X                 | Edit only "extra" statistics        |
| F                 | Edit only "fielding" statistics     |
| Esc               | Exit to the Box Entry Menu          |

Once you have selected a line, enter the information for any or all of the fields on the line. You can press CTRL+ENTER to compete changes to the line, or press ESC to cancel changes you have made the selected line.

#### Entering player names and positions

To enter the name of a player on an edit line, you can type the player's name, the player's uniform number, or press ENTER with the field empty to select a player from the team roster. On the Hitting box score screen you can also enter the defensive position of each player. You can enter the short name of the position or enter the defensive position number.

Refer to "Entering a player on the lineup card" and "Entering a position on the lineup card" in Chapter 6 for detailed information on entering player names and defensive positions.

#### Hitting box scores

Select Box score entry/Hitting/fielding to enter hitting and fielding box scores for your game. Move the edit cursor and press **Enter** to edit data in each line (see "Moving around the box score entry screens" above).

| [Visiting | iting team] Hit |    |    |   |   |     |    |    |    |   |   |    |    |    |    |    |    |    |    |    |
|-----------|-----------------|----|----|---|---|-----|----|----|----|---|---|----|----|----|----|----|----|----|----|----|
| Name      | Pos             | GS | AB | R | Н | RBI | ВВ | SO | PO | Α | Ε | PB | DP | 2B | 3В | HR | SB | CS | SH | SF |
| Roberts   | 2b              | X  | 3  | 0 | 1 | 1   | 0  | 1  | 4  | 2 | 1 | 0  | 0  | 0  | 0  | 0  | 0  | 0  | 1  | 0  |
| Donaldson | 2b              |    | 1  | 1 | 1 | 0   | 0  | 0  | 0  | 1 | 0 | 0  | 0  | 1  | 0  | 0  | 1  | 0  | 0  | 0  |

The data categories on the Hitting/fielding box score window are:

Name - Enter the player name form the team roster.

Pos – Enter the first defensive position for the player.

GS – Enter "X" if the player started the game.

AB - At-bats

R - Runs scored

H - Hits

RBI - Runs batted in BB - Base on balls

SO – Strikeouts PO – Putouts

A – Assists

E – Errors

PB – Passed balls (catcher)

Hit DP - Hit into (any type of) double play

2B - Doubles

3B - Triples

HR - Home runs

SB - Stolen bases

CS - Caught stealing

SH - Sacrifice hits (bunts)

SF - Sacrifice flies

Enter the players on this window in the order you want them to appear in the box score. Be sure to enter an "X" in the GS column so the software can calculate game starts accurately.

#### Pitching box scores

Select Box score entry/Pitching to enter pitching box scores for your game. Move the edit cursor and press ENTER to edit data in each line (see "Moving around the box score entry screens" above).

| [Home team] |     |   |   |    |    |    |    |    |    |    |    |    |    |    |    |    |    |    |    |
|-------------|-----|---|---|----|----|----|----|----|----|----|----|----|----|----|----|----|----|----|----|
| Name        | ΙP  | Н | R | ER | BB | SO | WP | ВК | ΗP | ΙB | 2В | 3В | HR | AΒ | ΒF | SH | SF | SB | CS |
| Brown       | 6.1 | 4 | 2 | 2  | 5  | 7  | 0  | 0  | 1  | 1  | 1  | 0  | 1  | 23 | 30 | 0  | 0  | 1  | 0  |
| Rohm        | 0.0 | 1 | 0 | 0  | 0  | 0  | 0  | 0  | 0  | 0  | 0  | 0  | 0  | 1  | 1  | 0  | 0  | 0  | 0  |
| Vince       | 0.2 | 0 | 0 | 0  | 0  | 0  | 0  | 0  | 0  | 0  | 0  | 0  | 0  | 1  | 1  | 0  | 0  | 0  | 0  |

The data categories on the Pitching box score window are:

Name - Enter the player name form the team roster.

IP - Innings pitchedH - Hits allowedR - Runs allowed

ER – Earned runs allowed BB – Base on balls allowed

SO – Strikeouts
WP – Wild pitches
BK – Balks committed
HP – Hit batters

IB – Intentional base on balls allowed

2B - Doubles allowed
3B - Triples allowed
HR - Homers allowed
AB - Opposing at bats
BF - Batters faced

SH - Sacrifice hits (bunts) allowed

SF - Sacrifice flies allowedSB - Stolen bases allowedCS - Runners caught stealing

Enter the pitchers in the order they appeared int he game. The software calculates games started, complete games, games finished, shutouts and combined shutouts.

# Inning-by-inning box scores

Select Box score entry/Inning-by-inning to enter the scoring by innings and other information for your game. Move the edit cursor and press ENTER to edit data in each line (see "Moving around the box score entry screens" above).

Fields on the Inning-by-inning window are:

LOB - Runners left on base by the team

Triple Plays - Triple plays turned by the team

Runs scored by inning for each team

Be sure that you fill out each half inning that was played with a number. Enter "O" for innings in which no runs were scored; do not leave those innings blank.

|          |                |   | B | ox | sco | re | hv | inn | inα | s  |
|----------|----------------|---|---|----|-----|----|----|-----|-----|----|
|          | LO             | В |   |    | e P |    | _  |     | 9   | _  |
| Panthers | 7              |   |   |    | 0   |    |    |     |     |    |
| Pioneers | 8              |   |   |    | 0   |    |    |     |     |    |
|          | 1              | 2 | 3 | 4  | 5   | 6  | 7  | 8   | 9   | 10 |
| Panthers | $\overline{1}$ | 0 | 0 | 5  | 0   | 1  | 0  | _   |     |    |
| Pioneers | 0              | 0 | 0 | 0  | 0   | 2  | 0  |     |     |    |

#### Wrapping Up the Game

After you have entered your box score data, select Box score entry/Wrap up game to enter your pitching decisions (see "Pitching decisions in Chapter 11).

Then, press **Esc** to exit the Box score entry Menu and select File/Save game to save your game to disk (see "Saving a game scoresheet" in Chapter 5).

#### **Balancing the Box Score**

After you have entered your box score data, select Box score entry/Balance game to verify the box score is balanced.

#### **Entering Analysis Data**

The Automated ScoreBook lets you track a variety of hitting and pitching analysis statistics. These statistics are accumulated automatically when you score a game play-by-play, but must be entered manually if entered by manual box score mode.

Entering the analysis data is optional. You can enter some, all or none of the analytical information, according to which categories you want to track.

# **Hitting Analysis Data**

Select Box score entry/Misc hit/field to enter various hitting and fielding analysis data for a game. Move the edit cursor and press ENTER to edit data in each line (see "Moving around the box score entry screens").

| [Home team] |     |     |    |     | Reac | hed |     |     | Runr | Fielding |     |     |    |    |    |    |
|-------------|-----|-----|----|-----|------|-----|-----|-----|------|----------|-----|-----|----|----|----|----|
| Name        | IBB | HBP | KL | GDP | ERR  | FC  | Gnd | Fly | Adv  | LOB      | RBI | Off | DP | SB | CS | CI |
| Roberts     | 0   | 0   | 0  | 0   | 1    | 0   | 2   | 0   | 0    | 0        | 1   | 0   | 1  | 0  | 0  | 0  |
| Charles     | 0   | 0   | 0  | 0   | 0    | 0   | 0   | 0   | 0    | 1        | 1   | 0   | 0  | 0  | 0  | 0  |

The data categories on the Misc hit/field window are:

Name – Displays the player name IBB – Intentional base on balls

HBP – HIt by pitch KL – Strikeouts looking

GDP - Grounded into double play

Reached err - Reached on error

Reached FC - Reached on fielder's choice

Gnd - times grounded out Fly - times flied out Runners adv - runners advanced

2-out RBI - 2-out RBI

Pickoff – times picked off base

Fielding DP - times participated in double play

Fielding SB - Successful stolen bases against (c and p)

Fielding CS – Runners thrown out (c and p) – Catcher's interference committed

3rd<2out - RBI avg with runner on third and less than two out

Select Box score entry/Hit analysis to enter situational hitting analysis data for the game. Move the edit cursor and press **Enter** to edit data in each line (see "Moving around the box score entry screens" above).

The data categories on the Hit analysis window are:

Name - Displays the player name

vLeft h/ab - Hits/at-bats vs left-handed pitchers vRight h/ab - Hits/at-bats vs right-handed pitchers Leadoff #/ab - # times reached base/chances as leadoff

wRunners h/ab - Hits/at bats with runners on base

2 outs h/ab - Hits/at bats with 2 outs

AdvOps #/ab - # times advanced runners/chances RBlops h/ab - Hits/at-bats with runners in scoring pos

PinchHit h/ab - Hits/at-bats as pinch hitter

#### Pitching Analysis Data

Select Box score entry/Pitch analysis to enter pitching analysis data for your game. Move the edit cursor and press ENTER to edit data in each line (see "Moving around the box score entry screens" above).

| [Home team] |    |     |     | Pick | vsLeft | vsRight | Leadoff | wRunners | 2 outs |
|-------------|----|-----|-----|------|--------|---------|---------|----------|--------|
| Name        | KL | Gnd | Fly | Off  | h/ab   | h/ab    | #/ops   | h/ab     | h/ab   |
| Brown       | 0  | 6   | 5   | 0    | 0/6    | 4/17    | 2/ 7    | 2/12     | 1/ 6   |
| Rohm        | 0  | 0   | 0   | 0    | 1/ 1   | 0/ 0    | 0/ 0    | 1/ 1     | 0/ 0   |

The data categories on the Pitching analysis window are:

Name – Displays the player name KL – Batters struck out looking

Gnd - Ground outs Fly - Fly outs

Pickoff – Runners picked off

vLeft h/ab - Hits/at-bats vs left-handed batters
vRight h/ab - Hits/at-bats vs right-handed batters
Leadoff - # times reached base/chance vs leadoff
w/Runners h/ab - Hits/at-bats allowed with runners on base

w/2 outs h/ab - Hits/at-bats allowed with 2 outs

## Scoring a Forfeit

Forfeited games can be entered into the system using the following procedure:

- 1. Select File | New box score to start a new game.
- 2. Enter game info and select the visiting and home teams.
- 3. Select Main | Scoresheet to access the Box score entry menu.
- 4. Select Inning-by-inning. Enter zeroes in the 1st inning for both the visitor and the home teams.
- 5. Select Wrapup game. In the Game duration field, enter "FORF-V" if the visiting team won by forfeit, or enter "FORF-H" if the home team won by forfeit.
- 6. Save the game to disk.

# 13 Windows Reports Programs and Utilities

The following sections explain common procedures for using all of The Automated ScoreBook Reports for Windows. A separate description of Game Reports, Season Reports, Career Reports, and so on follow.

# Starting the Reports

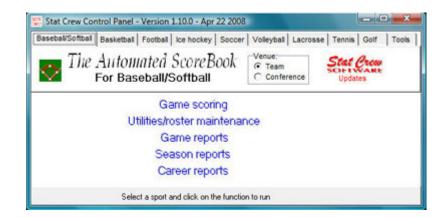

If you have installed the Stat Crew Control Panel, you can start up program functions from a central location. Run the Control Panel, click on the "Baseball/Softball" tab and click on the desired program function.

Or you can run the software from the Windows "Start" menu. Select Start | Programs to locate the desired program folder and function.

**Windows reports:** Although the available functions may vary from sport to sport, Windows Reports functions include Game Reports, Season Reports, Utilities, Career/Historical, and Conference Reports.

**DOS (scoring):** All game scoring, manual game entry, and utilities function are located in the DOS version of the software. To start the DOS scoring functions fo the software, select the (DOS Scoring) icon from the Program Folder.

**Windows program folder:** A folder is automatically created in the Start | Programs list when you install the Windows Reports software.

# **Initial Setup**

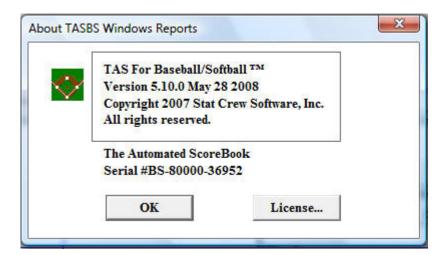

**Registration:** When prompted, enter the registration code that was included with the software delivery. If desired, you can change the "Licensed to" text: Select Help | About. Click on the "License..."

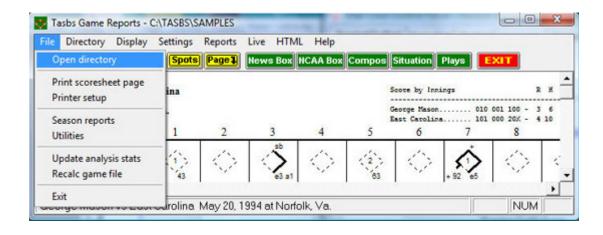

**Games directory:** Choose your games directory by selecting File | Open directory, or by clicking Directory on the menu bar. Navigate to the desired games directory and open any file in that directory (it does not matter which file). The software will remember the last games directory you have selected.

**Teams list:** In Season Reports or Utilities, click on the "Teams" button to select your team (or any other team). Reports and HTML generation automatically use the currently selected team.

**Settings:** Review the items on the Settings menu for both Game Reports and Season Reports; you may need to tailor these settings for your venue. These software settings are saved separately for each games directory.

**Display fonts:** Select Display | Font settings to select a font for your reports. Normally, the system will default to the "Courier new" font. Refer to the section on Font Settings for more information on fonts.

# **Generating reports**

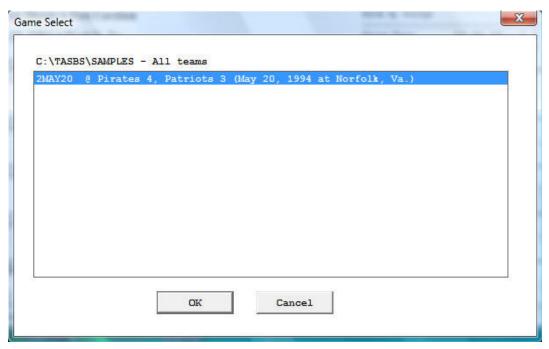

**Game Reports:** First select a game. Press the "Games" button to display a pick list of games, or press the NEXT or PRIOR control bar buttons to move from game to game. Once you have selected a game you can select reports from the main menu, or press the button icons on the control bar.

**Season Reports:** If you have not already selected a team for the current games directory, press "Teams" to choose your team from the list. Once you have selected a team you can select a report from the main menu, or press the button icons on the control bar.

**Printing a Report:** To print a report, select File | Print on the report window menu. This displays the Print window where you can select a specific printer, number of copies, page rage, page size setup and other device options. Press OK on the Print window to print the report.

**Faxing a Report:** To fax a report, select Print on the report window menu just as you would for printing the report. Then press the "Setup" button and choose the desired fax driver from the "Specific printer" list (this assumes that you have already installed a separate fax software product). Press OK to "print" the report to the fax device driver you have selected.

# Manipulating reports

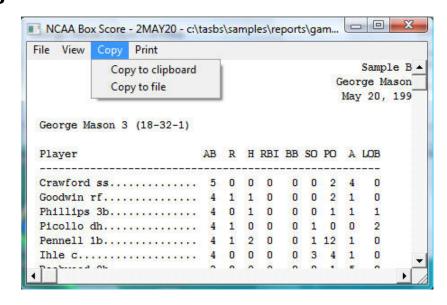

**Reports on the Desktop:** You can display several reports on the desktop at one time. Each window can printed, copied, or resized separately. You can close a specific window by selecting File | Close or by pressing the "close" button for that window. Or you can close all open windows by selecting Display | Close all. All report windows are closed when you exit the program.

**Copying a report:** You can copy any report to the clipboard or to a specified disk file. First, you will need to turn off the 'style' report option by selecting Display | 'Style' report options and unchecking the box next to "Enabled". To copy the contents of a report to the Windows clipboard select Copy | Copy to clipboard. You can then paste the contents into any other Windows application. To copy the contents of a report to a disk file, select Copy | Copy to file. The report will be copied to the file you specify on your hard drive, jump drive, or other media.

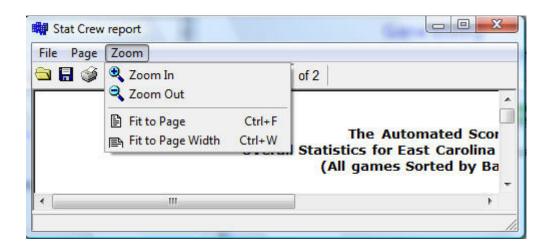

**Zoom In/Out:** The view menu of each report lets you select functions to Zoom in or Zoom out to change the size of a report. You can Revert to normal to restore the report to its original size. Not that when you print a report it will retain the current "zoomed" in or out sizing.

**Top/Left Margins:** If the pages don't center properly on your printer, you can adjust the top and left margins for printing. Select View | Top margin to select a number of lines to indent the output from the top of the page. Select View | Left margin to select a number of columns to indent the output from the left of the page. The default value for both of these margin settings is "0" (zero), which causes the output to be printed according to the margins in effect for your specific printer, without any adjustments.

**Scrolling a Report:** You can scroll through a report by either using the mouse to move the scrollbars on the edges of the report window, or by using the cursor keys (**Left, Right, Up, Down**) or **Page Up, Page Down** to change the viewing area of the report.

**Auto-display:** You can set up the software to automatically display a preselected set of game or season reports by tailoring the Settings | Auto-display screen. If you enable the "Auto-display reports checkbox", the software will automatically display the selected reports below when you select a new game (in Game Reports) or a new team (in Team Reports). Just de-select the "Auto-display reports" checkbox to disable the auto-display.

**Editing a Report:** To edit (or "tweak") a report, select File | Edit report file. You can then modify the contents in the notepad text editor window and save the file back to disk.

Then, in the original report window select File | Reload report (after edit) to display or print the modified contents of the report. Note: Your edit changes are discarded when you later regenerate the report.

**Combining Reports:** In some of the Windows Reports programs, you can generate a group of reports and optionally combine them into a single report window for faxing or printing. If available, select Display | All selected and check the reports you want to generate and click OK. When prompted, answer "Yes" if you want to combine the selected reports into a single report window. Answer "No" to display each selected report in a separate window. Combining the reports with a single Print command, or transmit all of the reports via a fax device in single phone call.

**Transmitting a File via TasFTP:** To transmit a report file via TasFTP to a remote server select File | Transmit report on the report menu. Enter the institution and FTP info fields as required by the receiving server.

## **HTML Generation**

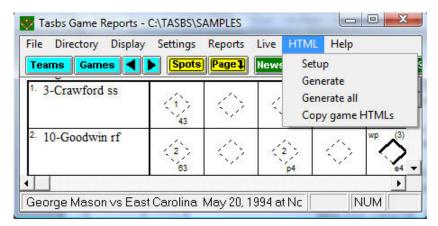

**Overall Process:** The procedure for generating your HTML files is as follows:

- 1. Select HTML | Setup in Game Reports and Season Reports to select reports to include.
- 2. In Game Reports, load a game and select HTML | Generate to build the web page for the specific game.
- 3. In Season Reports, select HTML | Generate to build the web pages for your team.
- 4. Use an FTP tool to transfer the resulting files to your website.

  An alternative is to go to the HTML | Copy to disk to place the HTML files on disk for later upload to your website.
- 6. Create a link on your website to "teamstat.htm" the statistics home page file.

**Selecting reports:** Select HTML | Setup to choose the reports you want to include in the HTML pages that are generated. The Game Reports and Season Reports each have their own HTML setup functions.

**Game box score HTML:** To generate the HTML box score for a particular game, run the Game Reports program, load the game from the games list, and then select HTML | Generate. An alternative route is to select HTML | Generate all games to build the HTML files for each game in the database. You might use this to "catch up" on HTML game files, or if you're not sure if you've missed generating the HTML files for earlier games.

After generating the box score HTML files, run Season Reports HTML | Generate links to each box score will be automatically built into the cumulative statistics pages.

**Season Cumulative Statistics HTML:** To generate the complete package of HTML pages, run the Season Reports program and select HTML | Generate. A number of HTML files will be generated, and a message displayed indicating where these files were built and stored. One of the files created is "teamstat.htm". This file contains links to all of the box score and season cumulative statistics pages generated. You can create a single link to the "teamstat.htm" file on your website to provide access to the stats pages. Users may skip the "teamstat.htm" file and create separate links to any or all of the HTML pages.

**Moving the HTML Files to Your Website:** You can either (1) FTP the files directly from the HTML subdirectory where the HTML files are built, or (2) Use the "Copy to disk" function to copy the HTML files to a CD or jump drive — useful if you need to pass the files to another person or department to perform the file upload to your website.

**Preview HTML:** After generating HTML files you can preview the generated output on your local computer before posting the files to your website. In the Season Reports program, select HTML | Generate and then select HTML View Html to display the results to a browser.

# **Using Tab Stops**

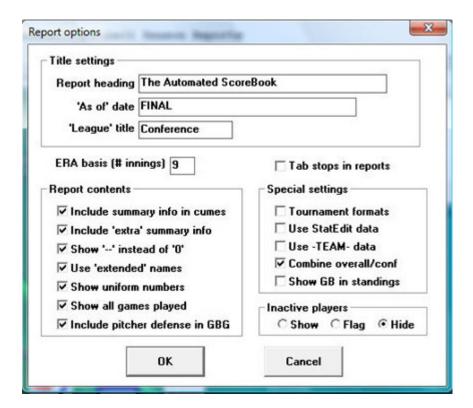

Users can use the tab stops function to generate reports that contain tab stops instead of spaces between columns. Reports can be dropped into your word processing or desktop publishing software so you can format and align the information as you wish. You can then apply your own fonts, underlining, italics, etc., so the report output meets your desired style guidelines. This feature eliminates the need to either manually change spaces between columns to tab stops, or use a non-proportional font to force columns to align properly.

To generate reports containing tab stops:

- 1. Select settings | Report options.
- 2. Enable the "Tab stops in reports" checkbox.
- 3. Generate a report each tab stop is shown as a tilde (~) on-screen.
- 4. Select Copy | Copy to clipboard so you can later paste the data into a document, or Select Copy | Copy to file so you can write the data to a disk file for later import into a document.

# **Font Settings**

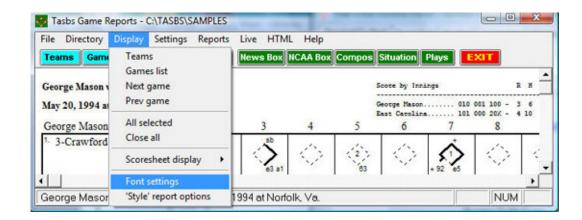

**Changing the Current Font:** You can choose another font to use for display and print – Select Display | Font settings and press the "**Select font...**" button. Choose from the list provided.

**Installing Additional Fonts:** All of the TAS Windows Reports require a non-proportional font such as Courier to display statistics data in proper columns. You can use other non-proportional fonts that are installed in your system that may create a more readable display/fax/print output. The Courier font is standard on most systems. To use other fonts with TAS Windows Reports you need to:

- —Make sure the font files are installed properly in the Windows fonts directory (normally c:\windows\fonts in Windows XP or Vista). For example, you will find the "Lucida San Typewriter" and "Lucida Console" fonts located in the FONTS directory on your installation CD.
- —In Windows XP or Vista, you can "drag" these fonts into the c:\windows\fonts directory to install them (use Windows Explorer, do not use DOS to copy the files). —You may consider installing and using the "Lucida Sans Typewriter" font from the installation disk if it is not already on your system. It generates a crisper, more readable hardcopy output especially useful to enhance fax readability.

# 'Style' reports

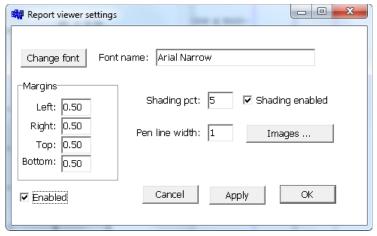

Most reports can be generated in a more professional stylized format. You can specify the font to use in the reports, adjust the margins for a specific printer, and control the darkness of the line shading that is used in some sections of the reports. Or, you can disable the 'style' report formats if you choose to generate the report in the classic text-based format. To access the stylized report options, in Game Reports, select Display | 'Style' report options:

This displays the Report viewer settings for the "stylized" reports:

Change Font: Click to select a new font from the system font list.

Margins: Adjust the left and top margins, in particular, that suit your printer.

**Shading Pct:** This value represents a percent of black for shading lines. For example, 0 results in no shading, 10 results in light shading, 100 results in all black shading (the text not legible). The following report uses shading set at 20 percent.

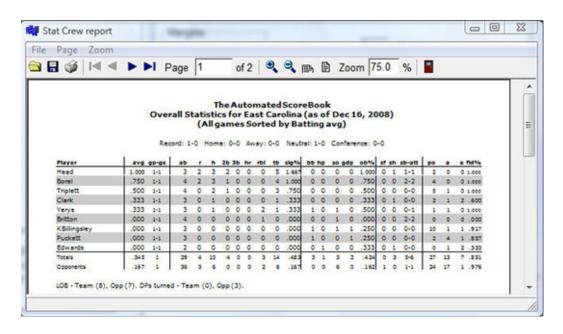

**Shading Enabled:** If you are concerned about the effects of shading when faxing reports, you can temporarily disable this option — which is the same as setting the Shading percentage to 0.

**Pen line width:** Normally leave this at 1 — controls the thickness of separator lines in the reports.

**Enabled:** If you disable this option subsequent reports will be generated in the classic text format.

**Images:** Click to define graphic images to display in the header area of reports.

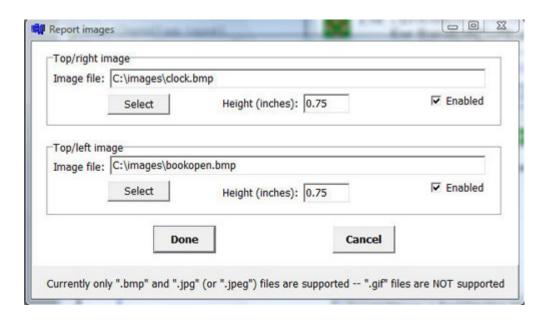

# **Print Using TasFonts**

Some printer drivers are not compatible with the Borland software development tools used to build the The Automated Scorebook Software, causing an error when attempting to print. This problem can be resolved by routing the print request to the TasFonts tool to resolve the printing compatibility problem. First make sure you have the TasFonts tool installed. In the Windows Reports program, select Display | Font settings and enable the "Print using TasFonts" checkbox.

# **Advanced HTML Settings**

**HTML Tags:** This function assumes that you are familiar with HTML language tags. A list of tags is displayed that lets you alter the appearance of the resulting HTML pages. Each line is displayed with a keyword followed by a colon (":") and the value associated with the keyword. Normally, the main item you may want to tailor is the <body> tag, which lets you specify the color or image to use for the background of the HTML pages.

For example, "<body>bgcolor=#ffffff>", or, "<body background="logo.jpg">.
HTML Top and HTML Bottom: Press the Top (or Bottom) HTML button to edit the HTML that you want to insert at the top or bottom of each HTML page, respectively. Typically, you might duplicate the HTML statements used elsewhere on your web site to display, for example, logos and banners at the top of the page, copyright information and related links at the bottom of the page.

```
<center>
<img src=logo.gif align=right>
<font size=+1>My School Name</font>
<img src="horizontalbar.gif" align+center>
</center>
```

**System Tags:** These tags are used internally by the HTML generator functions and should not be changed without guidance from software technical support.

# **Windows Game Reports**

The menu bar in Game Reports has several features specific to TAS for Baseball/Softball.

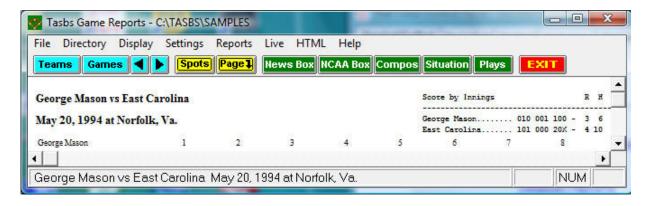

**Teams:** Press on the Teams button (or select Display | Teams) to select the games list for a particular team. This controls which games are available in the Games List. You can select "All teams" to access a list of all games in the directory regardless of which teams are involved.

**Games:** Press on the Games button (or select Display | Games list) to select particular game.

| Report heading:                      |                   | OK            |
|--------------------------------------|-------------------|---------------|
| The Automated ScoreBook              |                   | Cancel        |
| Show pitch counts                    | Show TPA/SI1      | on 2 pages    |
| Show pitch sequence                  | Show scoresho     | eet on 1 page |
| Show inherited runners               | ▼ Tab stops in re | eports        |
| Use 'dp' instead of 'dh' (fastpitch) |                   |               |

**Reports:** Use the Reports menu (or use the buttons on the control bar) to generate game reports.

**Live:** This menu is for live internet stats (described in a separate document).

**Settings** | **Report options:** This window lets you tailor various game reports.

**Report heading:** Select a report heading title for the current directory.

**Show pitch chart info:** Select this option to show the pitch counts in the play-by-play and box score.

**Pitch Sequence:** To include the pitch sequence in the play-by-play report, enable the Game Reports | Settings | Report options | Show pitch sequence option. For example, "Smith singled to left field (2-1 BKB)".

- —Show inherited runners: Select this option to show inherited runners/scored statistics in the box score.
- —Use "dp" instead of "dh": Select this option for fast pitch softball to dis play "dp" instead of "dh" in the box score.
- —Show TPA/SIT on 2 pages: Select this option to split the plate appearance/situational stats report on two pages, one for each team.
- —Tab stops: Select this item to generate reports with tabs stops for use in word processing.

**Settings** | **Load stat files:** This function lets you use season-to-date averages in the box score for the current game. Use Windows | StatEdit to create the season-to-date stats files before you score the game.

**Scoresheet controls:** These functions let you control which side of the scoresheet to view and print, and the number of players that can appear in each batting order spot.

**Scoresheet imbalance:** The automatic scoresheet imbalance display is displayed after a runner is placed on second base for the international tie-break rule. This is intended to remove the "annoyance" of the scoresheet imbalance message after a following play inputs.

**Scoresheet layout:** Select Display | Scoresheet | Toggle 1/2 pages to switch between showing each team scoresheet on a separate page, or combining both teams on a single page. Combining both on a single page is convenient, but the text size is reduced slightly, and only about 12–13 innings can be displayed in this mode. Switch to the display of each team on a separate page to overcome these problems.

**Turn page:** Press the "Page" button on the control bar (or select Display | Turn page) to switch the graphical scoresheet display from the visiting to the home team – or vice versa. You can also left click anywhere in the scoresheet area to turn the page.

**Lineup names:** The default is to display up to 3 names in each batting spot on the scoresheet. To make room for 4 or 5 players in each batting spot, press the "Spots" button on the control bar (or select Display | Lineup names) to switch between settings to make room for 3, 4, or 5 names in each batting spot. The software uses a smaller font size when the scoresheet is in 4- or 5-name mode.

**Printing the scoresheet:** Select File | Print on the main Game Reports menu to print the currently displayed side of the scoresheet. This print menu item is separate from the print function available for each individual game report. The report is sized for a standard nine-inning game can be printed in portrait mode. If a game has more than nine innings, or if one of the teams batted around during the game, you should select landscape mode for printing. Select setup from the Print window to access the Portrait/Landscape settings. Note that the Print and Print Setup windows may vary from printer-to-printer.

**Game HTML Setup:** Select the reports you want to include on your web site when you generate HTML files.

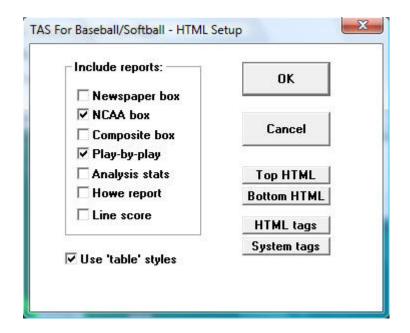

# **Windows Season Reports**

The menu bar in Season Reports has features specific to TAS For Baseball/Softball.

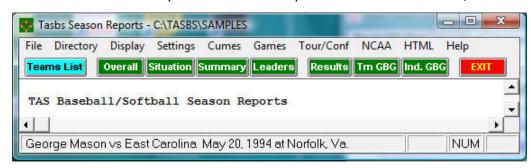

**Teams:** Press on the Teams button (or select Display | Teams) to select your team.

**Settings** | **Report options:** This allows users to tailor various season report options.

**Title settings:** Specify the report heading, "as of" date, and the identifier to use for your conference or league. The "as of" date defaults to the system date if blank.

**ERA Basis:** Enter the number of innings used for calculating pitcher ERAs.

| itle settings                    | K.Y.               |                        |  |
|----------------------------------|--------------------|------------------------|--|
| Report heading                   | The Automated Scor | Automated ScoreBook    |  |
| 'As of' date FINAL               |                    |                        |  |
| 'League' title                   | Conference         |                        |  |
| ERA basis (# inr                 | nings) 9           | ☐ Tab stops in reports |  |
| Report contents                  |                    | Special settings       |  |
| ✓ Include summary info in cumes  |                    | ☐ Tournament formats   |  |
| ✓ Include 'extra' summary info   |                    | ☐ Use StatEdit data    |  |
| Show '' instead of '0'           |                    | ☐ Use -TEAM- data      |  |
| ✓ Use 'extended' names           |                    | Combine overall/conf   |  |
| Show uniform numbers             |                    | ☐ Show GB in standings |  |
| ✓ Show all gam                   | es played          | Inactive players       |  |
| ✓ Include pitcher defense in GBG |                    | ○Show ○Flag ⓒ Hide     |  |
| 192                              |                    |                        |  |

**Report Contents:** Allows users to set the various displays in season reports:

- —Include summary info in cumes: To include summary stats in the Overall Statistics report such as LOB, DPs turned, etc.
- —Include 'extra' summary info: Include additional summary stats in the Overall Statistics report such as pickoffs, SBA/ATT, etc.
- —Show '-' instead of '0': Controls the format used by the Per-Games Statistics Report.
- —Use 'extended' names: Use the 20-character extended player names in your rosters.
- —Show uniform numbers: Displays player uniform numbers in season reports.
- —Show all GP select this option to show 'all' games played for pitchers that appear in the batting section of the Overall Statistics report

# Special settings: Fields in this section include

- —Tournament format: For use when generating reports for a tournament; this affects the won-lost record format used on the Overall Statistics report, as well as the categories included in the Category Leaders report for the tournament.
- —Use StatEdit data: Leave this field deselected unless you are specifically processing ".CAP" files sent to you by other teams. If reports are empty, check to make sure this field is deselected.
- —Use-TEAM- data: Leave this field deselected unless at a conference office processing a special version of the ".CAP" files.
- —Combine overall/conf: Designed for use by a conference/league office using StatEdit (season-to-date) data; select this option to indicate that overall and conference-only "captured" stat edit files are combined in the current games directory.
- Tab stops: Select this item to generate reports with tab stops for use in word processing.
- —Inactive players: Players can be indicated as inactive in the Windows Utilities.

Fields in this section let you control the display of any inactive, and include:

Show - display inactive players in reports

Flag - prefix inactive players with an "x-"

Hide - do not display inactive players

**Settings | Statistics minimums:** This window lets you define minimum criteria for category leaders and other reports.

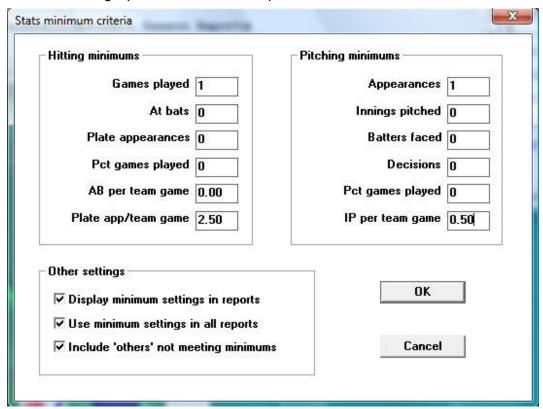

Hitting minimums: Specify minimums for batting category leaders. Pitching minimums: Specify minimums for pitching category leaders. Other settings:

- —Display minimum settings in reports: Select this option to display the hitting and pitching minimum settings in your printed reports.
- —Use minimum settings in all reports: Choose to show reports with the minimum settings in all reports; or deselect this option to use the hitting and pitching minimums in the Category Leaders report.
- —Include 'others' not meeting minimums: Select if you want to include players not meeting minimums. Names appear in a separate section below a divider line, after players that did meet minimums.

**Settings | Category leaders:** This window lets you select areas to include in the Category Leaders reports.

- —Hitting leader reports: Select the stat category areas to include in the Category Leaders report.
- —Pitching leader reports: Select the stat category areas to include in the Category Leaders report.
- —Fielding leader reports: Select the stat category areas to include in the Category Leaders report.

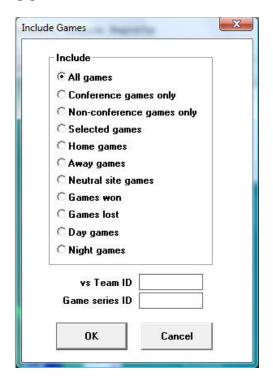

**Settings** | **Include games:** This window lets you select which games to include in your season reports.

- —"Pre-set" filters: Several pre-set filters are available for all games, conference-only games, home, away and neutral site games, and only games that were won or lost.
- —Selected games: Select this item to choose a specific combinations of games; a pick list of games will be displayed for you to choose from.
- —vs Team ID: Enter a team ID in this field to generate reports for games that were played against that team.
- —Game series ID: Enter a game series ID in this field to generate reports for games that were "marked" with that game series ID. The game series ID is located on the Game Info window in the in-game scoring program.

**Settings**|**Schedule Notes:** This window lets you define a legend for schedule note characters you have used in your game files. You can enter a schedule note character on the Game Info window for each game in the In-game scoring program.

**Settings|Sort by:** The Sort by function lets you customize the sort order for hitting, pitching and fielding. The default is batting average, earned run average, and field percentage. The default sort orders are restored each time you restart the Season Reports program.

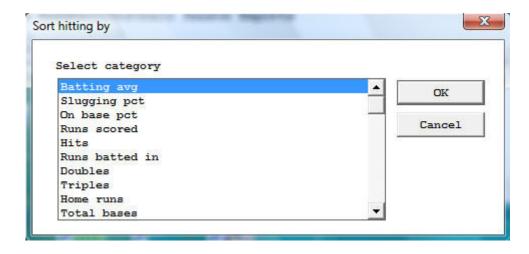

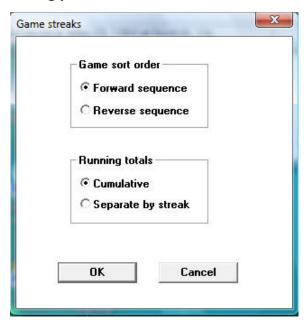

**Settings** | **Game streaks:** This function controls the individual Game Streaks reports.

**Game sort order:** Select whether you want each game displayed in chronological order (forward) or in reverse chronological order.

**Running totals:** Select "Separate by streak" if you want running cumulative totals to be reset to zeroes each time a hitting streak is ended.

**Settings** | **Game superlatives:** This function controls the season Game Highs reports.

**Max entries in category:** Select the maximum number of games to be listed in each category.

An indication of the number of games tied in a category will be displayed if the number of entries exceeds the threshold you select.

Include categories with high if "1": If you deselect this option, the Game Highs report will not display categories where the season game high was only 1.

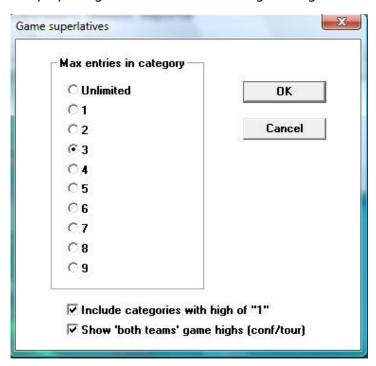

**Cumes:** Use this menu to generate season cumulative statistics reports. (1) *Situational statistics | By position:* Uses the .POS file for each game to calculate statistics by position; if you have imported a game created from an earlier version, you may need to use In-game scoring to load the game and then save it to disk again to re-create the .POS file for that game;

- (2) Analysis database reports use the data generated by the Game Reports | File | Update analysis statistics function. You should update the analysis stats after each game you add to the games directory;
- (3) NCAA final stats report lets you specify the NCAA RPI team codes for the schedule section of the reporting form click on "Edit RPI codes" to enter the RPI team codes;
- (4) Settings | Report options and Settings | Statistics minimums to tailor the content and appearance of the cumulative season reports;
- (5) XML output generates a data file that can be used for electronic reporting. Use the "Edit RPI codes" function to automatically fill in NCAA team codes for reporting purposes. Some team codes may need to be entered manually.
- (6) Career/season summary report uses the data generated by the Career Reports | Capture | Snapshot career stats function. You should run the snapshot career stats function after each game you add to the games directory.

**Games:** Use this to generate various game-by-game and game highs statistics reports.

**Tour/conf:** Use this menu to generate various tournament, conference, and league reports. Reports on the menu use the Settings | Statistics minimums values to qualify players for stat categories.

**NCAA:** Use this menu to generate NCAA reporting forms, and a conference media summary report. Reports on this menu use the NCAA | Baseball minimums and Softball minimums values to qualify players for stat categories.

**Season HTML Setup:** Select HTML | Setup to configure which reports to include when you generate HTML for your team.

Use summary formats: Enable this option to reduce the number of columns included in the overall statistics and game results sections of the HTML output. This can make the reports easier to print on the Internet.

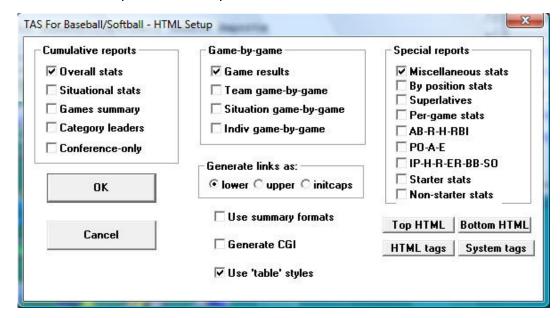

# **Conference/Tournament Reports**

**Conf/Tour reports:** Select the Conf/tour menu to display a list of reports you can generate for your conference or tournament.

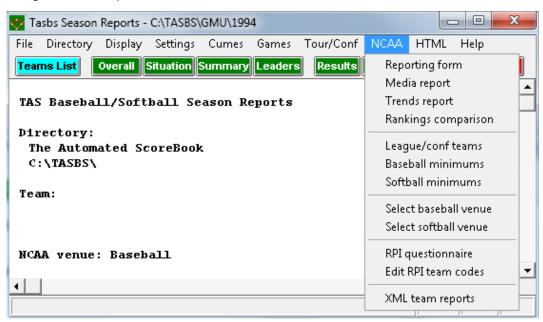

**NCAA reports:** Select the NCAA Menu to display a list of NCAA reporting functions. *Reporting form:* Generate the NCAA baseball/softball conference reporting form. *Media report:* Generate the conference media report format.

Trends report: Generate the NCAA Baseball/Softball Trends form reporting form. League/conf teams: Identify which teams are part of the conference or tournament. Baseball minimums: Configure the statistics minimums for the baseball venue. Softball minimums: Configure the statistics minimums for the baseball venue. Select baseball venue: Enable the baseball statistics minimums. Select softball venue: Enable the softball statistics minimums. RPI questionnaire: Generate the Ratings Percentage Index Questionnaire. Edit PPI team codes: Enter the NCAA team codes to use in the PPI report

Edit RPI team codes: Enter the NCAA team codes to use in the RPI report. XML team reports: Generates XML data output that can be used for electronic reporting (for example, to the NCAA)

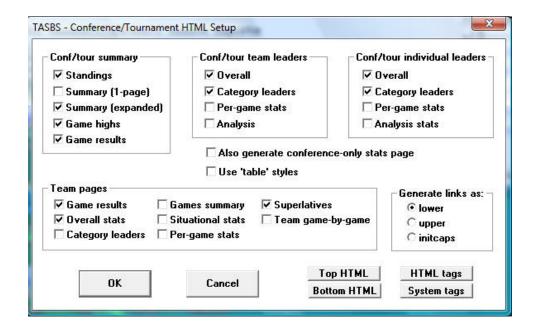

**Conf/Tour HTML Setup:** Select HTML | Conf/tour setup to configure which reports to include when you generate HTML for your league, conference or tournament.

**Conference career/historical:** A conference career statistics function is included. This function provides a variety of career/historical reports for the conference for all, active or "returning" (non-senior) players: category leaders, career summaries, team summaries, individual season/career reports. Reports can be broken out for overall or conference-only statistics.

- —Select Conference reports | Conference | Conference career capture to update the career database with updated statistics.
- —On the Stat Crew Control Panel, click on Baseball/Softball | Career reports to invoke the Conference career stats program. or, select Start | Programs | TAS for Baseball/Softball | Conference career stats.
- —Select Help | Using to display the User Guide for the conference career stats program.

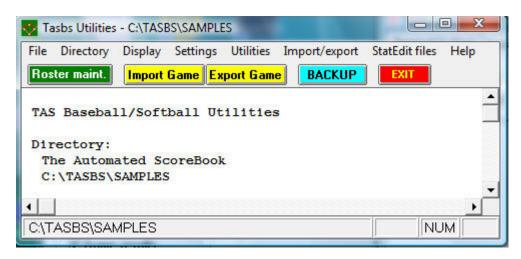

# Windows Utilities

#### Roster maintenance

Press the Roster maint. button on the control bar, or select Utilities | Roster maintenance to display the "Teams and Rosters" window.

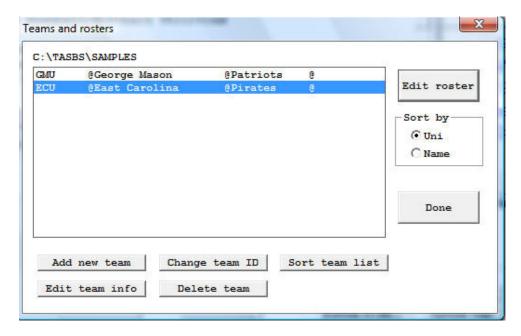

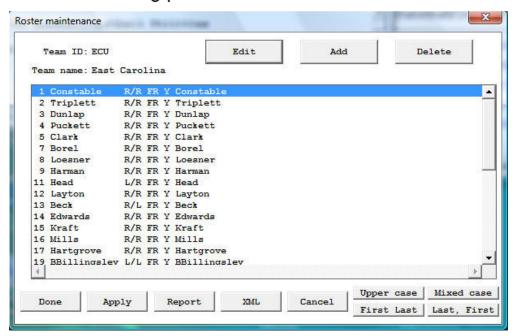

#### **Edit roster**

Select a team and press Edit roster or double click on a team to display the player roster for a team. You can add, edit or delete players from the Roster maintenance window for the selected team.

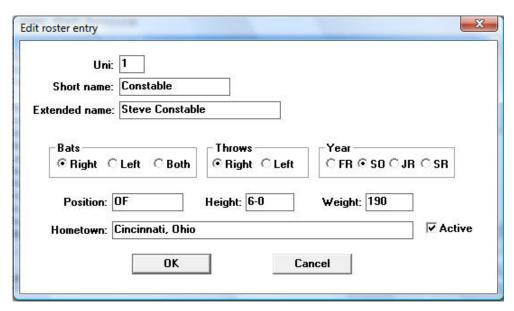

## Add new team

Press Add new team to add a team to the teams list for the current directory.

#### Edit team info

Select a team from the Teams List and press Edit team info to change the name or nickname for a team. Changes you make will be applied to all games for the selected team ID.

## Change team ID

Select a team from the Teams List and press Change team ID to change the team ID for a team. The TASBS software uses the team ID as the basis for generating cumulative season stats for a team. Changes you make will be applied to all games for the selected team ID. Games for the new team ID you change will be merged with the games for the new team ID you specify (if the new team ID is already in the directory).

#### Delete team

Select a team from the Teams List and press Delete team to delete a team from the Teams List. You cannot delete a team if the team has ANY games associated with it in the games directory. You must delete all games for a team before you can delete the team.

#### Sort team

Press the Sort team list button to re-sort the Teams List by name.

#### Utilities

The Utilities menu lets you perform several file maintenance functions. Click Utilities on the menu bar to access:

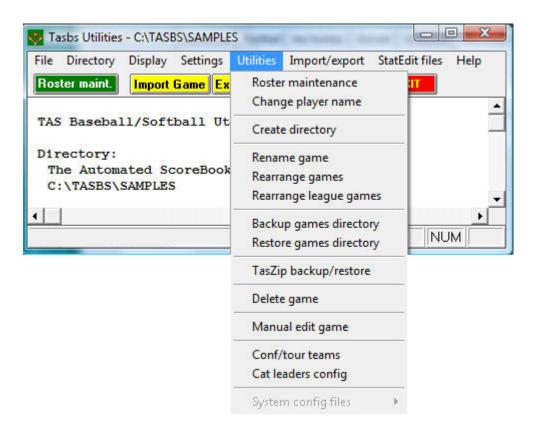

## **Change Player Name**

Select Change player name from the Utilities menu to change the spelling for a particular player name in your database. Season statistics are calculated according to player name spelling; you can use this function to reconcile name spelling; you can use this function to reconcile name spelling; you can use this function to reconcile name spelling inconsistencies in your games.

#### Create directory

Select Create directory from the Utilities menu to create a new games directory. The software will automatically select the new directory as the current games directory. You can now use the Roster maintenance functions to create teams and rosters in the new games directory.

#### Rearrange games

Select Rearrange games from the Utilities menu to change the display order of games for a selected team. After selecting a team, select a game and press the "Move up" or "Move down" button to change the position of that game in the games list. Repeat this process for any number of games. Press Done when you are finished with your changes (or press Cancel to ignore the changes you made).

## Rearrange league games

Select Rearrange league games from the Utilities menu to rearrange ALL of the games in the current games directory. This function works just like the Rearrange games function, but it only affects the order of games for conference or tournament listings.

## Backup games directory

Select Backup games directory from the Utilities menu to backup all files in the current games directory to disk. This function automatically selects ALL files in the current games directory for the backup — however you can select specific files to backup if you wish (not recommended). A backup report is displayed after the backup function is completed (select File | Print to print the backup report).

## Restore games directory

Select Restore games directory from the Utilities menu to restore files in the current games directory from a previous backup disk that was created using the backup games directory function. This function automatically selects ALL files on the backup disk, however you can select specific files to restore if you wish (not recommended). A restore report is displayed after the restore function is completed (select File | Print to print the restore report).

## Delete game

Select Delete games from the Utilities menu to select one or more games to delete from the current games directory.

## Conference/tournament teams

Select Conference/tournament teams from the Utilities menu to identify teams to include in any conference or tournament that you generate.

# Category leaders config

Select Category leaders config from the Utilities menu to configure which categories to include in the conference, league and tournament category leader reports. Arrange the stat in the order you wish; any categories that are below the ===END CATEGORIES=== line will not be included in the category leaders report.

# System config files

Select System config files from the Utilities menu to view or modify TAS system configurations files. It is recommended that you do not modify any of these files unless advised by TAS technical support.

# Import/Export

Click *Import/export* on the menu bar to access the following functions:

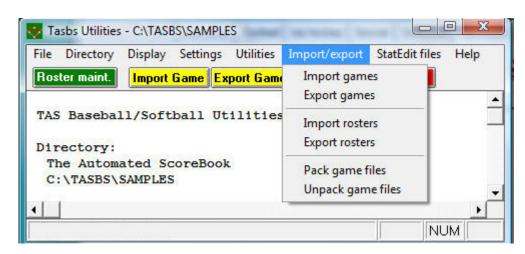

#### Import games

Select *Import games* from the Import/export menu to select one or more games to import from a selected directory. Use "e: or g:", etc., to import from a jump drive or CD. You can specify the game ID, visitor team ID and home team ID for each game you import.

A player name spelling reconcile window is displayed to let you select player name spellings to match the player roster for your team. This window is not displayed if all player name spellings in the game you are importing exactly match the current team roster.

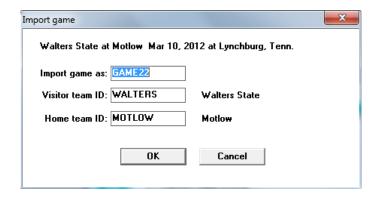

## **Export games**

Select *Export games* from the Import/export menu to export one or more games from the current games directory to another directory or disk drive.

## Import rosters

Select *Import rosters* from the Import/export menu to select one or more team rosters from a selected directory into the current games directory.

#### **Export rosters**

Select *Export rosters* from the Import/export menu to export one or more team rosters from the current games directory to another directory or disk drive.

## Pack game files

Select *Pack game files* from the Import/export menu to "pack" one or more game files into another directory or disk drive.

The *Pack game files* function can be used to compress both the .gam and .ply files for each game into a single file for electronic transmission (via modem or email).

#### Unpack game files

Select *Unpack game files* from the Import/export menu to "unpack" one or more packed game files (.pak) in another directory or disk drive.

The *Unpack game files* function can be used to decompress the "packed" game files (.pak) that you received in "packed" format from another institution. The .gam and .ply files are automatically extracted; you can then use the Import games function to import the game files into your current games directory.

#### StatEdit files

Click StatEdit files on the menu bar to access the following functions:

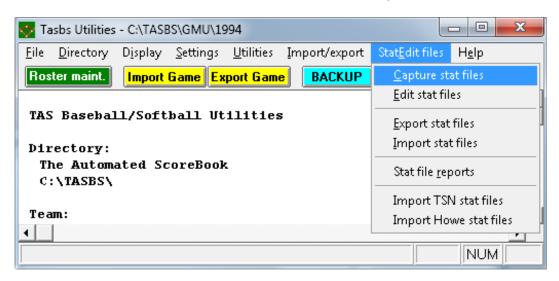

## Capture stat files

Select Capture stat files from the StatEdit files menu to capture the season-to-date stats for one or more selected teams into a ".cap" file. The ".cap" files can then be used by the in-game scoring program to calculate current game averages and ERAs, or to transmit to your conference office for team statistics reporting.

For conference reporting, the Capture function builds 3 separate files that can be sent to the conference office: teamid.CAP containing overall statistics, teamid.CAC containing conference-only statistics, and teamid.CAG containing game-by-game results for the RPI Questionnaire.

#### **Edit stat files**

Select Edit Stat files from the StatEdit files menu to enter or modify season-to-date statistics file data for a team. This function lets you access or create the same files generated by the "Capture stat file" function.

#### **Export stat files**

Select Export stat files from the StatEdit menu to export one or more "capture" (.cap) files to another directory or disk drive. You can rename each .cap file as you export it if you wish. This function will also export the .cac and .cag files (see Capture stat files above).

#### Capture stat files

Select Import stat files from the StatEdit files menu to import one or more "capture" files (.cap) that you received (via modem or email) into your current games directory. You can rename each .cap file as you import it if you wish (to match the desired team ID in your games directory). Note: this function will also bring in the .cac and .cag files if they are found in the import directory (see Capture stat files above).

# Stat file reports

Select Stat File reports from the StatEdit files menu to display a summary report of information in the stat file (.cap) for a selected team.

# **Import Howe TMSTAT files**

The Howe TMSTAT files are only included for legacy purposes but are no longer supported.

# 14 Windows Career/Historical Reports

# About career stats

The Automated ScoreBook For Baseball/Softball provides features for entering and reporting various types of career and historical Baseball/Softball statistics.

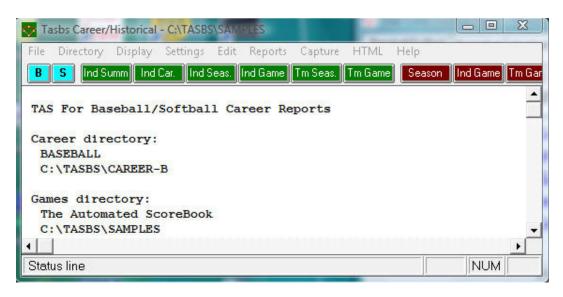

Reports you can produce include:

- -Individual player career summaries
- -Individual career records
- -Individual career stats leaders
- -Individual season records
- —Individual season year-by-year leaders
- —Team season records
- —Team season year-by-year statistics
- -Individual game records
- -Team game records
- -Individual single-game highs
- -All-time results
- —All-time results vs opponents
- —All-time records vs opponents

In addition to hardcopy reports, you can also automatically generate HTML pages containing career and historical information for your web site.

You may use manual entry to load individual and team cumulative statistics for prior seasons; and use manual entry to load individual and team single-game high records from your record book. Then, after you have loaded the database with prior season information, use the Capture season stats and Capture game records functions to automatically update the career historical database during the course of a season.

You can tailor various aspects of the report outputs:

- —Specify the report headings/titles
- -Number of entries to show in categories
- —Which categories to include in reports
- -Statistics minimums for season and career records
- -Statistics minimums for single-game records
- —Select which reports to include in HTML generation

Objects on the TAS for Baseball/Softball Career Historical Reports main window include:

- —File menu: Backup/restore, select directory, exit functions
- —Directory menu: Specify the current games directory
- -Display menu: Various screen display functions
- —Settings menu: Tailor the contents and appearance of reports
- -Edit menu: Maintain season statistics entries; single-game record entries
- -Reports menu: Generate career/historical reports
- —Capture menu: Load season and single-game record entries for the current games directory
- —HTML menu: Configure and generate career/historical pages for your website

Buttons are included on the control bar of the Career/Historical Reports window for quick access to several of the "most used" reports. All of the reports can be accessed using the Reports menu. Also, the "red" buttons on the control bar provide quick access to the season and single-game editing functions. All of the editing functions can be accessed using the Edit menu.

## Selecting the database

By default "overall" statistics are displayed. You can use Settings | Baseball venue or Settings | Softball venue submenus to select the conference-only statistics database or a specific Versus-opponent database.

## Loading your database

To create an initial database of cumulative and single-game career/historical data, use functions on the Edit menu. Use Edit season data to enter cumulative season statistics for your team and individual players. Use Edit individual/team game records to enter single-game records data for team and individual players.

## Season/career statistics

To initially load the career/historical database, first enter individual and team statistics for prior years. For each season:

- 1. Select Edit | Add new season to create a database for the season.
- 2. Select Edit | Edit season data and select that season to edit.
- 3. Click on "Individual stats" to enter cumulative statistics for each player for that season.
- 4. Click on "Team stats" to enter cumulative team statistics for that season.
- 5. Click on "Opponent stats" to enter cumulative opponent statistics for that season.
- 6. Click on "Summary report" to generate a summary of cumulative stats entered for that season.

The statistics entered using the Edit season data function are used for calculating both season cumulative and overall career statistics reports. It is recommended that you enter statistics for all players in each season database to make sure that complete data is available for calculating both season and career per–game statistics and leaders for each category.

A detailed description of how to use the Edit season data screens is described in "Editing career/historical statistics" below.

## Single-game records

To initially load the single-game records databases, add entries to each single-game records categories from your historical records. For single-game records:

- 1. Select Edit | Edit individual game records.
- 2. Select a category from the list.
- 3. Click on the "Add" button and enter data for that entry. Repeat for each desired entry.
- 4. Repeat for each category in the list.

Typically, you may only want to enter the top 10 or so entries that you publish in your media guide, but there is no restriction on the number of entries you keep in each category. A separate option is available to specify how many entries you want to appear in your single-game high reports regardless of the total number of entries you keep in each category.

A detailed description of how to use the Edit game records is described in "Editing single-game record entries" below.

## Maintaining your database

Once you have loaded your career/historical database with your initial data, use the "capture" functions to automatically update the season and single-game databases from your current season game files.

## **Updating season statistics**

To update the career/historical season database for your current season, select Capture | Capture season stats after you score each game. The season capture function imports statistics from your current games directory into the career/historical database. When prompted, enter the year to identify the season you are capturing. Enter as a four-digit year (for example, enter "2000" instead of "00") — this identifier is used in the career/historical reports. Note: You can "Include games" to specify the games to include in the capture.

# Updating single-game records

To update single-game records in the career/historical database, select Capture | Capture game records after you score each game. When you select the game to "capture", entries from the selected game are automatically merged into the team and individual single-game records categories. Minimum criteria are applied as appropriate depending on the "Minimums (if any)" values you specify for each game record category. When prompted, select the game(s) you want to capture:

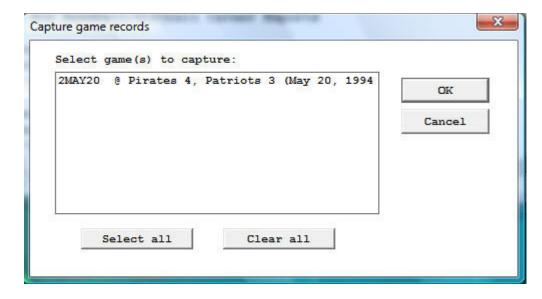

When you capture the game, a report is displayed that shows all of the entries that were added to the individual and team single-game record categories for the selected game(s).

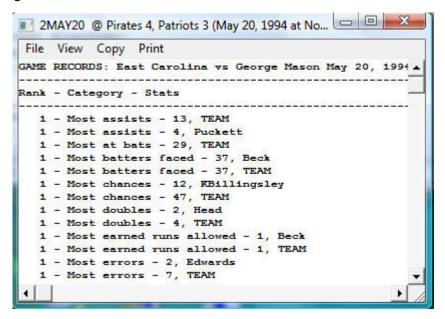

You can select File | Print to produce a hardcopy of this report if desired.

## Career stats in season reports

Snapshot career stats: Select this function to create a "snapshot" of the career stats for use by the Season Reports program. You should run this function after each game is added to the games directory.

# Reports

A variety of reports are produced by the Career/Historical Reports program. These reports can be generated by clicking on the appropriate button on the control bar, or by selecting them from the Reports menu. These reports include:

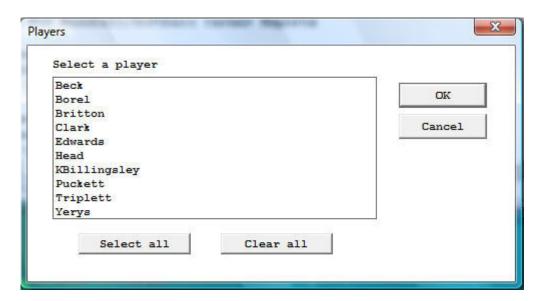

## Individual career reports

- —Individual career summaries: Designed to generate career statistics for players on the current roster.
- —Individual career summaries (all years): Generate career statistics summaries for all players in all seasons in the career database.

First select a season, and then select which players to include in the report. A report showing career statistics for each selected player is generated—the career/historical database is searched for all statistics relating to each selected player.

—Individual career records: Displays overall career rankings for players in various categories.

Use Settings | Records report settings | Career records to specify the number of entries to include in each category. Use Settings | Career minimums to specify criteria for qualifying in calculated categories.

—Individual career stats leaders: Essentially the same as the Individual career records report, except expanded statistical information is displayed in each category. Use Settings | Records report settings | Career stats leaders to specify the number of entries to include in each category.

## Individual single-season reports

- —Individual season records: Displays single-season rankings for players in various categories. Use Settings | Records report settings | Season records to specify the number of entries to include in each category. Use Settings | Season minimums to specify minimum criteria for qualifying in calculated categories.
- —Individual season year-by-year leaders: Lists the year-by-year individual leaders, sorted in chronological order, for various categories. Use
   Settings | Records report settings | Indiv season stats leaders to specify minimum criteria for qualifying in calculated categories.

## Team single-season reports

- —Team season records: Displays single-season rankings for your team in various categories. Use Settings | Records report settings | Season records to specify the number of entries to include in each category. Minimums are not applied to this report.
- —Team season year-by-year: Essentially the same as the Team season records report, except expanded statistical information is displayed in each category. Use Settings | Records report settings | Team season stats leaders to specify the number of entries to include in each category.

#### Game records

- —Individual game records: Lists individual single-game records for various categories. Use Settings | Records report settings | Game records to specify the number of entries to include in each category. Use Edit | Edit individual game records to specify the minimum criteria to qualify (if any) for each category.
- —Team game records: Lists team single-game records for various categories. Use Settings | Records report settings | Game records to specify the number of entries to include in each category. Use Edit | Edit team game records to specify the minimum criteria to qualify (if any) for each category.
- —Individual single-game highs: Lists players' career single-game high performances for various categories. To run a report, select a year from the "show players active in year" menu and then select a player from the list.

## Other reports

- —History names list: Displays a list showing each player in the database, and in which season(s) that player is found. This report can be useful to help reconcile name spelling differences between players. Career statistics for individual players are merged based on matching name spellings across all of the season databases. You need to make sure you use the same spelling for a player in each season. This report can help you to identify discrepancies in player name spellings.
- —All-time results: Generates a report of your team's all-time results for all seasons.
- —All-time results vs opponent: Select an opponent and generate a report of your overall results against them, including the score, attendance, and site of each contest.
- —All-time records vs. opponents: Generates a report of your team's all-time records against all of the opponents in your database.

# **Settings**

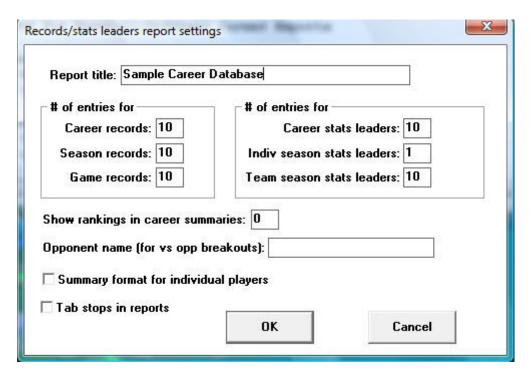

Various settings are provided to let you tailor the appearance and contents of the career/historical reports.

## **Records report settings**

Select Settings | Records report settings to tailor the appearance and content of season and career historical statistics reports.

Report title: Specify the report heading to use in career/historical reports.

#entries for Career records: Specify the number of entries for each category in the Individual career records report.

#entries for Season records: Specify the number of entries for each category in both the Individual and Team season records reports.

#entries for Game records: Specify the number of entries for each category in both the Individual and Team single-game records reports.

#entries for Career stats leaders: Specify the number of entries for each category in the Individual career leaders report.

#entries for Indiv season stats leaders: Specify the number of entries for each category in the Individual season leaders reports.

#entries for for Team season stats leaders: Specify the number of entries for each category in the Team season leaders reports.

Show rankings in career summaries: Enter a value here to indicate whether to display a list showing where a player ranks within all-time and single-season leader categories.

The number indicates how deep you wish to go into your historical database. For example, "50" indicates show categories where the player is ranked 50th or better. Enter zero "0" here if you do not want this list to appear.

Opponent name (for vs opponent breakdowns): This field lets you specify the team name spelling if you have selected a specific vs team section of the career database.

Summary format for individual players: Selects an abbreviated format for hitting and pitching statistics.

Show game highs in individual career summaries: adds this category to this report.

Tab stops in reports: Turn "tab stops" on or off for report generation. Tab stops can be useful when importing a report into a word processor for further processing.

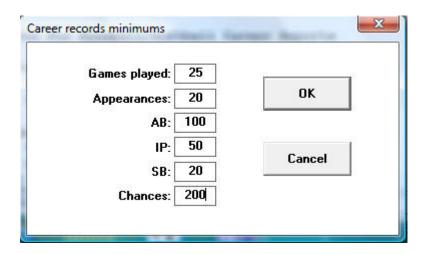

#### Career minimums

Select Settings | Career minimums to specify statistics minimum criteria for entries in Individual career records and leaders reports. These minimums are typically used in calculations for per-game average and percentage categories.

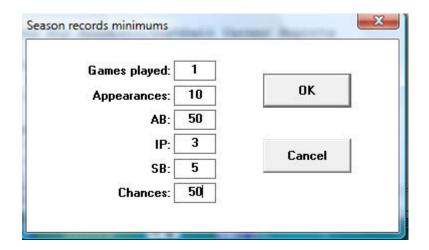

#### Season minimums

Select Settings | Season minimums to specify statistics minimum criteria for entries in Individual season records and leaders reports. These minimums are typically used in calculations for per-game average and percentage categories.

## Career categories

Select Settings | Career Categories to select which statistical categories to include in your career reports.

## Season categories

Select Settings | Season Categories to select which statistical categories to include in your single season reports.

#### Baseball venue

Select Settings | baseball venue to select the baseball venue and to choose to run reports from the overall database, conference-only, or to choose to run reports versus a specific opponent.

## Softball venue

Select Settings | softball venue to select the softball venue and to choose to run reports from the overall database, conference-only, or to choose to run reports versus a specific opponent.

#### Include seasons

By default, all seasons in your career/historical database are included in reports. Select *Settings | Include seasons* when you want to tailor your reports to include only a subset of these seasons.

#### Teams list

Choose a team to run career or single-season reports for.

# **Editing Career/Historical Statistics**

Functions in the Edit menu are provided for maintenance of season/career cumulative historical data. All cumulative statistics are stored in separate database files for each season. Career statistics are automatically calculated by totaling statistics for players across each separate season database file.

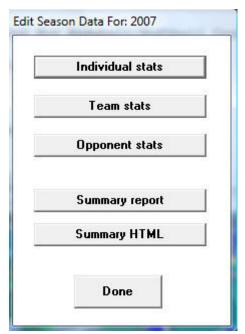

#### Edit season data

Select Edit | Edit season data to add, change or delete individual and team statistics in the cumulative season database files. [If the season you want to edit hasn't been created, use the Edit | Add new season to generate an empty historical file for that season]. When prompted, select the season you would like to edit.

Individual stats: Press the button to access the Individual Stats Edit screen.

Team stats: Press this button to access the Team Stats Edit screen.

Opponent stats: Press this button to access the Opponent Stats Edit screen. Summary report: Press this button to display a summary of statistics for the selected season.

Summary HTML: creates HTML of summary report

Done: Save changes to disk and exit the Edit season data function.

Cancel: To cancel changes press the close window icon at the top right of the screen (the "x").

## Contains career totals only:

If you have career totals for a player, but do not have season-by-season break-downs for that era, you can use this function. In order to do so:

- 1. Select Edit | Add new season
- 2. Add a season for the last year of the player(s)
- 3. Select Edit | Edit season data
- 4. Check the "Contains career totals only" option
- 5. Click the "Individual stats" button
- 6. In the "Full roster" list click <New player>
- 7. Enter the career totals for a player who last played in that year
- 8. Repeat for other players as necessary.

#### Individual stats

When you select Individual stats this screen is displayed to let you enter cumulative season totals for individual players:

—Fill out your team roster for the season. Click on the <New player> line in the "Full roster" list box and enter the player name. You will probably find it easier to just enter the name with no stats while you fill out your roster; then enter the data later for all players with stats in each separate category. The "Full roster" list box is automatically filled in for any season that you "capture" from current game files.

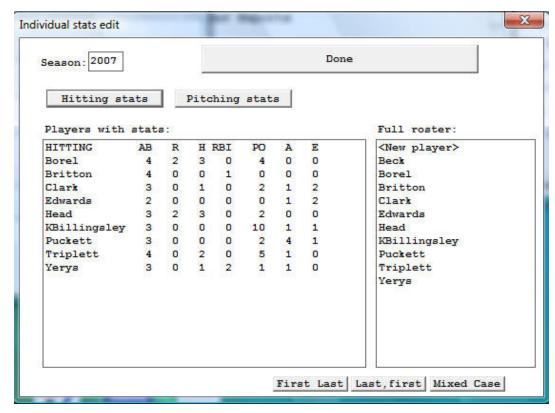

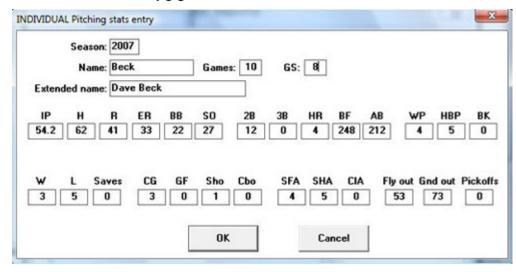

- —Select each category to edit. Separate data entry windows are displayed for each category: Hitting or Pitching. A list of all players with stats in that category is displayed in the "Players with stats" list box. For a new season, the "Players with stats" list box will be empty. To enter stats for players in the selected category, click on a player name in the "Full roster" list box to display an edit window for that player.
- —When you select an individual player from either the "Players with stats" box or the "Full roster" box, or when you select "<New player> on the "Full roster" box, the edit window for the currently selected stats category is displayed.
- —The Season field is read-only: You cannot change this value. Values that you enter in the Name, Extended name and Games fields are automatically applied for the current player regardless of which category you are entering. Other data entry fields on the window are specific for the selected category.

Reformatting player names: You can use the "First Last", "Last, First" or "Mixed case" buttons to reformat all of the player name spellings for the current season. These functions modify all player names in the database for the current season, instead of having to edit each individual name. If you use the "Mixed case" function, review all of the name spelling changes made. You may need to manually adjust one or more of the entries. For example, you may need to change "Dimarco" to "DiMarco" or "Del Vicente" to "del Vicente".

# 107

# **Team and Opponent Stats**

When you select Team stats the following control panel is displayed to let you enter cumulative season totals for your team.

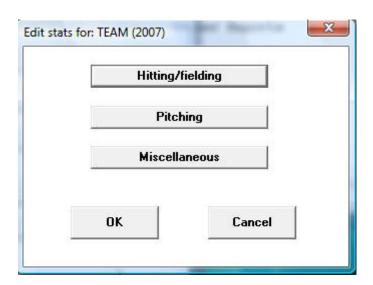

Click on the statistics category buttons to display the edit windows for each category. The layout of each edit window is the same as that used for editing individual statistics.

Click on "Opponents stats" to enter or edit cumulative season totals for opponent teams. The same edit windows are used for entering both team and opponent totals.

# Editing single-game record entries

Before using the single-game records reports, users may enter the current game records. You do not have to enter every stat from every prior game to load single-game records database. Typically, users maintain the top 10 performances in each category.

After you have built up your initial game records databases, use the "Capture game records" function to automatically update your individual and team singlegame records after you score each game.

# Edit individual game records

Select Edit | Edit individual game records to display the Individual game records window.

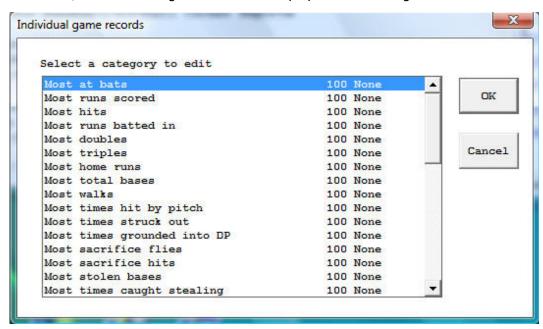

To select a category to edit you can either double-click on that category, or high-light the category and press "OK". The Game Records Edit window is displayed for the selected category.

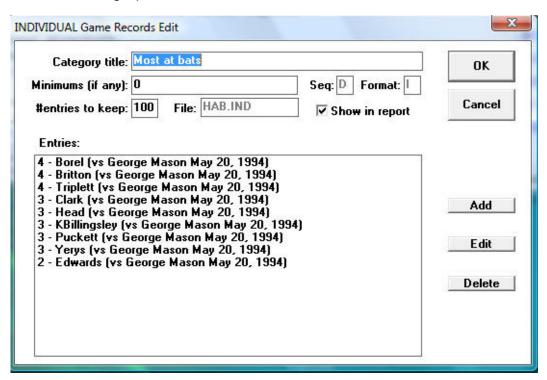

### Fields on the Game Records Edit windows include:

- -Category title: Use as a category heading in your reports.
- —Minimums (if any): Used as a filter by the "Capture game records" function for average and percentage type fields.
- —Sequence: Specifies whether to sort the category in (D)escending or (A)scending order. You cannot change this field it is automatically determined by the software.
- —Format: Specifies whether the statistics in the category are in (I)nteger format, (F)loat ing point format, or (P)ercentage format. You cannot change this field it is automatically determined by the software.

- —#entries to keep: Specify the maximum number of entries to retain (or keep) in the category. You can (and should) maintain more entries in your edit list than you actually include in your reports for each category. For example, you can use Settings | Records report settings to select 10 entries per category to list in single-game record reports, and still keep more in the edit list for that category. By default, the software will "keep" a maximum of 100 entries in each category for archive purposes.
- —File: Shows the database filename used by the software to store the edit list for the category. You cannot change this field it is automatically determined by the software.
- —Show in report: You can disable this option if you don't want the category to appear in your single-game records reports. In the initial delivery, the display of each category is enabled.
- —Entries: This list box shows all entries currently in the edit list for the category. To add a new entry, click "Add". To edit an existing entry, highlight the entry and click "Edit", or double-click on the entry itself. To delete an existing entry, highlight the entry and click "Delete".

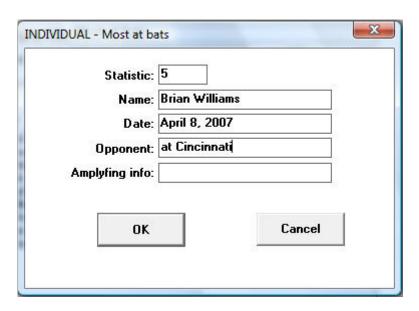

You can select Delete to delete the entry, and when you select Add or Edit entry, the Edit Entry window is displayed.

- —Statistic: Enter the statistic value for this field. For integer fields enter the raw value (such as "212" for most yards rushing). For average and percentage fields, enter the calculated value in the Statistic field.
- —Name: Enter the player name. For team single-game records, enter "TEAM" in the Name field. The Capture game function automatically fills this field with the player name spelling as found in the game file, or fills this field with "TEAM" for team game records.
- —Date: Enter the date of the game: Note: The software automatically uses the format "MMM DD, YYYY" when filling in the Date field in the Capture game records function (for example, "Sep 16, 1999").
- —Opponent: Enter the name of the opponent team. For home games enter just the opponent team name. For away games enter "at" followed by the team name (for example, "at Tennessee"). For neutral site games enter "vs" followed by the team name (for example, "vs Nebraska"). Note: This field is automatically filled in by the Capture game records function.
- —Amplifying info: Enter additional text, if desired, to displayed in reports for this single game record entry. If entered, this field is displayed in parentheses in your single-game records reports. Note: The Capture game records function automatically fills in this field for pre-determined stats categories.

# **Edit Team Game Records**

Select Edit | Edit team game records to display the Team game records window. A separate category list is maintained for team game records. Many of the categories are the same as those for Individual game records. The data entry windows are the same as those used in Edit individual game records; refer to the sections above for information on how to use those windows.

# **Edit Player Single-game Highs**

Select Edit | Edit single-player game highs to manually enter historical data. To generate a report for players, select Reports | Individual single-game highs. Enable the Settings | Records report settings | "Show game highs in individual career summaries" option to include on individual summary pages (hardcopy and HTML 'style' modes).

# Delete Game Records for...

Select Edit | Delete game records for... to remove all entries from the single-game records database for a selected game. Enter the game date and opponent to identify the game to remove.

# **Edit All-time Results**

A full history of game results can be maintained in the Career Reports program. To load game results into the all-time results database either:

- —Select Capture | Capture season for the current season (or click Directory to select a prior season), or
- —Select Edit | Edit all-time results to manually enter game results for a season.

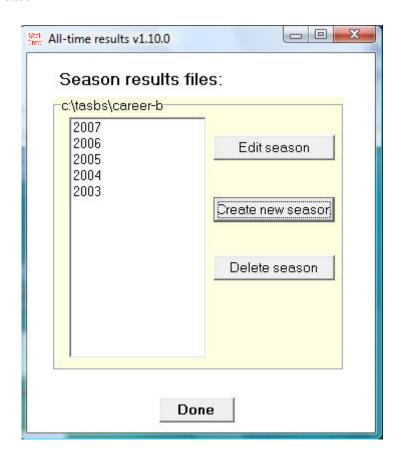

Click the "Create new season" button to start a new list of game results for the selected season. Click "Edit season" to display the Edit season results window.

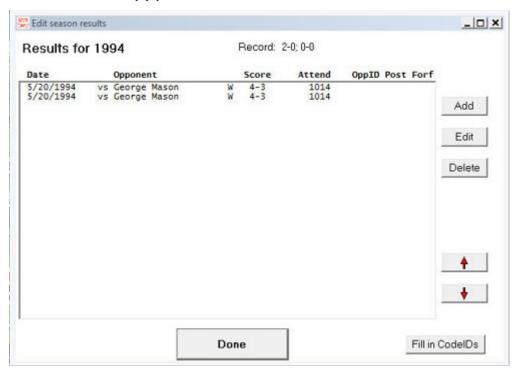

The Result details window is displayed when you Add or Edit a game result. Use the Up and Down arrows to arrange the game order if needed. Click the Fill in Code IDs button to select NCAA team codes for each opponent. Note that some codes may not be able to be filled in automatically — use the Result details window to manually select or specify the opponent team code.

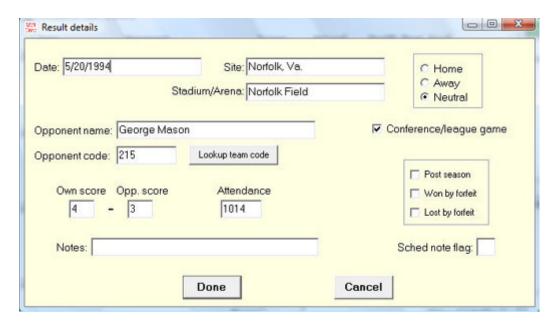

# To Generate Reports Including All-time Results:

- —Select Edit | Edit season data | Summary report: Results for that season are included in the report.
- —Select Edit | Edit season data | Summary Html: Results for that season are included in the web page.
- —Select Reports | All-time results: Generates a report of results for each season.
- —Select Reports | All-time results vs opponent: Generates a report with all results against a selected opponent (note this uses the "Team code" values entered in the All-time results editor)
- —Select Reports | All-time record vs opponents: Generates a won-loss report against all opponents.

### **HTML Generation**

TAS For Baseball/Softball's Career/Historical program allows users to generate HTML pages. To generate HTML pages, follow the steps indicated below:

- 1. Select HTML | Setup to choose which career/historical reports to include.
- 2. Select HTML | Generate to generate web pages.
- 3. Select HTML | Copy to disk to copy the HTML files to a drive for later use.
- 4. Or, users may FTP files directly from the c:\tasbs\career\html directory.
- 5. Create a link on your website pointing to the "histstat.htm" file.

# Setup

Select HTML | Setup to display the setup window. Use this window to choose which reports to include when you select HTML | Generate.

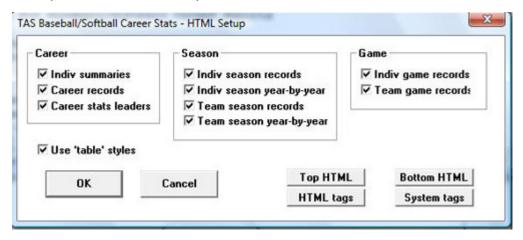

### Generate

Select HTML | Generate to create HTML files for your website. The files selected in the HTML | Setup function are saved in the c:\tasbs\career\html

histstat.htm: Career/historical stats "home" page (create a link to this page) histcarr.htm: Individual career summary and career records page histseas.htm: Individual and team season records and season leaders reports histgame.htm: Individual and team single-game records reports histresu.htm: All-time results

# **XML Generation**

The TAS For Baseball Career/Historical program generates XML outputs for several uses, including:

- 1. Generating a season XML output for the selected season, select Edit | Edit season data and click XML summary.
- 2. Generating an XML outupt compatible with the Game Viewer application, select HTML | XML (by player for game viewer).
- 3. Generating an XML output containing season-by-season data for the entire career database, selected HTML | XML (by season-for archives). Fill in the Settings | Records report settings | Team code and Team name fields before running this function.

# Copy to Disk

You can FTP the career/historical reports directly from the HTML subdirectory or copy files to an external device to more easily locate files when using your FTP tool.

# **Backing up Your Database Files**

Be sure to backup your career/historical files on a regular basis. It is recommended that you keep at least two sets of backup files In the event of a hardware, or software failure.

- 1. Perform a backup after you have entered all of the data to initially load your season and game records databases. Set this backup disk aside in case you need to restore your data, and your ongoing backup disk is unreadable or unusable.
- 2. Perform a full backup to a different disk after you have performed the Capture season and Capture game records functions after each game.

# 15 Season-to-Date Stat Files (StatEdit)

The Season Stats Editor lets you create and maintain overall season-to-date statistics for any team separate from individual game files. A single record for each individual player on a team is stored in a "stat file". These stat files can be used as inputs to cumulative season report functions for generating reports based on these "stat files" instead of game-by-game data. Select "Utilities/roster maintenance" from the Stat Crew Control Panel and then click on the StatEdit files option from the menu.

The stat files can be automatically captured from ScoreBook individual game files on your system (if available), or can be entered manually from statistics received from a hardcopy document.

# Why Use StatEdit?

Normally you will generate your stats based on individual game data and won't need to use StatEdit to maintain your stats. The following cases show where StatEdit can be useful:

- —Season-to-date stats while scoring a game: This in-game feature gives you access to current season totals while scoring a game live. To use it you must prepare season-to-date stat files with StatEdit before the game starts, and then select Statistics | Load stat files in the ScoreBook program.
- —Conference reporting: You may choose to collect statistics from teams in your conference on a weekly basis with season-to-date instead of collecting all of the individual game data. Teams using TAS can send you StatEdit files, or you can manually enter season stats using the StatEdit function.
- —Game series stats for the visitors: When hosting a weekend series or tournament, you can manually enter the opposing team's season-to-date stats prior to the start of the series. At the conclusion of each game you can select Statistics | Post stat files in the in-game scoring program to update cumulative stats for each team in the game. This lets you produce up-to-date overall stats for the opponents for the duration of the game series.

# Capture Stat File

You can automatically capture season-to-date statistics from individual game files stored on your disk if you have a complete set of game files for a team. This creates a "\*.CAP" file for the selected team. To automatically capture season-to-date statistics for a team:

- 1. If you want to include only a subset of games (conference-only games, for example), select Include games to specify which games you want to include.
- 2. Select "Capture stat file" from the StatEdit menu.
- 3. Choose a team from the Teams List.
- 4. StatEdit creates a season-to-date stat file for the selected team.

The "\*.CAP" file can also be imported into the Career stats database.

# **Editing Stat Files**

To create or edit overall stats for a team select "Edit stat files" from the StatEdit menu. The Team Stats List is displayed below:

|       | Team Stats    | s List     |  |
|-------|---------------|------------|--|
| Code  | Team name     | As of date |  |
| > ECU | East Carolina | 06/20/94   |  |
| GMU   | George Mason  | 06/20/94   |  |

# Adding a New Stat File

To add a new team stat file, press "A" in the Team Stats List. The Team Data window is shown.

Team Data

Team code: GMU

Team name: George Mason As of date: 06/20/94

WLI

Overall record: 18 32 1 League record: 1 16 0

DPs TPs SBA CSB SHO/CBO

Team total: 47 1 61 34 0 0

Team unearned runs: 2

Fields on the Team Data window are indicated below:

Team code: Enter the 1-8 character internal team ID for the team. The team ID must match the team ID you setup for the team in Utilities | Roster maintenance to be used later in reports.

Team name: Enter the team name. This field is for documentation purposes only, it is not used in any reports.

As of date: Enter the "as of" date for the team statistics you plan to enter for the team. This field is intended as a note of when a stat file was last updated.

Overall record: Enter the overall record for the team. This data is displayed in reports and is used to calculate the total number of team games for statistic minimums.

League record: Enter the league/conference record for the team.

*Team total:* Enter the team totals for the for the statistic categories — these are team statistics that can not be calculated by adding up the values for individual players on the team.

Team unearned runs: Enter the number of team unearned runs for use in calculating total team ERA. Team unearned runs are runs that are earned for an individual pitcher, but unearned for the team totals.

# **Editing Team Data**

To edit the Team Data for a team stat file, move the cursor to the desired team in the Team Stats List and press "E". You can then edit values in the Team Data window. Press **Ctrl+Enter** to complete your changes, or press **Esc** to exit and cancel any changes.

# Deleting a Stat File

To delete a team stat file, move the cursor to the desired team in the Team Stats List and press "**D**". The stat file will be deleted from disk.

# Displaying the Players List

To display a list of the individual players stored in a team stat file, move the cursor to the desired team and press **Enter**.

The Player list is displayed, showing a single-line summary for each player stored in the file. The data columns displayed are not comprehensive, but are intended to provide a quick look at a subset of the data you have entered for each player.

# **Editing Player Season-to-Date Data**

To edit season data for individual players, first press ENTER next to the desired team in the Team Stats List. The Players List is displayed for the team.

|         |    |   |   | Playe   | r List |    |   |    |    |    |      |
|---------|----|---|---|---------|--------|----|---|----|----|----|------|
| Name    | AB | R | Н | RBI Avg | ΙP     | Н  | R | ER | BB | SO | ERA  |
| > Beck  | 0  | 0 | 0 | 0.000   | 16.1   | 12 | 7 | 4  | 4  | 10 | 2.20 |
| Britton | 13 | 4 | 5 | 6.385   | 0.0    | 0  | 0 | 0  | 0  | 0  | 0.00 |

# Adding a New Player

To add a new player to the stat file, press "A" in the Player List. The Player Season-to-Date window is displayed.

|            |                | Player Season   | n-to-Date                      |    |
|------------|----------------|-----------------|--------------------------------|----|
| Name: Berr | mingham Class  | : S0            |                                |    |
| Batting    | GP GS AB R     | H 2B 3B I       | HR RBI BB HP SO SF SH SB CS    | S  |
|            | ### ### ### ## | # ### ### ### ; | ### ### ### ### ### ### ### ## | ## |
|            |                |                 |                                |    |
| Pitching   | W L APP        | GS CG SHO/CGC   | O SV IP H R ER BB SO           |    |
|            | ### ### ###    | ### ### ###     | # ### ###.# ### ### ### ###    | #  |
|            |                |                 |                                |    |
| 2B         | 3B HR          | AB BF WP        | HBP BK SFA SHA                 |    |
| ###        | ### ###        | ### ### ###     | ### ### ###                    |    |
|            |                |                 |                                |    |
| Fielding   | PO A E         | DP SBA CS       | SB PB CI                       |    |
|            | ### ### ###    | ### ### ##      | ## ### ###                     |    |
|            |                |                 |                                |    |

# Fields on the Player Season-to-Date window:

Name - Player names Class - FR, SO, JR or SR

# **Batting:**

GP - games played

GS - games started

AB - at bats

R - runs scored

2B - doubles

3B - triples

HR - home runs

BB - base on balls

HP - hit by pitch

SO - strikeouts

SF - sacrifice flies

SH - sacrifice hits

CS - caught stealing

# Pitching:

W - wins

L - losses

APP - appearances

GS - games started

CG - complete games

SHO - shutouts

**CBO** - combination shutouts

SV - saves

IP - innings pitched

H - hits allowed

R - runs allowed

ER - earned runs allowed

BB - base on balls allowed

SO - strikeouts

2B - doubles allowed

3B - triples allowed

HR - home runs allowed

AB - opposing at bats

BF - batters faced

WP - wild pitches

BK - balks

SFA - sacrifice flies allowed

SHA -sacrifice hits allowed

# Fielding:

PO - putouts

A - assists

E - errors

DP - number of double plays involved in

SBA - stolen bases against (as pitcher or catcher)

CSB - caught stealing by (as pitcher or catcher)

PB - passed balls

CI - catcher interference

**OB- obstruction** 

# **Editing Player Data**

To edit the season-to-date data for a player, move the cursor to the desired player in the Player List and press **Enter**. You can then edit values in the Player Season-to-Date window.

You can edit just the hitting, pitching or fielding portions of the data if you wish by pressing the following keys:

- Press Enter to edit all data
- Press "B" to edit the batting data
- Press "P" to edit the pitching data
- Press "F" to edit the fielding data

Press Ctrl+Enter to complete your changes, or press Esc to exit and cancel any changes.

# Deleting a Player

To delete a player from the stat file, move the cursor to the desired player in the Players List and press "D". The player will be deleted from the stat file.

# Import/Export Stat Files

Use Import/Export stat files to exchange season-to-date stat files to exchange season-to-date stat files with another TAS user. For example, use the "Capture stat file" function to build a season-to-date stat file and use "Export stat file" to export the file to a disk for sending to a conference office. The conference office can use "Import stat file" to include those statistics for use in generating overall conference statistics. Or, teams can use import/export to exchange stat files to use for current in-game season stats.

# **Importing Howe Sportsdata Stats**

Importing Howe Sportsdata stats is retained for legacy purposes, but is not supported.

# **Export Stat File**

To export a season-to-date stat file from your games directory to another directory or disk, select "Export stat file" from the StatEdit menu. A list of stat files in your games directory is displayed.

|       | Stats Files   | for Export |
|-------|---------------|------------|
| Code  | Team name     | As of date |
| > ECU | East Carolina | 06/20/11   |
| GMU   | George Mason  | 06/20/11   |

Move the cursor to the team stat file you want to export and press ENTER. Then enter the name of the directory you want to export the stat file to. You can export the file to another directory on your hard disk. For example, to export the file to a jump drive or to a temporary directory such as c:\temp. Note: The export function actually exports three files: teamid.CAP (overall stats), teamid.CAC (conference-only stats), and teamid.CAG (game results).

C:\TASBS\1994\GMU.CAP
Export to directory: C:\TEMP

You can export the file to a jump drive for moving it to another computer (or to send via email):

C:\TASBS\1994\GMU.CAP
Export to directory: G:

Press the "V" key to view data in the stats file. Press "D" to delete a stats file.

# **Import Stat File**

To import a season-to-date stat file into your games directory from another directory or drive, select "Import stat file" from the Stat Edit menu.

The Import Stat File window is displayed. Enter the name of the drive with the stat file(s) you want to import. For example, to import a stat file from an external storage drive you might enter:

```
Import Stat File
Import from directory: G:
```

Or, to import a stat file from an email directory on your hard disk you might enter:

```
Import Stat File
Import from directory: C:\TEMP
```

A list of stat files in the import directory is displayed. The overall record (All:) and the conference-only record (Conf:) for the team is displayed in the list. This is to make it easier to distinguish from overall and conference versions of team statistics that may have been sent to you by a team (mainly useful for conference office use).

| Stat Files for Import |               |          |      |         |       |        |
|-----------------------|---------------|----------|------|---------|-------|--------|
|                       | East Carolina |          |      |         |       |        |
| GMU                   | George Mason  | 06/08/94 | All: | 25-29-0 | Conf: | 12-9-0 |
| GMU                   | George Mason  | 06/08/94 | All: | 12-9-0  | Conf: | 12-9-0 |

The stat file will be copied into your current games directory.

# **Using Stat Files in Reports**

You can generate cumulative reports based on data in the season-to-date stat files in your cumulative reports. To do this, select Report Options and set "Use 'StatEdit' data to" to "Y". This tells the software to use the data in season-to-date stat files for reports instead of using data in individual game files.

Since individual game data is not stored in the StatEdit stat files, you cannot generate any of the game-by-game reports when you have this option set to "Y".

To switch back to using data from individual game files, select Report Options and set "Use 'StatEdit' data to" to "N".

# Conference Package "-TEAM-" notes

The Automated ScoreBook Conference Package now lets you optionally generate the NCAA Conference Reporting Form by entering raw overall team totals and selected player stats only, instead of having to enter the stats for all of the players on each team and letting the software calculate overall team statistics for you.

If you have access to and plan to use the complete set of statistics for a team, then you do not need to use this feature. Just let the software calculate team total stats automatically.

# Overview

Use the StatEdit program to enter individual stats for only those players that you "care" about, and add a special entry using StatEdit to create the overall team totals using a special player name of "-TEAM-" (that's DASH TEAM DASH). A field on the Report options window tells the software if you are using this special team entry in your reports.

# What to do in StatEdit

Overall team totals: Add a player to the Player List with a player name of "-TEAM-" (DASH-TEAM-DASH). The team totals in your conference reports will be calculated from the stats in this entry instead of adding up the total of all individual stats on the team. Pay special attention to the Games Played (GP) stat and the Won-Lost (W-L) stats. For the "-TEAM-" entry, key in the total number of games played and the overall won-loss record for the team.

Individual players: You can enter just the players that you "care" about showing up in your conference reports. Also, you can ignore any stat columns that don't appear in the report if you want to. Keep in mind that your reports will only reflect the subset of stats data that you enter.

Team Data: The values in the Team Data window (the window that appears when you press "E" from the Team Stats List) are not used when you are using the "-TEAM-" option; the software ignores any values you enter in this window.

# Using -TEAM- Data in Reports

If you want to use this **-TEAM**- feature, select Report options from the Forms program and set the following fields:

Use StatEdit data: Enter "Y" in this field to generate your reports from the data you entered in the StatEdit program (as opposed to using the individual game file data).

Use '-TEAM-' data: Enter "Y" in this field to use the "-TEAM-" stats you entered in StatEdit for calculating overall team totals.

# In-Game Season Stats (Current Averages)

The Automated ScoreBook lets you automatically access season-to-date statistics for players while you are scoring the game. The stats can be viewed, printed, or displayed on a remote monitor, and can be used to automatically calculate season totals for your box scores.

# Pre-Game Setup

You need to setup the season-to-date stats with the StatEdit program before you start to score a game. You can capture your own team stats automatically with the "Capture stat edit" function, or you can enter season-to-date stats for other teams manually with the "Edit stat files" function.

# Capture Stat File

You can capture season-to-date statistics for a team from the game files on your disk if you have a complete set of game files for the team. To do this, select "Capture stat file" in the StatEdit program and choose the team from the Teams List. A season-to-date stat file for the team is built for you. Refer to the "Season stats editor" section of the User Guide for detailed information.

If you don't have complete season data available, use the Edit stat file procedure described below.

# Edit stat file

To manually create a season-to-date file for a team, select "Edit stat files" in the StatEdit program. This lets you add or edit season-to-date files for any team. Refer to the "Season stat editor" section of the User Guide for detailed information.

When you add a new stat file for a team, the spelling of the TEAM ID must match the team ID you use with the ScoreBook program. Otherwise the software will be unable to locate the season-to-date stats while you score the game.

# Using Season Stats in The Automated ScoreBook

After you have set up season-to-date stat files for either or both teams, start the Automated ScoreBook program. To access the season-to-date files in the Score-Book program, choose the visiting and home teams and then select Statistics | Load stat files. The season-to-date stat files created in the StatEdit program are then loaded if available.

# **Displaying Season Data**

To display the Profile Window showing season-to-date stats for the current batting lineup and the current pitcher, enter "?" in the batter's field in the Play Window. To transmit this information to a remote terminal display press F3. Updated season stats are automatically calculated by combining current in-game stats with data loaded in the season-to-date stat files.

To print the data in the Profile Window, press "P" or Print Screen.

To include additional information in the Profile Window access the Scoresheet Options window and set the profile analysis stats option to "Y".

To automatically transmit the Profile Window to a remote monitor access the Remote Display Options window and set the Auto-send option to "P".

# **Box Score Info**

Season-to-date stats can be automatically inserted into your box score reports. To do this, set the Scoresheet options | Auto-update cume stats to "Y".

# Pre-Game Report

Season-to-date stats can be automatically inserted into the Windows Pre-game report. To do this, load the game in Windows Game Reports, select Settings | Load stat files, then select Reports | Pre-game report.

# **Posting Season Data**

You can automatically update your season to date stat files at the end of a game. This can be useful for double-headers or for a game series so you can have updated season-to-date stats ready for the next game.

To update the season-to-date stat files with in-game data, select Statistics | Post season stats. This adds the current in-game stats to your season stats files so they will be available for the next game.

Only use this function once, at end of a game. Otherwise, your season stat files can become incorrect if data from the same game is added to the stats more than once.

The Post stat files function does not automatically post some data fields to the season-to-date stat files. You must use StatEdit after the game to manually increment the following fields:

Batting games started

Pitching wins

losses

games started complete games

shutouts

combination shutouts

saves

sac flies against

sac hits against

Fielding double plays turned

# 16 Conference Reporting

The Automated ScoreBook provides the ability to collect and report baseball and softball statistics for an entire conference or league. In addition to the many features of the standard tournament reports a special "media" report can be printed, as well as NCAA Reporting Forms for both baseball and softball.

# Introduction

The Conference Package provides a variety of reports, including NCAA reporting forms, conference team and individual leader summaries, as well as statistics reports for any team in the conference. You can collect statistics from your teams on a game-by-game basis, or collect a single season-to-date "capture" file from each team at the end of each reporting period.

# **Conference Reports**

A variety of team and conference reports can be automatically generated. These reports are located in the Season Reports program under the "Tour/conf" and "NCAA" menus.

Reports include:

- -NCAA Conference Baseball Statistics
- -NCAA Conference Softball Statistics
- —NCAA Final Statistics (for a team)
- -- "Media" Conference Leaders Report
- -Conference Team Overall Statistics
- —Conference Individual Overall Statistics
- —Team and Individual Category Leaders
- -Team and Individual Per-Game Statistics
- —"By Position" reports listing statistics for players at each position

# **Initial Setup**

Before the start of the season you should plan for a consistent method of game, team and player naming conventions, and then perform the initial software setup for your league/conference.

# **Data Collection Strategy**

The Automated ScoreBook allows users to collect player and team statistical data on a per-game or season-to-date basis. In either case, data must either be entered at a conference or imported from files transmitted to the conference by TAS users.

Collecting data on a season-to-date basis lets you generate conference and team cumulative reports (NCAA forms as well as standard team and conference reports), and requires a minimum of data to be input into the system. You can just enter player season-to-date statistical data at the end of each week (or other reporting period) to produce conference or team cumulative reports. However, no game-by-game reports can be generated from these season-to-date statistics. To do this, use the Stat Edit option.

Collecting data on a game-by-game basis provides complete information, and lets you generate game-by-game reports (such as Game Results, Player Game-by-Game, Team Game-by-Game, Team and Individual Game Records), but requires a large volume of data to be input into system. You must consider the logistics of entering all game box scores or importing game files for all games played by teams in your conference.

You can also collect only the minimum subset of data required to produce the Conference Reporting form. To do this, just enter the player stats that you "care" about, and enter team total information only. This lets you produce your conference reporting form; you would not be able to produce other reports in the software with accurate data. Use the "-TEAM-" option in conjunction with the "StatEdit data" option to do this.

# Naming conventions

Since you may be collecting a large volume of data over the course of a season, it is recommended that you establish and publish naming conventions early on in the process. The following paragraphs describe apsects of the software that you should be familiar with before you begin using the Conference Package.

Team IDs: A unique ID should be assigned to each team in your conference. These team IDs are used by the software to match team rosters, game statistics and other information, since only the first characters are used in team IDs, and should be decided upon as early as possible. Note that although you can use up to 8 characters for a team ID, it is recommended you use only the first 4 characters since the team ID is used in some reports generated by the ScoreReport program. A list of the "official" conference team IDs should be distributed to the teams in your conference, especially those teams that are using The Automated ScoreBook.

Use the "Conference teams" function to explicitly identify which teams are in your league or conference.

Game IDs: A unique ID of up to eight characters must be assigned to each individual game entered into the system. You should design a naming convention that will avoid clashes between names. A combination of team ID and a one-up number can serve this purpose well. For example, Central University's fifth game of the season may be named "CU-05" or something similar. This is especially important to avoid confusion between game files transmitted to you from teams using The Automated ScoreBook. A description of game naming conventions should be distributed to the teams in your conference, especially those using TAS.

Player names: The Automated ScoreBook generates all individual player reports based on an exact 12-character player name spelling. A list of the names for each team roster should be distributed to the teams in your conference.

# **Setup Procedures**

Your initial planning and setup process might contain the following steps to coordinate information between the conference office and teams within the conference:

- 1. Define the team IDs for teams in your conference.
- 2. Define a naming convention for individual games. This may not be required if you plan to collect data on a season-to-date instead of game-by-game basis.
- 3. Collect rosters with 12-character spellings for teams in the conference.
- 4. Distribute the naming conventions for use by teams in your conference.

Your initial software setup process might contain the following steps:

- 1. Use the "Utilities | Create Directories" function in the Utilities program to create a new roster and games directory for your statistics. You should create separate directories for baseball and softball. It is recommended that you can use the same names for the roster and games directories. For example:
  - C:\TASBS\2005-BB (for baseball)
  - C:\TASBS\2005-SB (for softball)
- 2. Use the "Roster maintenance" functions in the Utilities program to define the teams in your conference. Keep in mind that the first 4 characters of the team ID will appear in some reports generated by the ScoreReport program, so try to keep the first four characters meaningful. You can use the same team IDs for baseball and softball if you define separate directories for baseball and softball.
- 3. If desired, use the "Roster maintenance" functions in the Utilities program to define player rosters (particularly name spellings) for teams in your conference.
- 4. If there are teams in the conference using The Automated ScoreBook, you can send them the ROSTER.DIR file and the \*.TRO files you have setup. This can help to keep team IDs and player name spellings consistent.

Defining a naming convention for individual games can avoid later confusion over duplicate game IDs.

Use Roster Maintenance to add each team in your conference to the roster directory.

# **Data Collection Procedures**

Teams in your conference may provide data to the conference on a game-by-game or season-to-date basis. A team can transmit a hardcopy of a box score or season statistics, or transmit game or season statistics files created by the software.

The conference office can specify the format and frequency of the data expected from each team depending on circumstances and the methods used for producing conference statistic reports. Factors that affect this include:

- -Email and internet capabilities
- —Fax and/or modem communications availability
- —Whether teams are using The Automated ScoreBook
- —Whether game or season data is being collected

# Hardcopy Game Inputs

A team may send a hardcopy of a game box score to the conference office via fax, .pdf, etc. You can manually enter the game box score into The Automated ScoreBook at the conference office using the File | New box score function.

# Hardcopy Season Inputs

A team can send you a hardcopy of season-to-date statistics to the conference office via fax, email, etc. You can manually enter the season-to-date cumulative statistics into The Automated ScoreBook at the conference office using the "Edit stat files" function of the StatEdit program.

The software will automatically calculate all team total stats by adding up individual player entries. If you only want to enter the absolute minimum data required to produce the Conference Reporting form, you can enter just the players you "care" about (those with stats high enough to qualify), and enter the team totals under a player name of "-TEAM-" (DASH TEAM DASH). Refer to the chapter on StatEdit for details on how to use this feature.

# Software Game Inputs

A team can automatically send the files produced by The Automated ScoreBook to the conference office via email. For example, assuming that the current games directory is "C:\TASBS\2005" and the game ID is "CU01" (for Central University game 1) the team would use the pack game function to "pack up" the game box score and play-by-play to send to the conference office. To do so, the choose File Management | Pack game files and select "CU01" from the list of game files.

The conference office can then use the File management | Import game function in the Utilities program to import game ID "CU01" from the local download directory into the conference games directory. Then they can use the File | Management | Unpack game files to unpack the files.

# Software Season Inputs

of team stats is the most widely used option. This of data being handled at the conference office.

Collecting a weekly snapshot A team can periodically send season-to-date files produced by The Automated ScoreBook to the conference office via email or modem. For example, assuming that the current games directory is "C:\TASBS\2010" and the team ID is "CU" (for greatly reduces the volume Central University) the team would use the following procedure to produce and send a season-to-date statistics file to the conference office.

- —Use the "Capture stat files" function in the StatEdit program for team "Central University" to produce a season-to-date "capture" file.
- —Send the season-to-date capture files to the conference office via email:

c:\tasbs\2000\cu.cap, c:\tasbs\2000\cu.cac, c:\tasbs\2000.cu.cag

The conference office can then use the "Import stat file" function of the StatEdit program to import the season-to-date stat files from the local download directory into the conference games directory.

# **Generating Reports**

Use the Season Reports program to generate tournament, league and conference reports (under the Tour/conf and NCAA menus). In particular, select Season Reports | NCAA | XML team reports to generate an XML file that can be used for reporting to the NCAA.

You need to be especially aware of the "Use 'StatEdit' data" option in the Report Options of the Season Reports programs. This option tells the software whether to use the captured season-to-date statistics, or to use individual game box scores when generating reports.

# **Conference Teams**

Select Season Reports | Settings | Conference teams to identify the teams in your conference. A list of all teams in your database (including non-conference teams is displayed. To identify team in your conference, move the cursor to each team and press the **SPACEBAR**. A block character is displayed to the teams that are part of your conference. To "remove" a team from the conference, move the cursor to the team and press the **SPACEBAR** again. The block character will disappear.

# **Form Minimums**

Select Season Reports | NCAA | Baseball minimums (or Softball minimums) specify the criteria for including players in your NCAA reporting forms. Enter '0' (zero) for any criteria that you do not want to use to exclude players from a report. You can keep separate minimum settings for baseball and softball (see below). Note: these settings do not affect the XML data output (the XML includes data for each player on all conference teams).

| Baseball Form Minimums Title: 1993 Conference Baseball Statistics Report- Division II Conference: Central |    |      |               |        |           |          |     |      |        |     |          |
|----------------------------------------------------------------------------------------------------|----|------|---------------|--------|-----------|----------|-----|------|--------|-----|----------|
| Override                                                                                                  |    |      | <del></del> ' | erride | IP/G: 1.0 | 00 Media | Li  | nes: | 3 Mi   | ns: | N N T    |
| Batting                                                                                                   | ## | %Gms | AB/G          | TPA/G  | Cutoff    | Pitchin  | g., | . ## | IP/G   | De  | c Cutoff |
| Avg:                                                                                                    | 10 | 75   | 2.50          | 0.00   | 0.400     | ERA:     |     | 8    | 1.00   | 0   | 2.500    |
| RBI:                                                                                                    | 6  | 75   | 0.00          | 0.00   | 1.100     | SO:      |     | 8    | 1.00   | 0   | 9.000    |
| HR:                                                                                                    | 6  | 75   | 0.00          | 0.00   | 0.200     | WL:      |     | 6    | 0.00   | 0   | 0.000    |
| 3B:                                                                                                    | 4  | 75   | 0.00          | 0.00   | 0.100     | Saves:   |     | 6    | 0.00   | 0   | 0.000    |
| 2B:                                                                                                    | 6  | 75   | 0.00          | 0.00   | 0.370     |          |     |      |        |     |          |
| SB:                                                                                                    | 6  | 75   | 0.00          | 0.00   | 0.600     |          |     |      |        |     |          |
|                                                                                                    |    |      |               |        |           | Team     | ##  |      | Cutoff |     |          |
|                                                                                                    |    |      |               |        |           | Avg:     | 6   | 0    | .325   |     |          |
|                                                                                                    |    |      |               |        |           | ERA:     | 6   | 3    | .700   |     |          |
|                                                                                                    |    |      |               |        |           | Fld:     | 6   | 0    | .955   |     |          |
|                                                                                                    |    |      |               |        |           | Runs:    | 6   | 7    | .100   |     |          |
|                                                                                                    |    |      |               |        |           | WL:      | 6   | 0    | .667   |     |          |

Title: Enter the title you would like to use for the report.

Conference: Enter the name of the conference.

Override %Gms: Enter the percentage of games for players to be included in ALL batting categories. Enter "0" if you want to tailor %Gms for individual batting categories.

Media Lines: Enter the number of players to list in each category of the Media Form report.

Mins: Controls how minimum ABs are calculated for batting average leaders in the Media reports. Enter the "N" in this field to use the same minimums criteria for batting average leaders as the NCAA form (minimum number of ABs per individual games played). Enter "T" in this field to calculate minimum number of ABs per team game played.

Sort: Several categories display both total and average/game values (for example the "HITS" category shows both "H" and "H/G"). To sort categories by the "total" value, enter "T" in the Sort field. To sort these categories by the "per game" value, enter "P" in the Sort field.

Batting.....: You can tailor the minimum criteria for each individual batting category: Avg, RBIs, HRs, 3Bs, 2Bs, and Stolen Bases. For each category you can select the following:

##: Number of players you want to display for the category.

%Gms: Percent of team games a player must have appeared in to be included in the category. Note: The program will use the value you entered in Override %Gms if that value is greater than 0.

AB/G: Minimum number of at-bats per team game for a player to be included in the category.

TPA/G: Minimum number of plate appearances for a player to be included in the category.

Cutoff: Minimum value for a player to be included in the category. For example, if you enter ".350" in the Cutoff column for "Avg:", only players with a batting average of .350 or higher will be included in the Batting Avg category.

*Pitching....:* You can tailor the minimum criteria for each individual pitching category: ERA, Strikeouts, Victories and Saves. For each category you can select the following:

##: Number of players you want to display for the category.

*IP/G:* Minimum number of innings pitched per team game for a pitcher to be included in the category. The program will use the value you entered in Override IP/G if that value is greater than 0.

Dec: Minimum number of pitching decisions for a pitcher to be included in the category.

Cutoff: Minimum/maximum value for player to be included in the category. For example, if you enter "2.50" in the Cutoff column for "ERA", only pitchers with an ERA of "2.50" or better will be included in the ERA category.

Team....: You can tailor the minimum criteria for each team category: Avg, ERA, Fielding Pct, Runs scored per game, and Won-Lost record. For each category you can select the following:

##: Enter the number of teams you want to display for the category.

Cutoff: Enter the minimum/maximum value for a team to be included.

# **Baseball/Softball Minimums**

To use baseball minimum criteria, select Use baseball mins from the FORMs menu. The software will generate pitching stats based on 9-innings per game.

To use softball minimum criteria, select Use softball mins from the NCAA | Baseball minimums or NCAA | Softball minimums menu. The software will generate pitching stats based on 7-innings per game.

# **Conference Career/Historical**

A conference career statistics function is included that provides a variety of career/historical reports for the conference: category leaders, career summaries, team summaries, individual season/career reports. Reports can be broken out for overall or conference-only statistics.

- —Select Conference reports | Conference | Conference career capture to update the career database with updated statistics.
- —On the Stat Crew Control Panel, click on Baseball/Softball | Career reports to invoke the Conference career stats program, or, select Start | Programs | TAS for Baseball/Softball | Conference career stats.
- —Select Help | Using to display the User Guide for the conference career stats program.

# 17 Utility Programs

# **Game Viewers**

# Description

Each STATCREW Game Viewer provides multiple views of statistics during a game. Using a game viewer, the user can select from several different presentations of the game data, i.e.: team, individual, play-by-play, leaders, and other statistics, including season-to-date stats for each player.

The Game Viewers are designed to run on computers that read game data written by the scoring software in XML format to a location accessible via a local area network (LAN). The Game Viewers run as a window on the desktop, so the user may run other applications concurrently.

The Game Viewers function as an extension of the 24 X 80 character "stats display" terminals. Users support updates to both Game Viewer computers and stats display terminals concurrently.

# Installation

To install from the CD-ROM, insert the CD (run the "setup.exe" program if not automatically started). Then click on the "Game viewers" tab and select the game viewer for the desired sport. You can also download the game viewer software from the statcrew.com website if necessary. A Game Viewer icon is installed on the desktop for launching the game viewer application.

# **Scoring Software Setup**

To support the game viewers, perform the normal live game setup in the Windows Game Reports program; then also activate the XML data feature, provide a game ID to use for the XML output, and indicate a directory to copy the XML output to. Then setup the game viewers to view the specified XML data file.

In the example provided, the "Enable XML stats feed" option is enabled, the XML gameid is set to "bsgame", and the Copy file settings indicate the XML data is to be copied to the "c:\demo\bs" directory. The XML data could be copied to a "mapped" drive or to a specific computer (for example, "\\server\\livedata") — the key is to copy the XML data to a directory that can be accessed via the LAN.

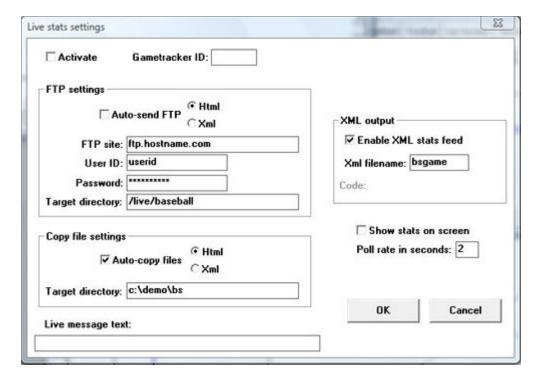

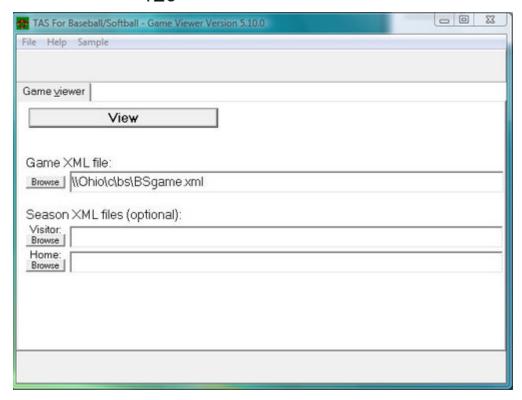

# **Game Viewer Setup**

Double click on the "Game Viewer" icon installed on the Desktop (see "Installation"). Enter the name of the XML data file to view, or click the "Browse" button to locate the file over the LAN. If available, also specify the season data XML files that were created by the Season Reports | Cumes | XML output function.

# Using the Game Viewer

You can select "Help" in the Game Viewer to access information about setting up and using the viewer. Some key points include:

- —Use the mouse or keyboard characters to switch between different data views.
- —Double-click on player names from list-boxes for more detailed info
- —Click on the "Colors" button to customize colors for various displays
- —Click on the "+" or "-" buttons to increase or decrease the display size desired
- The viewer updates after a play is entered; press Pause/Resume to temporarily stop updates
- —Click on the "Update" button to force the display to automatically update every five seconds

# **Network Considerations**

Computers running the Game Viewer software need to be able to "see" the XML data file over the LAN — whether the XML file is copied to a directory on the stats computer itself or to another server. The network might be a "stand alone" network with the stats computer and Game Viewer computers connected to each other via a hub; the computers might be connected via the campus/press box LAN; computers may be connected via a wireless LAN; or a combination of both.

Rather than installing the Game Viewer software on each computer, you can run execute the program over the network. Use the "-v" option view-only option (for example, "\\server\tas\bsview.exe-v"); the "-v" option prevents the users from altering the "master" XML data location and colors you have setup.

# **TasZip**

TasZip is a "zip/unzip" (file compression) tool for use with The Automated Scorebook. Key features include:

- —Faster and smaller backup/restore of games directories
- -Especially useful for "larger" games directory backups
- -Zip/Unzip files are compatible with PkZip, WinZip, NetZip

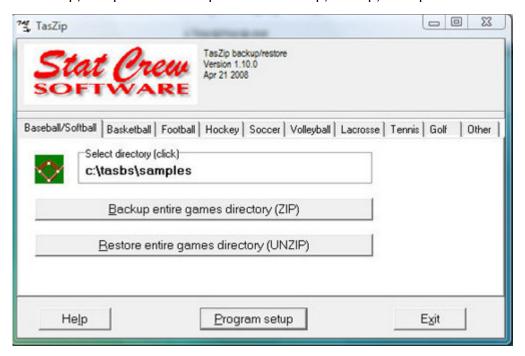

To download TasZip from the internet, go to www.statcrew.com and select Downloads.

To Install TasZip From a CD:

—From the CD, select TasZip from the installer tools menu.

To run TasZip:

- —Select Start | Programs | TasZip | TasZip to start the program; or
- Click on The Automated Scorebook Control Panel from you Windows desktop; select Tools, then select TasZip.

To display or print the User Guide, select Start | Programs | TasZip | User Guide (PDF format). This document requires the Adobe Acrobat Reader to display or print.

### **TasFonts**

TasFonts provides a set of alternative fonts that can be used in STATCREW reports. In particular, the "Lucida Sans Typewriter" font gives you a crisper, easier-to-read printout than the standard "Courier New" font, making it a good choice for reports that will be copied or faxed.

To download TasFonts from the internet, go to www.statcrew.com and select Download software fixes.

After installing TasFonts, you can select Display | Font settings from any of the Windows Reports menus to select a new font for your reports. To preview and test the look and feel of these alternative fonts, select Start | Programs | TasFonts | TasFonts.

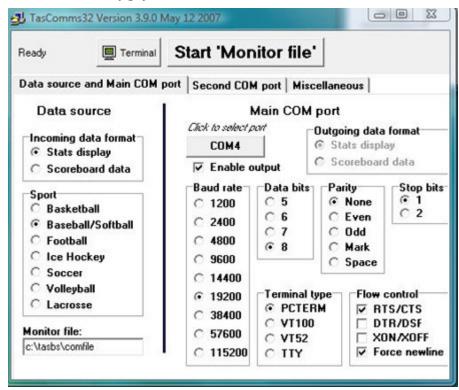

# TasComms32

TasComms32 (or "TC32") is a tool that supports serial (COM) port communications for The Automated Scorebook scoring products. TC32 creates serial output during a game for media stats display and for scoreboard stats.

To download TC32 from the internet, go to www.statcrew.com and select Downloads

To install TC32 from a CD:

-Select TasComms32 from the installer menu.

### To run TC32:

—Select Start | Programs | TasComms32 | TasComms32 to start the program; or click the STAT CREW CONTROL Panel from your Windows desktop; select Tools; then click on TasComms32 (or right click to choose between TC32 and the original TasComms tool).

# 132

# 18 Frequently Asked Questions

Q: The earned runs column total for my team does not match the sum of each individual pitcher's earned runs.

A: This is a expected result if you scored any runs as "team unearned runs" during the season. A "team unearned run" is considered as earned for the individual pitcher but unearned for the team, thus causing the imbalance. You can run the Team game-by-game report and look for periods (.) in the ER column to quickly identify where you scored at least one run as "team unearned."

Q: How do you place a runner on second base to begin an international tiebreaker rule inning? The rule states the pitcher is not charged with a run if the runner placed on second scores. How do you handle this situation in TAS?

A: To place a runner on 2nd base to start the extra inning(s), enter R:#,b where # represents the spot in the lineup of the runner to be placed on base (not the defensive position or uniform number), and b represents the base number. For example, R:7,2 would place batter number 7 on second base. Then continue scoring the inning as usual. Regarding the scoring for the international tiebreaker, if this runner scores, the run is automatically scored as team unearned by TASBS, so the run does not affect the pitcher's earned run average. There are no other ramifications to this pitcher's ERA by scoring the play this way, so we suggest letting the software handle it (taking the pitcher out of the game for that runner will affect complete game stats, etc.).

Q: Our conference plays doubleheaders, in which each team is the "home" team for one game. Is there a way that the software will allow us to input a game where we are the home team on the scoresheet, but the game counts as an "away" game on our record?

A: Select Game Setup | Game Info and set the Neutral Site field To H. This will indicate to the software that the game is to be considered a "home" game for the visitors for the purpose of won-lost records. For example, if you host a tournament at your field and your team bats as the visitors, you can enter H in the Neutral Site field to force the software to count this as a home game in your won-lost record. Refer to the User Guide Index, under "neutral site" for more information.

Q: How do I change a switch hitter batter profile when he comes to the plate? For instance, he bats right one time and left the next?

A: On the roster entry, in the batter profile field, enter B (for "both") (rather than L or R) to indicate a switch-hitter. The software then assumes the batter always bats left vs right-handed pitchers and vice versa — for the entire game — this cannot be overridden on an at-bat by at-bat basis.

# Q: There is a lot of data in the baseball reports that I don't understand. Can I get a legend to better understand it?

# A. HITTING

GP-GS Games played-games started

AB At-bats

R Runs

H Hits

2B Doubles

3B Triples

HR Home Runs

RBI Runs Batted In

TB Total Bases

SLG% Slugging Percentage

BB Base on Balls (walk)

HBP Hit By Pitch

SO Strike out

GDP Ground into Double Play OB% On-Base percentage

SF Sacrifice Fly

SH Sacrifice Hit

SB-ATT Stolen Base-Attempts

PO Put out

A Assist

E Error

FLD% Fielding Percentage

# **PITCHING**

ERA Earned Run Average

W-L Win-Loss

APP Appearances

GS Games Started CG Complete Game

SHO/CBO Shutout/Combined Shutout

SV Save

IP Innings Pitched

H Hits

R Runs

**ER** Earned Runs

BB Base on Balls (walk)

SO Strikeout

2B Doubles

3B Triples

HR Home Runs

AB At-bats

B/Avg Batting Average against WP Wild Pitch

HPB Hit by Pitch

BK Balk

SFA Sacrifice Fly Allowed

SHA Sacrifice Hit Allowed

# **FIELDING**

C Chances

PO Put Out

A Assist

E Error

FLD% Fielding Percentage

DP Double Plays turned

SBA Stolen Base Against

CSB Caught Stealing By

SBA% Stolen Base Against Percentage

PB Passed Ball

CI Catcher's Interference

# Q: How do I enter forfeit in TAS Baseball/Softball?

A: For a game that has already been played, load the game, select Scoresheet | Game Wrapup. For the team that will win by forfeit, enter either FORF-V or FORF-H in the game duration field. The FORF-V or FORF-H must be in upper case. Save the game.

For a game that will not be played, select File | New boxscore to start a new game. Enter game info and select the visiting and home teams. Select Main | Scoresheet | Inning-by- Inning. Enter zero's (for example, 9-0 or 7-0) in the 1st inning for both visitor and home team. Select Wrap-up game. In the Game Duration field, enter either "FORF-V" or "FORF-H" for the team that will win by forfeit.

# Q: How do I set up scoreboard interface for TAS Baseball/Softball?

A: For Scoreboard output in serial data format, the TASBS program is the only program that requires an additional module be installed on the scoring computer. This module is located on your original installation CD, and it is also available from our website. Use your serial number for your current scoring program in order to access the proper scoreboard module from our website. Once the module is installed, our serial data communications tool, TASCOMM32 (TC32), can be configured to send the scoreboard data to your scoreboard. Go to http://www.statcrew.com/download for the TC32 tool and setup instructions for scoreboard output.

Q: I think TAS Baseball is giving an earned run to the wrong pitcher. Pitcher Adams started the inning by issuing a walk to the batter, Campbell, then was relieved by Billings. Billings induced the first batter he faced Downing to hit a groundball that resulted in a fielder's choice when Campbell was retired and Downing reached first base on the play. Downing eventually scored in the inning. The computer is giving the run to the previous pitcher Adams. Why?

A: The software is properly interpreting the NCAA Baseball Rules — Section 22 (Earned Run) which states:

e. When pitchers are changed during an inning, the relief pitcher shall not be charged with any run (earned or unearned) scored by a runner who reaches base on a fielder's choice that puts out a runner left on base by a preceding pitcher.

Note: The intent of this rule is to charge each pitcher with the number of runners he put on base, rather than the individual runners. When there's a fielders choice in an inning, you "rotate" the responsible pitcher backwards among the players not thrown out on the play.

# Appendix A: Other Tools

# The RESCUE Utility

The RESCUE utility program provides a "last-resort" recovery mechanism to restore roster and games directory files that may have been corrupted or destroyed. The RESCUE utility recreates these files by reading each individual "GAM" file to extract critical directory information.

# **Running RESCUE**

Assuming your program directory is C:\TASBS, to run the RESCUE utility, enter at the DOS prompt:

C:>CD TASBS
C:\TASBS>RESCUE

The RESCUE program will read each GAM file in the current (last-used) ScoreBook games directory and rebuild the master roster file (ROSTER.DIR) and the games directory (GDR) file for each team.

The rebuilt files are placed in a holding directory named "\$RESCUE". To install the rebuilt files in your games directory, enter the following command at the DOS prompt: \COMMIT

This command will install the new ROSTER.dir and GDR files, and then delete the \\$RESCUE directory.

# **Change Profile Utility**

The Change profile utility lets you update all of your game files with the bat/throw (left/right) and class (FR, SO, JR, SR) profiles defined in your current team roster. This can be useful if you find out later in the season that you were not using the correct bat/throw profiles in earlier games. You can either go through each game individually, or use the Change profile utility to accomplish same result.

Backup your game files using Utilities | File management | Backup game files before using this utility. The utility may modify numerous game files and you should protect your data against possible hardware or software problems.

Before running this utility, Select Utilities | Roster maintenance | Player rosters to ensure your current player profiles are correct.

This utility is invoked from the DOS command line. You must change to the TAS program directory before running it:

C:>CD TASBS
C:\TASBS>CHGPROF TEAMUSA

TEAMUSA is the team ID for applying the profile changes.

Change Player Profile Utility

Update game files? N

Show game details? N

Update game files?: Enter "Y" in this field to actually change the game files. Enter "N" in this field to have the software show you what the proposed changes will be. When you are satisfied with the proposed changes you can run the program again and enter "Y" in this field.

Show game details?: Enter "Y" in this field to have the software display a player-by-player description of which profiles were changed and in which games. Enter "N" in this field for a summarized version of the same information.

The software processes all of the games for the selected team and identifies changes that need to be made to player profiles in each game. A list of PROPOSED CHANGES, or a list of CHANGES is displayed.

If you answered "Y" to the Update game files? prompt, when you exit the utility program a message will be displayed indicating how many game files were updated, and telling you to run the UPDATE.bat script to install the changes in your stats.

```
2 game files were changed.

Enter 'UPDATE.BAT' to install the changes in your stats
```

This has to be done because, although the CHGPROF utility has modified the player profiles in each game file, the games must be re-analyzed in order to recalculate the left/right situational stats for each game. The UPDATE.BAT script will do this. At the DOS prompt, enter:

```
C:\TASBS>UPDATE.BAT
```

The software will start loading and replaying each game file that was modified by the CHGPROF utility. Leave the keyboard alone while the UPDATE.BAT script is running.

When the DOS prompt reappears, that indicates the update is complete.

# The REPLAY Utility

The REPLAY utility program creates a DOS script file that lets you reload and save game files in your database. Normally the only time you might want to use this utility is if you need to replay prior season season games to capture a new statistics that has been included in a new release of The Automated ScoreBook software.

# **Running REPLAY**

The first thing you want to do is make sure you are pointed at the desired games directory. Run the Utilities program and select Directories to make sure you have the correct directory selected. Assuming your program directory is C:\TASBS, to run the REPLAY utility enter at the DOS prompt:

```
C:>CD TASBS
C:\TASBS> REPLAY
```

This step only creates a script named UPDATE.BAT. To run this script enter at the DOS prompt:

```
C:\TASBS> UPDATE
```

Then be patient while the software loads and re-saves each game in your database. You will see each game "flash up" on the screen as it is processed.

# LDRCAT Utility

The LDRCAT utility program lets you tailor the stats categories included in the conference/tournament Category leaders reports. To run the LDRCAT utility, first access a DOS prompt. Then type:

```
C:> CD TASBS
C:\TASBS> REPLAY
```

# Appendix B: Tutorial

Most in-game scoring features of The Automated ScoreBook are described in this tutorial. Essential features covered include: starting the software, setting up to score a game, scoring the play-by-play, scoresheet corrections and lineup changes, wrapping up after a game, and printing game reports.

# Overview

The Automated ScoreBook lets you score a game "live at the park" using standard baseball/softball notations to score each play. You can then print a game box score, play-byplay summary and season statistics reports immediately after the game is completed.

The following keyboard commands are especially important when using the software:

- —F1: Press F1 for online help at any point in the program. Specific help will be displayed, depending on which program function you are using.
- —**Esc**: Press **Esc** to cancel changes you have made to fields in a window. When you press Esc, the field contents revert to the previous values.
- —Ctrl+Enter: Press Ctrl+Enter to complete changes to a window with numerous fields (like the Roster or Lineup windows). You can press Enter in each field to complete your changes, but Ctrl+Enter is much faster.

# **Getting Started**

If you have not already installed the software on your hard drive, refer to "Installing The Automated in Chapter 2 of the User's Guide. Then install the Stat Crew Control Panel. The Stat Crew Control Panel allows you to launch all STAT CREW applications from one icon on your Windows desktop. The Control Panel can also be used to access the down loads page for the selected sport. You can also download the Control Panel from the internet, go to www.statcrew.com and select Download software fixes.

The Control Panel is included on each CD. To install it from your CD, select Control Panel from the installer menu.

As you can see in the screen capture below, right under the STAT CREW Software logo is a link called "Updates". This link will immediately direct you to the STAT CREW website and allow you to download all updates for all of the software you have installed, without having to type in your serial number.

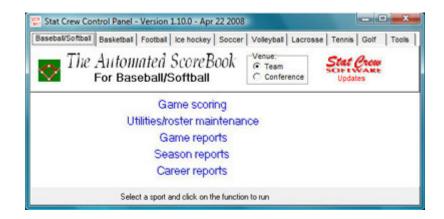

# Using the Windows Start Menu

If you choose not to install the Stat Crew Control Panel, you can run the software using the Windows Start Menu. Select Start | Programs | TAS for Baseball/Softball; then click on the desired program function to run.

# Setting Up for a Game

After starting the ScoreBook program an empty scoresheet page is displayed. At this point you need to enter general game information, identify the visiting and home teams, and enter the starting lineups. To begin setting up for a game, select Game setup from the Main menu to display the Game setup menu.

# General game information

Begin by entering general information about the game. Select Game info from the Game setup menu. There are several items of information you can enter on this window. The most important items are the "# of batters" and the "DH rule" fields.

The sample game can be entered and stored in the SAMPLES directory. When you begin scoring "live" games, be sure to select a new games directory in the File Options window.

```
Game Info
Place: Hometown, USA
Date: May 17, 1994
                   Vis Home
      # of batters: 9
                          9
  7- or 9-inning: 9 DH rule: Y
   Neutral site: N Nite game: N
    League game: Y
  Game series ID:
Umpires
          Home: Harvey
            1st: Garcia
            2nd:
            3rd:
      Start time: 1:05
```

Enter the number of batting spots in each team's lineup (normally 9- do not include a non-hitting pitcher in this count) in the "# of batters" fields for the visiting and home teams.

Then enter "Y" or "N" in the "DH rule" field depending on whether your league uses the designated hitter rule. Enter "Y" in this field if your league uses the DH rule even when a team starts the game without a designated hitter.

For the purposes of this tutorial, enter the information shown above in the Game Info window. Press **Ctrl+Enter** to complete your changes to the Game Info window.

# Selecting Teams

To identify the teams in the game, select Team rosters from the Game setup menu and then select New team from the Rosters menu. Choose the visiting team and enter the following data in the Team info window:

```
Team Info
Team ID: RIVALS
Full team name: Nearby Rivals
Short name: Rivals
```

Then, select New team again, choose the Home team and enter the Team info:

Team Info
Team ID: HOME
Full team name: Hometown Heroes
Short name: Heroes

When entering a new team, it is added to the Teams List. If a team is already in the Teams List, choose "Select a team" from the Rosters menu instead of "New team".

# **Entering Team Rosters**

Next enter the rosters for each team. Select Edit a team from the Rosters menu and choose Nearby Rivals to display the Roster window for the Rivals. Enter the team roster as follows:

| Rivals    |    |     |     |
|-----------|----|-----|-----|
| Name      | ## | Bat | Thr |
| Armenta   | 1  | R   | R   |
| Baca      | 2  | R   | R   |
| Barnett   | 3  | R   | R   |
| Brooks    | 4  | R   | R   |
| Crawford  | 5  | R   | R   |
| Fairhurst | 6  | R   | R   |
| Galvan    | 7  | R   | R   |
| Geist     | 8  | R   | R   |
| Hamilton  | 9  | R   | R   |
| Jackson   | 10 | R   | R   |
| Pratt     | 11 | R   | R   |
| Rino      | 12 | R   | R   |
| Walker    | 13 | R   | R   |

Then select Edit a team and choose the Hometown Boys and enter their lineup as follows:

| Heroes   |    |     |     |
|----------|----|-----|-----|
| Name     | ## | Bat | Thr |
| Bivin    | 20 | R   | R   |
| Camacho  | 21 | R   | R   |
| Garcia   | 22 | R   | R   |
| Lackey   | 23 | R   | R   |
| Nicely   | 24 | R   | R   |
| Marin    | 25 | R   | R   |
| Molina   | 26 | R   | R   |
| Monville | 27 | R   | R   |
| Munoz    | 28 | R   | R   |
| Smith    | 29 | R   | R   |
| Tess     | 30 | R   | R   |
| Tudor    | 31 | R   | R   |
| Yount    | 32 | R   | R   |
|          |    |     |     |

# The Starting Lineups

Next enter the starting lineups for each team. To do this, select Lineup cards from the Game setup menu and choose first the Lineup Card for the Rivals and then the Lineup card for the Hometown Boys. Enter the lineups as follows:

|     | Rivals    |     | Heroes   |     |
|-----|-----------|-----|----------|-----|
|     | Name      | Pos | Name     | Pos |
| 1.  | Fairhurst | SS  | Nicely   | 2b  |
| 2.  | Brooks    | 2b  | Monville | lf  |
| 3.  | Galvan    | lf  | Marin    | 3b  |
| 4.  | Jackson   | dh  | Smith    | rf  |
| 5.  | Crawford  | 3b  | Tess     | dh  |
| 6.  | Hamilton  | rf  | Garcia   | C   |
| 7.  | Geist     | cf  | Lackey   | 1b  |
| 8.  | Barnett   | 1b  | Munoz    | cf  |
| 9.  | Baca      | С   | Molina   | SS  |
| p-> | Armenta   | р   | Camacho  | р   |

You can enter the uniform number of the player in the "Name" column if you don't want to type out the full name. You can enter the position in the "Pos" column instead of typing the abbreviation for the position (for example, "6" instead of "ss").

# **Scoring the Game**

Press **F1** to display on-line help for the current function. This can be especially helpful in the Play Window.

You are now ready to score the game. Press **Esc** to return to the Main menu. Select Scoresheet from the Main menu and then select Plays from the Scoresheet menu. The Play window where you will do most of your work during the game is displayed.

Press the **F1** key to display the help screen for the current function. On-line help can remind you of the scoring notations and situations you may encounter while scoring a game.

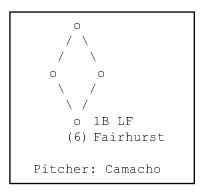

The Play window is designed to let you quickly account for what happened to the batter and base runners on a particular play (each out made or base advanced).

Leave a batter or runner field blank if not affected by the play.

The Play window shows the leadoff batter, Fairhurst (#6) and the current pitcher, Camacho. One the first play of the game, Fairhurst single to left field. Note that you don't have to enter the direction of the base hit (LF) if you don't want to. You can just enter "1B" to indicate a single. Note: You can also enter "1B 7" to indicate a single to left field.

A narrative summary of the play is shown and the Play window is redisplayed with Camacho pitching. Fairhurst singled to left field. Fairhurst on 1st base and Brooks at bat. Also note that the scoresheet has been updated to show Fairhurst singled, and the line score at the top of the screen has also been updated to reflect the hit. On the next play, Fairhurst steals second. Just enter "SB" in the runner's field and leave the batter's field blank since nothing happened to the batter.

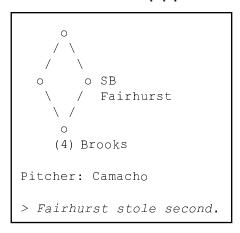

Now Brooks walks and Galvan doubles to right center field, both runners scoring and Galvan advancing to 3rd base on the throw home. To score these plays, just account for what happened to the batter and each runner on the play.

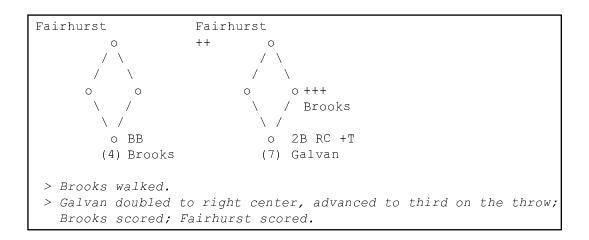

Galvan is shown advancing another base on the throw after the double with the "+T" keyword. Note that the plus (+) indicator is used to indicate the advances by the base runner. Brooks advanced three bases (+++) and Fairhurst advanced two bases (++) Press "2" when asked to enter the number of RBIs for Galvan.

The scoresheet and linescore are again updated to reflect the results of these plays. The two dots (:) displayed on the scoresheet for Galvan's "2B". This is a visual indication that you credited Galvan with 2 RBIs.

# Making a pitching change

The Hometown manager has seen enough of Camacho and brings in Bivin to pitch. To make the pitching change, press Alt+L to display the Rivals lineup and then press Alt+L again to display the Hometown lineup. Move to the field with Camacho and enter "20" (Biven's uniform number). The software will automatically replace "20" with Biven's name. Press Enter to complete your changes.

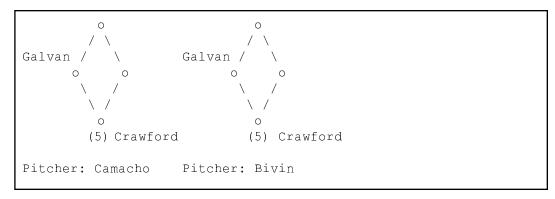

The Play Window is redisplayed to show the new pitcher: Bivin. Press **Ctrl+L** to display the Substitution List. This list can be used to review all of the lineup changes and substitutions you have made during the game. Press ENTER to close the list and return to the Play Window.

|          |         | Substitution List      |  |
|----------|---------|------------------------|--|
| Hometown | (bot 5) | Bivin to p for Camacho |  |

After recording the third out of the inning, an inning wrap-up is displayed on the screen, press any key to clear the message. Next, the Save game window is displayed to let you enter the file name of the game you are scoring and save it to disk. Enter "TUTOR" in the File name field. The software will save your game to at the end of each half-inning of play.

# **Viewing In-Game Information**

The Automated ScoreBook lets you access current statistics at any point during the game. You can view the current box scores, play-by-play summaries, the substitution list and other information at the touch of a key.

Press Alt+S to view the current box score statistics. Press "H" to switch between visiting and home team hitting stats, and press "P" to switch between visiting and home team pitching stats. Press Enter to return to the Play Window.

Press Alt+I to view the Inning Summary. The game pointer is currently in the bottom of the 1st inning, so you must press the UP ARROW to display the summary for the top of the 1st inning. Press Enter to return to the Play Window.

Press **Alt+D** to view the Show Defense window. This shows you the defensive alignment by uniform number. Press **Enter** to return to the Play Window.

Press Alt+B to view the Scoresheet Balance window. This shows the current formal scoresheet balance for the game. You will automatically be notified if the scoresheet goes out of balance while you score the game. Press Enter to return to the Play Window.

# Continuing the Scoring

Now for the bottom of the 1st for the Hometown Boys. Nicely reaches on an error by 3b and advances to third on a double down the left field line by Monville.

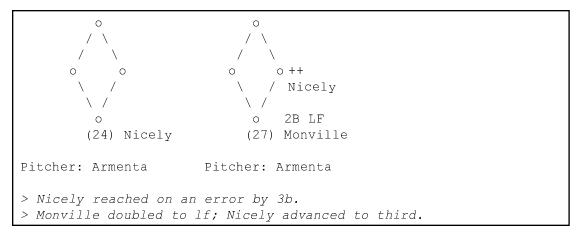

Marin is then intentionally walked to load the bases. Smith next hits a ground ball to shortstop. The Rivals force Marin at second but are unable to turn the double play, Smith is safe on the fielder's choice. All other runners advance and Smith is credited with an RBI.

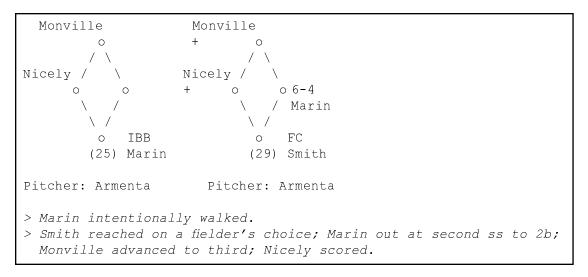

Press "1" to credit Smith with an RBI. Press "N" to indicate Nicely's run unearned. When the scoresheet is updated, notice that the box showing that Nicely scored is a singlewidth box as a visual indicator that you scored it as an unearned run. Earned runs are displayed with a double-width box.

# **Play Editor**

Assume that you have now determined that the pitcher touched the last ground ball before it reached the shortstop and you need to credit the pitcher with an assist. Press Alt+E to access the Play Editor.

Play Editor lets you select a play on the current scoresheet page by using the arrow keys. Press **Enter** when the play you want to edit is displayed in the Play Edit window (or blinking on the scoresheet). In many cases, the play you want to edit will be the last play entered. Press **Enter** to select the play.

Now, reenter the play with an assist for the pitcher:

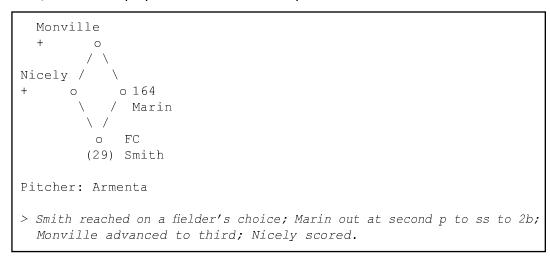

You can use the same technique to go back in the scoresheet to change a hit to an error, an earned run to an unearned run, etc. You also use the Play Editor to make retroactive changes to the lineup or correct an earlier substitution.

# **Pinch Hitters**

At this point Tudor pinch hits for Tess. To make the batting change, press Alt+L to display the Lineup Card for Hometown. Press Enter or Tab to the field for Tess and enter "31" (or spell out Tudor if you want), then enter "ph" in the Position column. Press Ctrl+Enter to complete the lineup change.

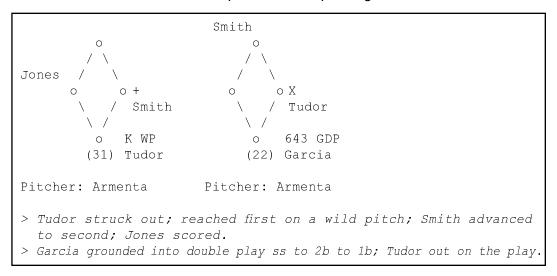

Now to finish off the inning. Tudor strikes out on a wild pitch, with all runners advancing. Then Garcia grounds into a 6-4-3 double play to end the inning.

Score Monville's run as unearned. Note that you must enter "X" for runner called out on the double play.

# Wrapping Up the Game

You would continue to score the game until completed, but for the purposes of this tutorial we will consider the game finished and wrap up the game.

Press Alt+G to display the Game Info window. In the Game duration field enter "2:45" to indicate the game duration. Enter "1500" in the Attendance field. This information will appear in the box score and other game reports.

Press Alt+W to display the Game Wrap-Up window. Enter "1-0" and "0-1" in the team records fields. Select Armenta as the Winning pitcher as the Winning pitcher and enter "0-1" for his record.

The Cumulative stat counts window is then automatically displayed. You can enter season-to-date values in the fields displayed that will appear in the box score summary section. You can leave these fields blank if you don't know or don't want to enter the data. For this tutorial, enter numeric values for each column so you can see the results in the box score.

# **Printing Game Reports**

You can now print game reports. Close the DOS Scoring Window and open the Stat Crew Control Panel. Click on Game Reports and the Windows Game Reports will open. Then click "Games" and select the game you just scored (or any other game). Then choose which report you want to view and print by clicking on the one of short cut keys at the top of the window, or by selecting a report from the "Reports" pulldown menu.

# **Exiting the Program**

To exit the scoring program, select Quit from the Main menu or press Alt+Q. When prompted to save game file, press "Y" to save the changes you made from the Game Info, Game Wrap-up and Update stat counts windows.

# **Before Scoring "Live" Games**

It is recommended that you score a couple of games from your old written scoresheets, before using the software live at the park. Be sure to review all default program options described in Chapter 4 (Setting up ScoreBook defaults) of the User's Guide. It is especially important to select File | Options and identify your Roster and Games directories before you start scoring games for the season. This will ensure that your games don't get mixed up with the sample games delivered with the software.

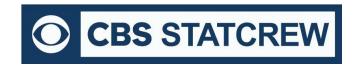

8721 Colerain Ave PO Box 531520 Cincinnati, OH 45253 Phone: (513) 771-4192 (513) 771-4195 @Stat\_Crew <u>www.statcrew.com</u> support@statcrew.com

# Appendix C: Windows 32-bit Requirement for Legacy Software

For Stat Crew software, please note that the legacy software will run natively on Windows 10 32-bit operating systems. As long as the operating system is 32-bit, you can install and run the software with no additional downloads required.

How can I tell if my computer is running a 32-bit or a 64-bit version of Windows? (link can be found <a href="here">here</a>)

# Windows 10 Select the Start ■ button, then select Settings ⑤> System ➡> About ①. At the right, under Device specifications, see System type. Windows 7 Select the Start button ⑤, right-click Computer, and then select Properties. Under System, see the system type.

If you are using a 32-bit OS, click here to follow the installation guide(s) to get started.

If you are using a 64-bit OS (or a Mac computer), you would need a 32-bit computer or a virtualization program to run the legacy software.

Currently, you can find some 32-bit computers on the Dell Refurbished site <u>here</u>. You may also be able to find more options through further research.

Please note, many campuses have site licenses that allow installation of either 32-bit or 64-bit editions of Windows. We recommend contacting your IT support to see if the 32-bit operating system is an option on your campus. If so, you would not need virtualization software to run Stat Crew's Legacy software.

If you do need virtualization, however, it essentially means you are running a computer inside a computer. Your 64-bit operating system is the "host." On the "host", you will install virtualization software, such as the ones listed <u>below</u>. This allows a 32-bit "guest" operating system to run inside the "host". The "guest" can be Windows 10 32-bit and will run as a fully functional, licensed version of Windows. In the virtual Windows 32-bit, you will have access to your computer's drives, installed programs, saved files, and perform other tasks, including running live stats (and Stat Crew's software).

There are lots of virtualization programs to choose from. Here are some links to virtualization programs, both free and paid, with information on how to install them. If none are to your liking, feel free to web search under "virtualization software" for more.

<u>VirtualBox</u> <u>DOSBox</u> <u>VMware (Mac)</u>

Additional questions? Check out Stat Crew's FAQs page <a href="here">here</a>!

# Index

| _ |
|---|
| 7 |
| • |

7 or 9-inning game info, 20 options, 19

Adjusting play situations, 42 Advancing no advance, 40 on a throw, 36 on an error, 36 on balk, 37 on illegal pitch, 37 on passed ball, 37 on wild pitch, 37 runner, 36 All-time results career-historical, 106 Analysis data hitting, 65, 66 pitching, 66 Analysis database, 83 Assist on muffed throw, 38 Attendance. doubleheaders 21, 60 Auto-save option, 12 Auto-update cumes option, 12

# В

Backup career stats, 108 Backup directories, 18 Balance scoresheet, 12, 58, 60, 65 Balk, 37 Batter adjustments, 42 interference, 39 keywords, 26 switch-hitter, 22 Batters, # of game info, 20 option, 11 Batting out of order, 42 Box score creating, 16 data entry mode, 12, 16, 19, 23, 24, 26, 56 entering player names, 63 entering positions, 63 hitting, 63 hitting analysis, 65 keyboard commands, 63 line selection, 62 pitching, 66 pitching analysis, 66 score by innings, 64 setting up, 62 viewing, 56 wrap-up, 60 Bunts, 29

Capture stat files, 91, 120 Career conference, 86, 123 statistics, 92 Career statistics all-time results, 106 capturing, 109 career/season summary, 84, 94, 95 snapshot, 84, 95 Catcher interference, 39 Category leaders tailoring, 81, 133 Caught stealing, 37 Change player profile utility, 131 Chart type of pitch option, 12 Choose Which Team menu, 21, 22 Color monitor, 11 Comments in play-by-play, 47 Conference career stats, 86, 123 Conference package, 118 Conference reporting -TEAM- data option, 115 about, 118 data collection, 118, 120 in Windows, 85 naming conventions, 119 reports, 118 setup, 118 Conference teams, 89, 121 Conference WL record, 60 Cursor, Play Editor, 50

Data entry mode box score, 12, 16, 19, 23, 24, 26, 50 scoresheet, 11, 16, 26, 50 Date, 20 Decisions, pitching, 60 Default options, see Options Defense, 12. 24, 48, 56 Delete game, 20 lineup changes, 57 play, 57 plays from end, 57 team. Designated hitter. See Use DH inserting, 49 removing, 48 Designated player, 14, 27, 77 Designated runner, 49 DH game number, 21 DH rule. See Use DH Directories games, 6 Documentation text formats, 2 DOS starting, 5 Double, 29 double ground-rule, 28

Doubleheader and attendance, 21, 61 indicating, 21, 61 Double play, 33 Drive/path option, 11, 13 Dropped foul ball, 40

Earned run, 38, 43, 52 Edit base runner, 52 cursor, 50 delete lineup change, 54 delete play, 54 earned run, 43 error, 51 hit, 51 insert play, 53 lineup change, 54 multiple plays, 54 play, 51 plays, 53 problems, 55 starting lineup, 53 unearned run, 52 Elapsed time, 61 Error double-error, 32 reaching on, 32 scoring, 32 Export game, 90 roster, 90 stat files, 90, 113 Extra innings, 12, 20, 27

Failed pickoff attempt, 37 Features, 1 Fielder's choice, 32 File auto-save, 12 backup, 14 copying, 18 creating, 18 deleting, 18 loading, 17, 50 menu, 13 moving, 18 options, 11, 12 saving, 17, 61 Filters for conference reports, 121 Fixing lineup changes. See Edit Fixing plays. See Edit fly out, 30 Fonts, in Windows Reports, 74 Forfeits, 25, 66 Foul ball, dropped, 40 Foul out, 31 Frequently asked questions, 128

Full team name, 21

| <u>G</u>                                                                                                    | <u>l</u>                                                                                                    | <u>M</u>                                                                                                    |  |  |
|----------------------------------------------------------------------------------------------------|----------------------------------------------------------------------------------------------------|----------------------------------------------------------------------------------------------------|--|--|
| Game  attendance, 61 auto-save, 12 doubleheader, 21 duration, 61 forfeit, 66 reports in Windows, 76 start time, 21, 61 umpires, 21 wrap-up, 60  Game file backup, 18 copying, 18 creating, 16 deleting, 20 directories, 14 export, 89 import, 89 loading, 17, 50 managing, 14 moving, 28 saving, 17, 61  Game info window, 21  Games directory about, 14 contents, for Load Game, 17 for Save game, 17 in Windows, 68 managing, 14 option, 15  Games list for Delete game, 18 for Load game, 17 printing, 17  Gameviewers, 124 | Import game, 89, 90 roster, 90 stat files, 113 infield fly, 31 Inherited runners, 77 Inning summary keyboard commands, 57 print, 57 viewing, 57 Insert play, 53 Insert substitution, 53 Inside-the-park home run, 29, 37 INSTALL program, 2, 3 registration, 2, 3 system requirements, 2, 3 Intentional walk, 30 Interference, 39  K  Keyboard box score entry, 62 for lists, 9 for menus, 8 for on-line help, 9 Inning summary, 57 Play Editor, 50 quick key shortcuts, 9, 10 Statistics window, 57 Keyboards. Also see Play description, 27 for batter, 28 for runner, 36 special, 37 | Manual box entry, 62 Menus, Choose Which Team, 21, 23 file, 14 Game setup, 19 Roster, 22 Scoresheet, 27 using, 8 Monitor, color, 11 Monitor, monochrome, 11 Muffed throws, 38  N  N  Neutral site, 20 New game, 16 season, 14 team, 21 Nickname, 22 Night game, 22 No advance, 40 No result, 60  O  Obstruction, 39 Options, # of batters, 11 7 or 9 inning, 11 auto-save, 11 auto-update cumes, 12 box score mode, 11 chart type of pitch, 48 color monitor, 11 designated player, 12 |  |  |
| network considerations, 124<br>Graphic symbols. See scoresheet<br>ground-rule double, 31<br>Ground out, 30                                                                                                    | League game, in game info, 20<br>Line out, 31                                                                                                    | drive/path, 10<br>game setup, 10<br>games directory, 10<br>pitch-by-pitch, 12<br>pitch count in narr., 45, 77                                                                                                    |  |  |
| Help, on-line, 9 Hide menu, 56 Historical statistics, 92 Hit by pitch, 30 Hits, location of, 29 Home run, home run, 29, 37 inside-the-park, 29, 37 Home team, selecting, 22 Howe Sportsdata, 113 HTML career/historical, 108 generate in Windows, 72 preview, 72                                                                                                    | adding batters to end, 20 changes, 25, 48 correcting changes, 53 deleting changes, 54 listing changes, 58 missing changes, 53 player name, 24 position, 24 size, 24 starting, 23, 54 summary, 23 window, 23  Lists  Games list, 17 Substitution, 58 Teams, 22 Teams list, 17 using, 8  Load game, 17  Load stat files, 77, 116  Location, where hit, 29, 33  Losing pitcher, 60                                                                                                    | print, 10 print command, 12 print heading, 12 profile analysis stats, 12 roster directory, 10 save chart data, 45 scoresheet, 11 scoresheet mode, 11 setting defaults, 10 show play summary, 12 STD average, 12 use DH, 10 Out adjustments, 40  P  Packed game files, 90 Passed ball, 37 Pickoff, 41 failed attempt, 36 Pinch hitter, 49 quick key, 9 Pinch runner, 49                                                                                                    |  |  |

# 

| Pitch-by-pitch                             | Play-by-play                              | import/export, 90                            |
|--------------------------------------------|-------------------------------------------|----------------------------------------------|
| data entry, 44                             | comments, 47                              | maintenance, 15                              |
| options, 45                                | Play Editor, See also Edit                | menu, 21                                     |
| pitch-chart view, 21                       | invoking, 50                              | quick changes, 43                            |
| using, 45                                  | keyboard commands, 50                     | summary, 25                                  |
| Pitch count in narr. options, 13           | Player,                                   | window, 22                                   |
| Pitching                                   | name, 22, 23                              | Roster directory                             |
| decisions, 60                              | profile changes, 47                       | files, 23                                    |
| losing pitcher, 60                         | throwing profile, 22, 23                  | for Load game, 17                            |
| quick change, 8                            | uniform number, 22, 23                    | option, 11, 13                               |
| saves, 60                                  | Pop up, 31                                | Roster maintenance                           |
| winning pitcher, 60                        | Position, 24                              | add new team, 87                             |
| Place, 20                                  | Post stat files, 117                      | change team ID, 87                           |
| Play                                       | Pre-game report, 25, 116                  | delete team, 88                              |
| adjustments, 42                            | Print command option, 13                  | edit team info, 87                           |
| advancing runner, 36                       | Games list, 17                            | sort team list, 88                           |
| assist on muffed throw, 38                 | Inning summary, 57                        | Rundown plays, 40                            |
| balk, 37                                   | Statistics window, 57                     | Runner                                       |
| catcher interference, 39                   | Substitution list, 58                     | adjustments, 42                              |
| caught stealing, 37                        | Teams list, 17                            | advancing, 36                                |
| delete, 54                                 | Problems                                  | interference, 39                             |
| double, 29                                 | play editor, 55                           | no advance, 40                               |
| double play, 33                            | Profile,                                  | Runner left early, 41                        |
| dropped foul ball, 40                      | batting, 23                               | Runs batted in, 34                           |
| earned run, 36                             | change tool, 131                          |                                              |
| editing, 52<br>error, advancing on, 35, 36 | changes, 49                               | S                                            |
| error, reaching on, 32                     | quick change, 23<br>switch–hitter, 23     |                                              |
| fielder's choice, 32                       | throwing, 23                              | Sacrifice bunt, 34                           |
| fly out, 30                                | Profile analysis stats option, 13         | Sacrifice fly, 34                            |
| for batter, 28                             | Prompt for RBIs, 34                       | Sample files, 4                              |
| ground out, 30                             | Trompt for Rbis, 54                       | Save                                         |
| hit by pitch, 28                           |                                           | extended data option, 13                     |
| hits, 29                                   | Q                                         | pitch chart info option, 13<br>Save game, 17 |
| home run, 28                               | Quick keys, 9                             | window, 61                                   |
| intentional walk, 28                       | Quick reys, 5<br>Quick roster changes, 43 | Saves, 60                                    |
| interference, 39                           | Quick roster changes, 45                  | Schedule                                     |
| line out, 31                               | _                                         | legend, 20                                   |
| muffed throw, 38                           | R                                         | note, 20                                     |
| no advance, 40                             | Rankings, 20                              | ScoreBook                                    |
| no play, 54                                | RBIs, 34                                  | starting, 5                                  |
| not enough space, 43                       | Registration, 2                           | Scoresheet. See also Game file               |
| passed ball, 37                            | REPLAY utility, 132                       | balancing, 65                                |
| pickoff, 41                                | Report options,                           | creating, 16                                 |
| pop up, 31                                 | use '-TEAM-' data, 109                    | data entry mode,                             |
| RBIs, 34                                   | use StatEdit data, 116                    | 12, 16, 19, 23, 24, 26, 56                   |
| rundown, 40                                | Reports                                   | edit plays, 50                               |
| runner, 28                                 | copying, 70                               | graphic symbols, 7                           |
| runner left early, 41                      | editing, 71                               | hide menu, 56                                |
| sacrifice bunt, 34                         | fonts, 68                                 | layout, 7                                    |
| sacrifice fly, 34                          | in Windows, 67                            | menu, 27                                     |
| single, 29                                 | pre-game, 68                              | options, 12                                  |
| stolen base, 37                            | tab stops, 73                             | report, 76                                   |
| strike out looking, 31                     | transmit via FTP, 71                      | results of play, 27                          |
| strikeout, 31                              | zoom in/out, 70                           | statistics, 57                               |
| throw, advancing on, 35                    | RESCUE utility, 131                       | turn page, 49, 56                            |
| too long, 43                               | Results                                   | viewing, 56, 76                              |
| triple, 29                                 | career/historical, 106                    | Season,                                      |
| triple play, 33                            | Roster                                    | deleting 'old' games, 18                     |
| unassisted, 30                             | add, 23                                   | starting a new, 14                           |
| unearned run, 38                           | change, 23                                | Season-to-date avg, 13                       |
| walk, 28                                   | changes, 49                               | Season-to-date stat files, 91                |
| wild pitch, 37                             | creating, 21                              | Season-to-date stats                         |
| window, 30                                 | delete, 23                                | capturing, 91                                |
|                                            | editing, 22                               | displaying in-game, 116,                     |

|                                                                                                    | 152                                                                                                    |                                                                                                    |
|----------------------------------------------------------------------------------------------------|----------------------------------------------------------------------------------------------------|----------------------------------------------------------------------------------------------------|
| editing, 91, 110 for visiting teams, 110 Howe files, 91 import/export, 91 in-game, 109, 115 in conference package, 125 loading stats, 76, 116 posting stats, 117 pre-game setup, 116 Season-to-date totals, 61 Season reports in Windows, 76 Series. See Game series Show defense, 57 Show play summary, option 12 Single, 28 Snapshot career stats, 84 Softball tie-breaker rule, 42 Splitting plays, 42 Start in DOS, 5 in Windows, 5 Start time, 21, 62 Stat counts updating, 61 StatEdit, data option, 89, 110 stat files, 109 when to use it, 109 Statistics box score, 57 | Team info editing, 23 window, 22 Team unearned run, 38 Team unearned runs, 110 Teams list for Delete game, 17 for Load game, 17 Throw, advancing on, 38 Tie-breaker, 42 Tournament reports in Windows, 84 Triple, 28 Triple play, 33 Turn page, 50, 56 Tutorial, 133  U Umpires, 21 Unassisted play, 30 Unearned run, 38, 42 team, 38 Uniform number, 22 Update stat counts, 61 Unpack game files, 90, 120 Use DH, game info, 20 option, 11 Utilities backup, 89 | File options, 13 Game info, 19 Game setup options, 11 Game wrap-up, 60 Inning summary, 57 Lineup card, 24 Play, 27 Play editor, 50 Print options, 14 reports overview, 6 Roster, 23 Save game, 61 Scoresheet Balance, 58 Scoresheet options, 14 starting, 5 Statistics, 57 Substitution List, 58 Team info, 22 Update stat counts, 57 using, 6 Winning pitcher, 60 Won-lost records, 60 Wrap-up conference records, 60 game, 60 pitching decisions, 60 update stat counts, 61 won-lost records, 60 |
| keyboard commands, 58 viewing, 57 window, 57 Statistics window, print, 57 STD avg option, 14 Stolen base, 37 catcher SBA stats, 37 failed pickoff attempt, 37 Strikeout looking, 31 reaching base on, 31 'Style' reports, 74 Switch-hitter, 22  Tab stops in reports, 77 TasComms 127                                                                                                    | category leaders config, 89 change player name, 88 delete game, 89 directories, 89 export game, 90 export roster, 90 import game, 90 in Windows, 86 LDRCAT, 142 packed files, 90 rearrange games list, 88 REPLAY, 132 RESCUE, 131 restore, 89 roster maintenance, 90 StatEdit, 110 system config files, 89                                                                                                    | X<br>XML output, 84, 85                                                                                                    |

V

W

Viewing game info, 56 Visiting team, selecting, 21

Walk, 28 Where hit, 29, 32 Wild pitch, 37

TasFonts

Team

TasZip, 126

print using, 74, 126

creating, 15 edit roster, 23

ID, 22, 24 info, 22

full name, 22, 24

lineup card, 24 list, 21 nickname, 22

rankings, 20 selecting, 21 selecting for game, 21